#### APPENDIX 20.12

# HORIZON IMPORTING, MERGING, ADDING AN ITEM

## SEARCHING MATERIAL

 Before beginning to Import or Create a Bib in Horizon, you must always search first to make sure the material you wish to Import is not already in our Horizon Database.

With Horizon Open, Choose Searching by double clicking on it. From the Navigation menu, then choose New Search. Another way to do this is to simply press "F2" on your keyboard.

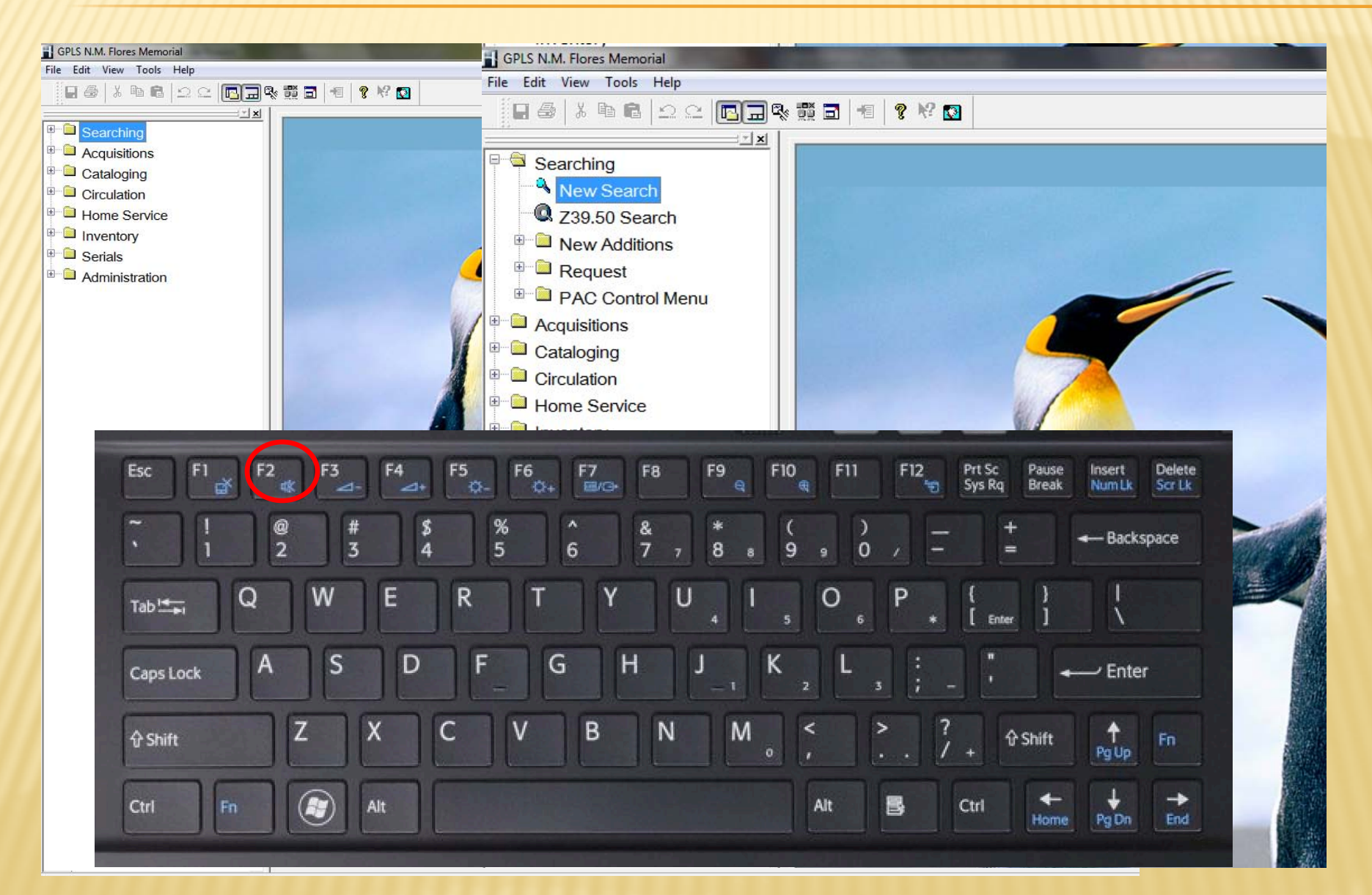

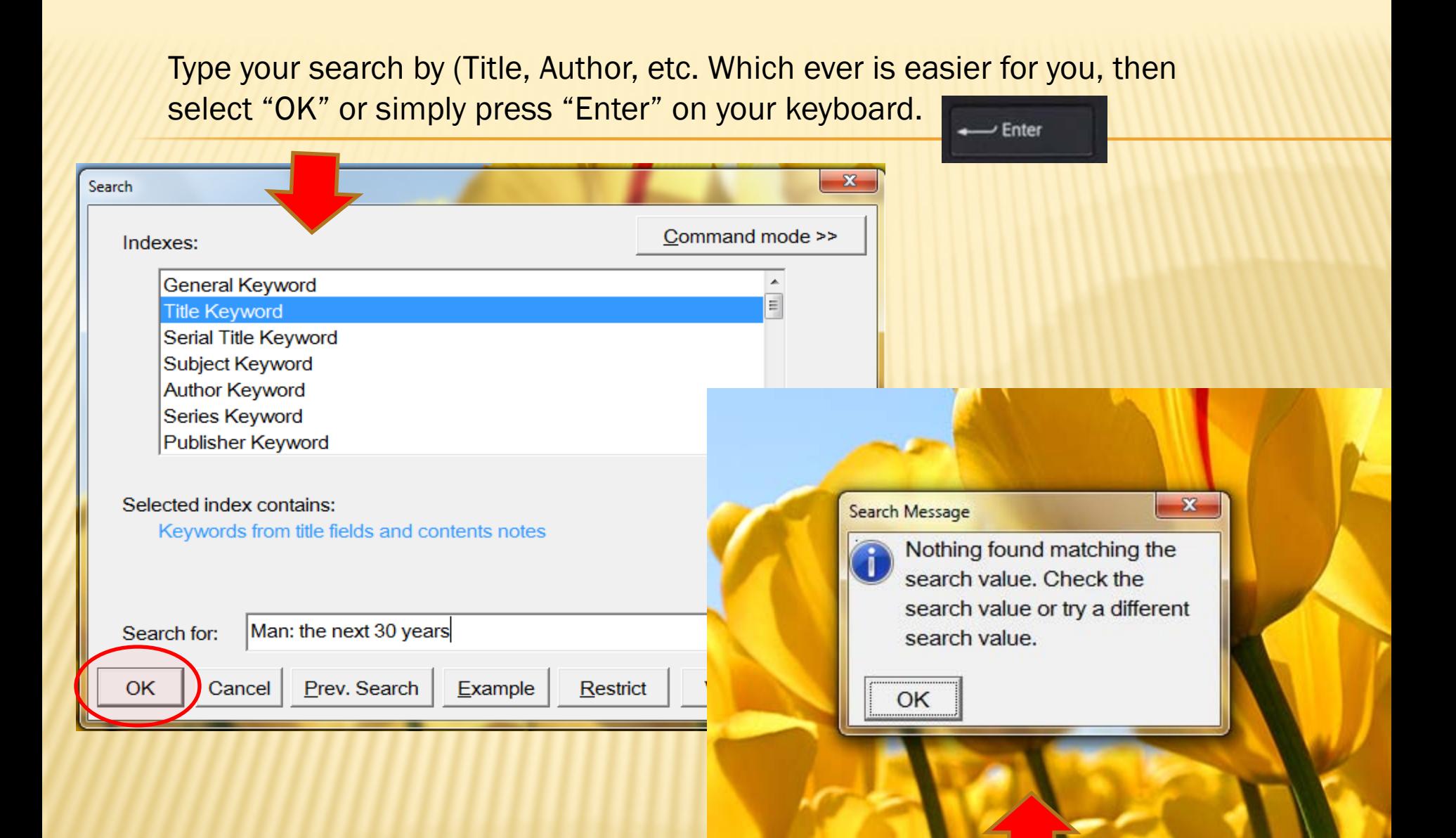

#### Here it shows that the title is Not found in Horizon

# DESKTOP-"LOC" FOLDER

Before we begin to import, make sure that you have an LOC folder on your desktop and if you don't then create one.

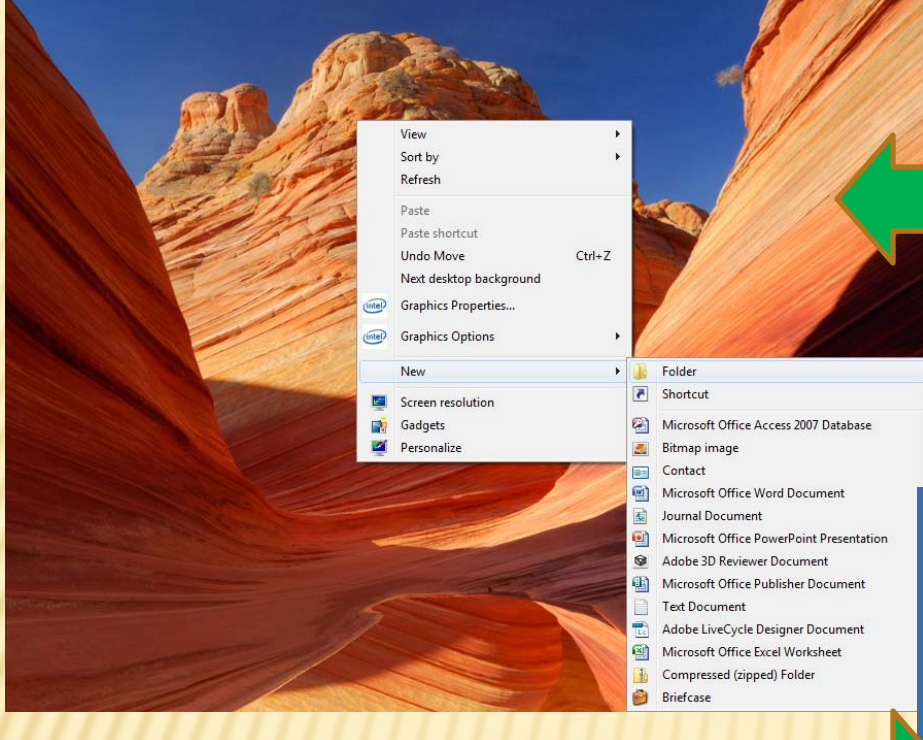

You should see a folder with the word "New Folder" highlighted on your desktop.

> On your keyboard, just type LOC, then press Enter. You have renamed that new folder.

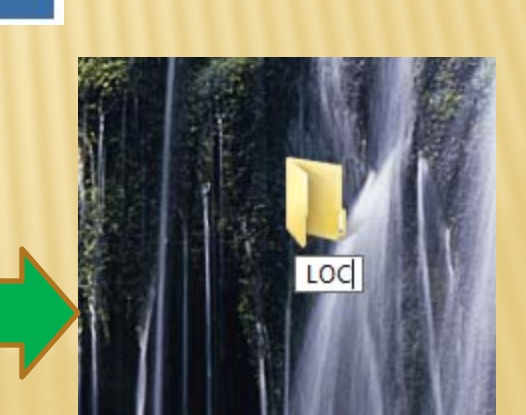

On your desktop, Right click your mouse and point to "New" from the menu that appears. From the extended menu, choose Folder by pointing and left clicking on it.

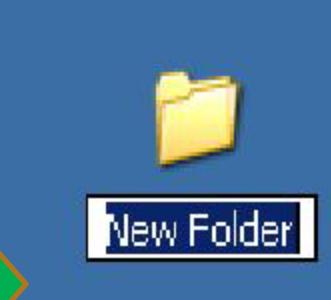

### LIBRARY OF CONGRESS CATALOG

Open your internet

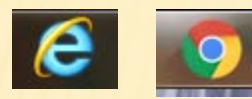

Click inside the address bar at the top and type: "catalog.loc.gov"

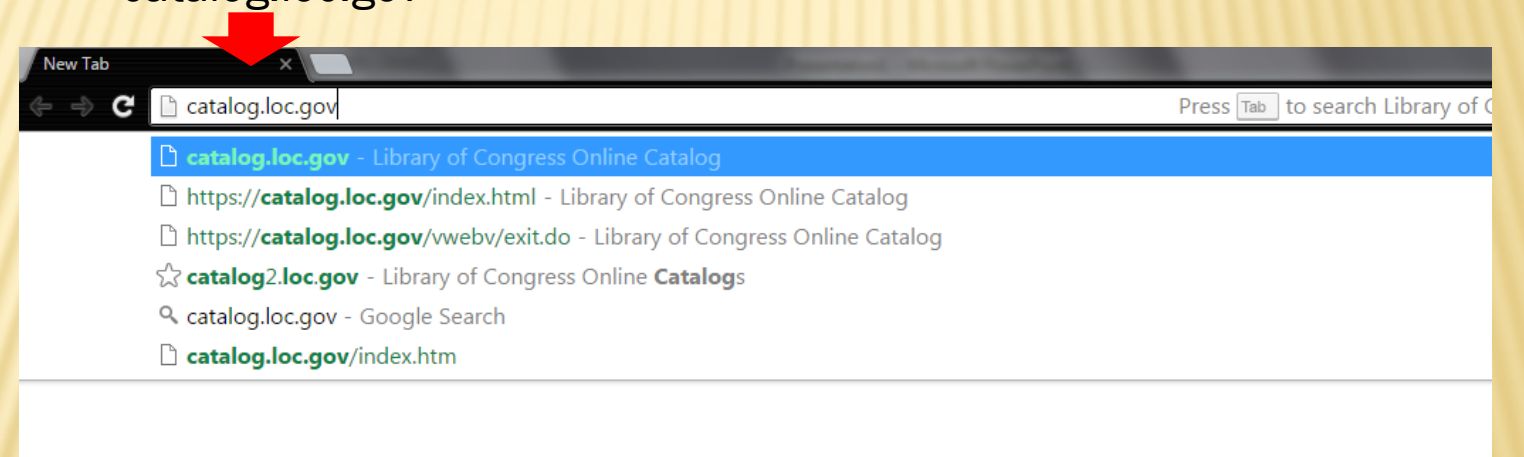

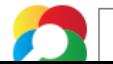

Library of Congress Website should appear this way. Type our search in the space provided (Title, Author, ISBN number, LOC number) and press Enter on your keyboard or Choose the Search button to the right.

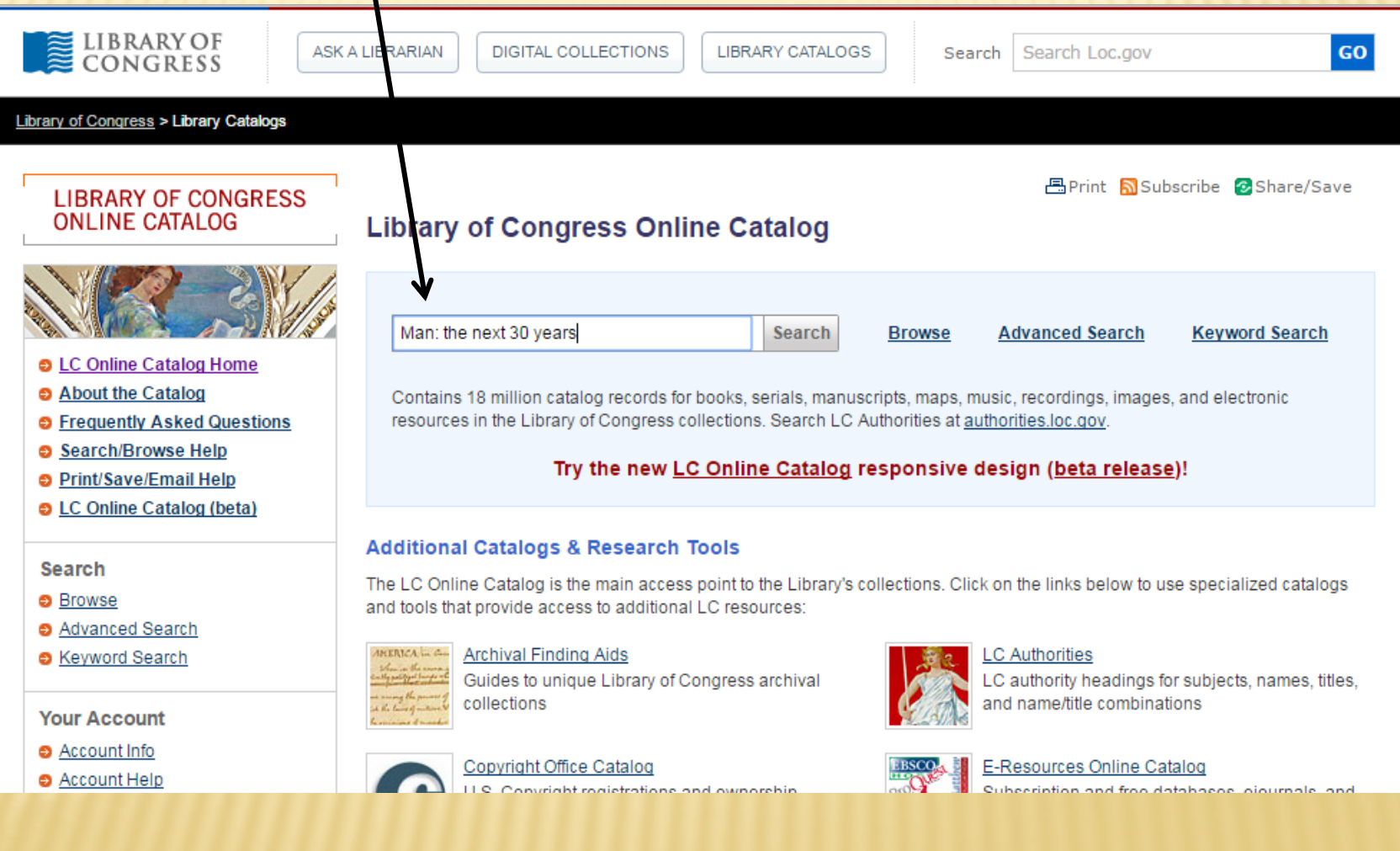

## ISBN & LC NUMBERS

Keep in mind that when typing and ISBN because sometimes when seen in the book it is presented for example:

978-1-59514-466-18

When keyed into Library of Congress, it should be: 97815951446618 with NO "-"

When it is an LC number, it will appear for example: 75-4668

There should always be an 8 digit rule when keying it into Library of congress so in this case it you must add Zero's to make it "8" for example:

75004668

With the newer LC numbers for example: 2013404625

It should be just entered as it appears.

Your return should come back either with a list of options or exact. In this case it is exact. Before saving, always make sure that the ISBN and/or LC number as well as Publisher and copyright date match your book or shelf list card.

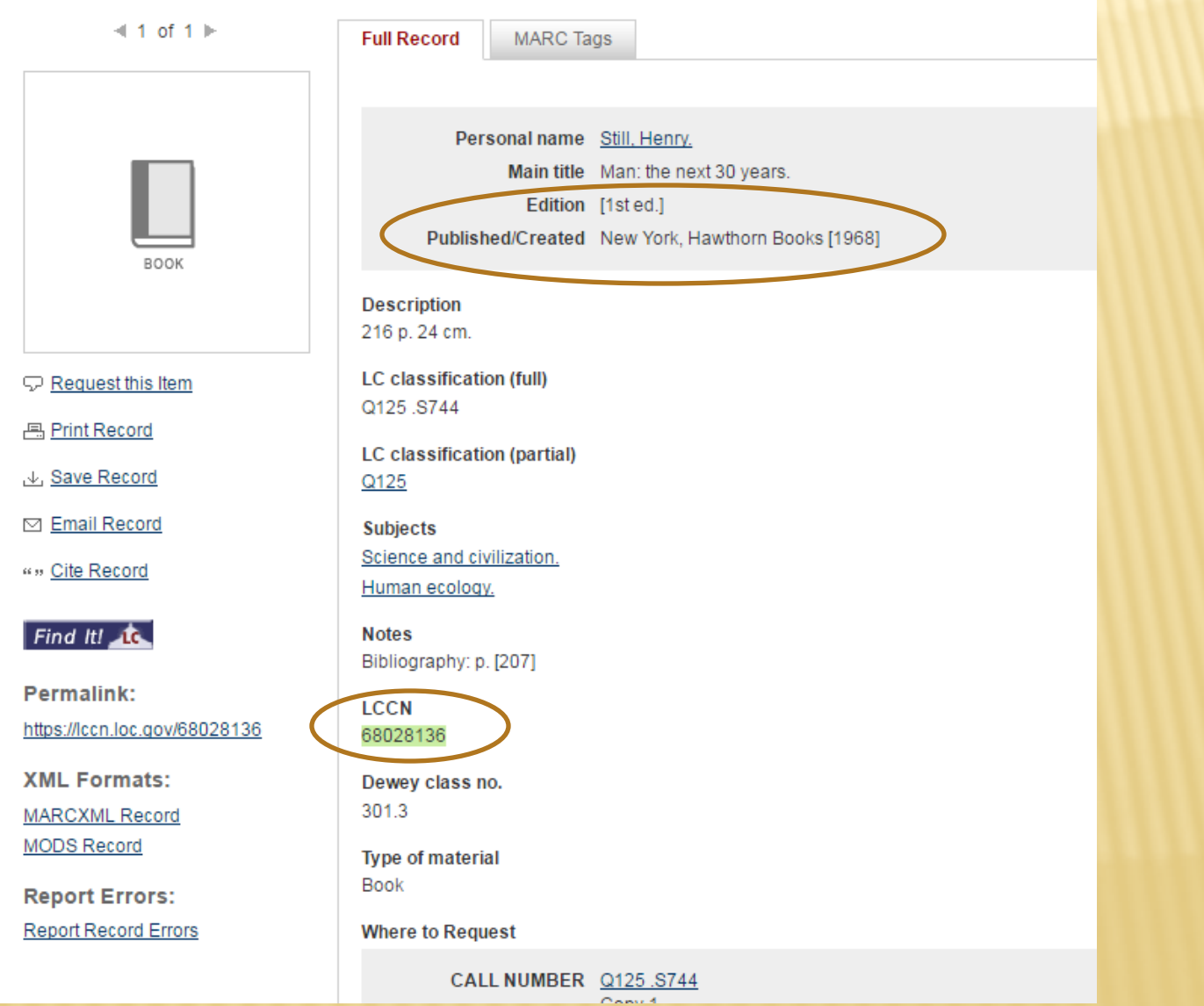

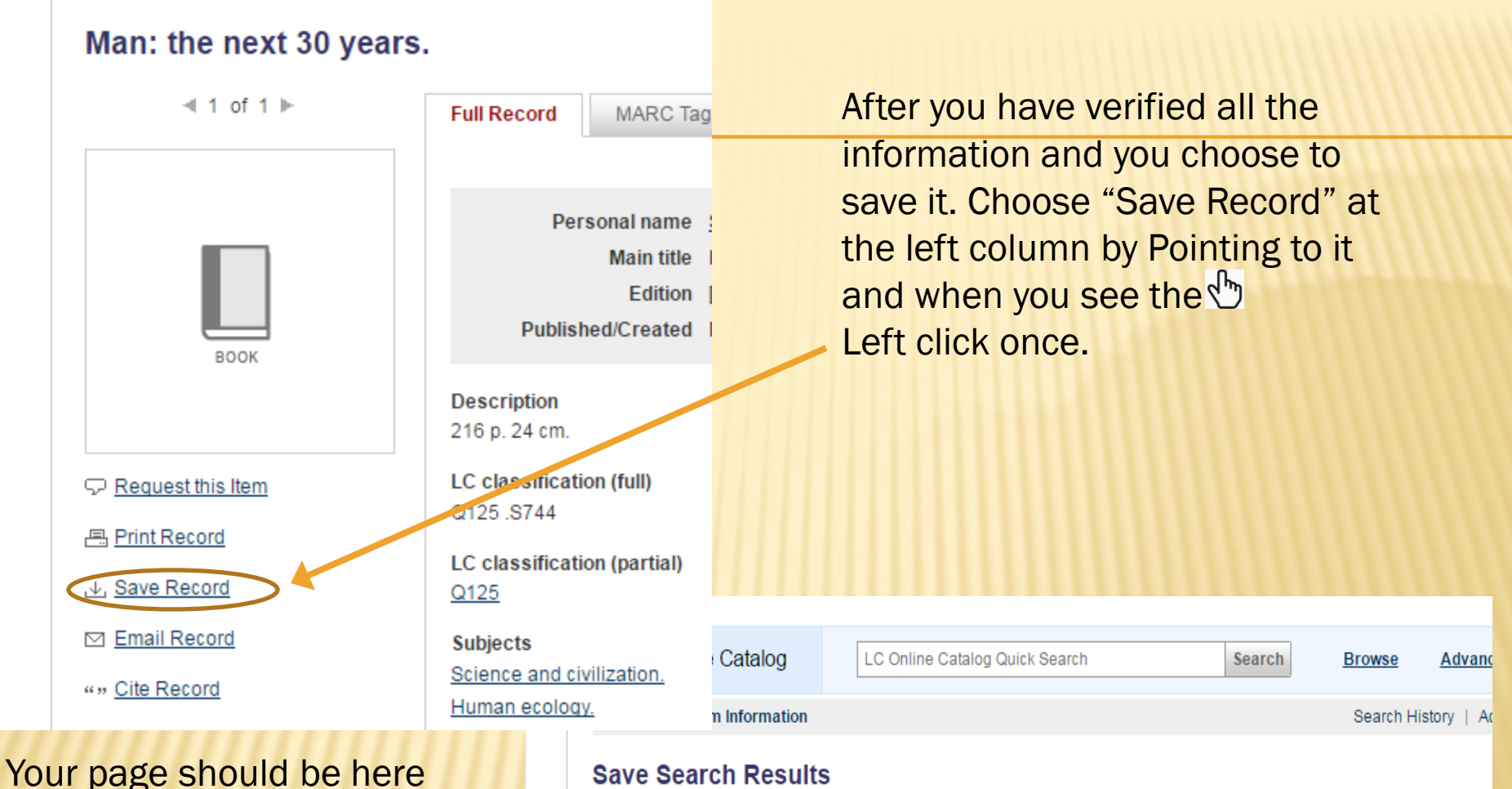

after choosing Save Record.

MARC (non-Unicode MARC-8),

then click on SAVE at the right.

Point and left click on the

DOWN arrow and choose

- . To save the record(s) you selected, choose a Save Format from the drop-down menu below, and select the Save button.
- To return to your search results screen, select the « Go Back button, or enter a new search using the Quick Search box above.

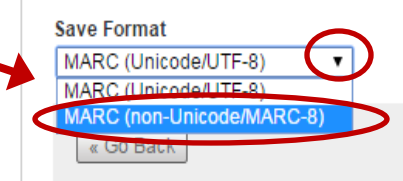

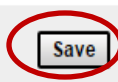

When it is your first initial Import on a particular computer, normally the save will download to the bottom left corner of your screen which looks something like this below. Point and left click to open it.

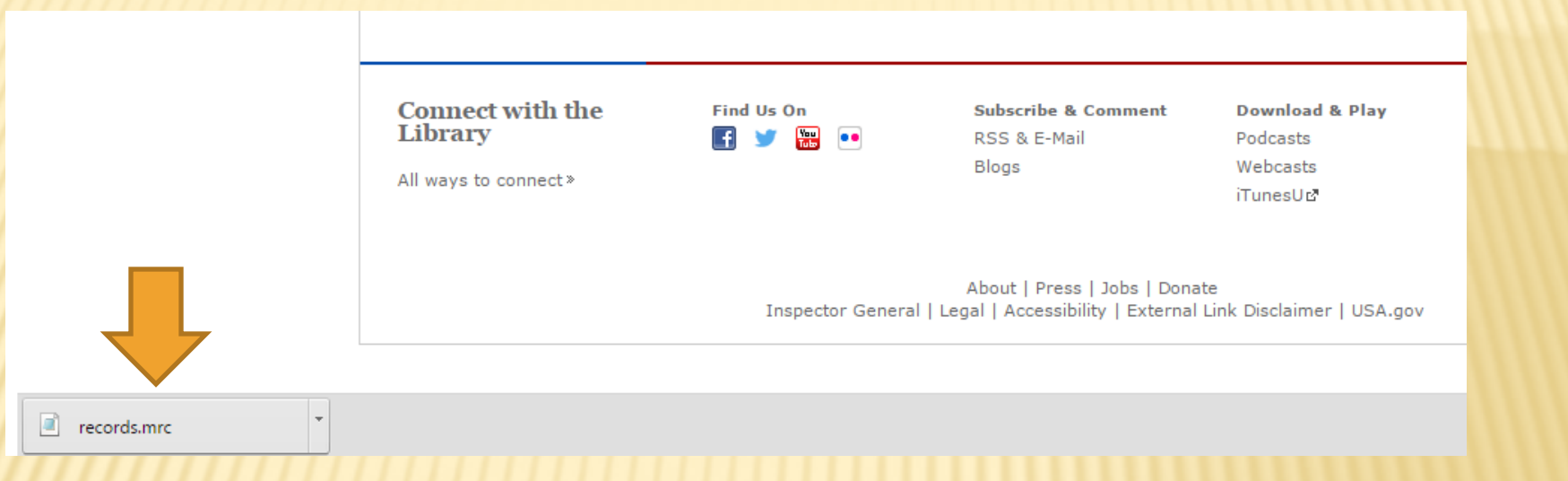

You should get a message similar to this, asking What you want to do. Choose "Select the program from a list" and then OK at the bottom.

### Windows

Windows cannot open this file:

File: isotherm1.xp

To open this file, Windows needs to know what program created it. Windows can go online to look it up automatically, or you can manually select from a list of programs on your computer.

What do you want to do?

- C Use the Web service to find the appropriate program
- Select the program from a list

 $|?| \times$ 

A different window will open for you to choose the program you want to open it with. Choose "Notepad" and then OK at the bottom

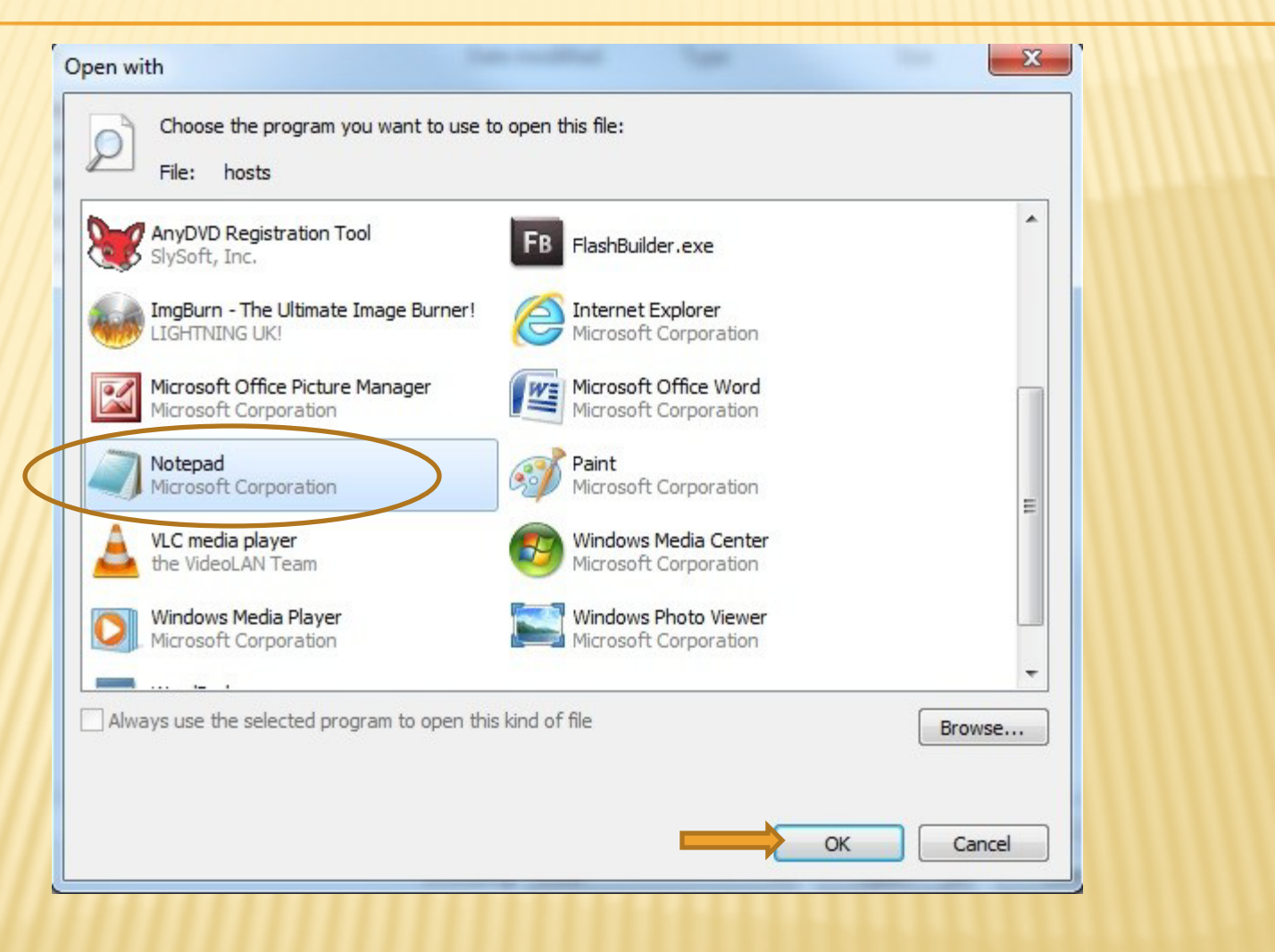

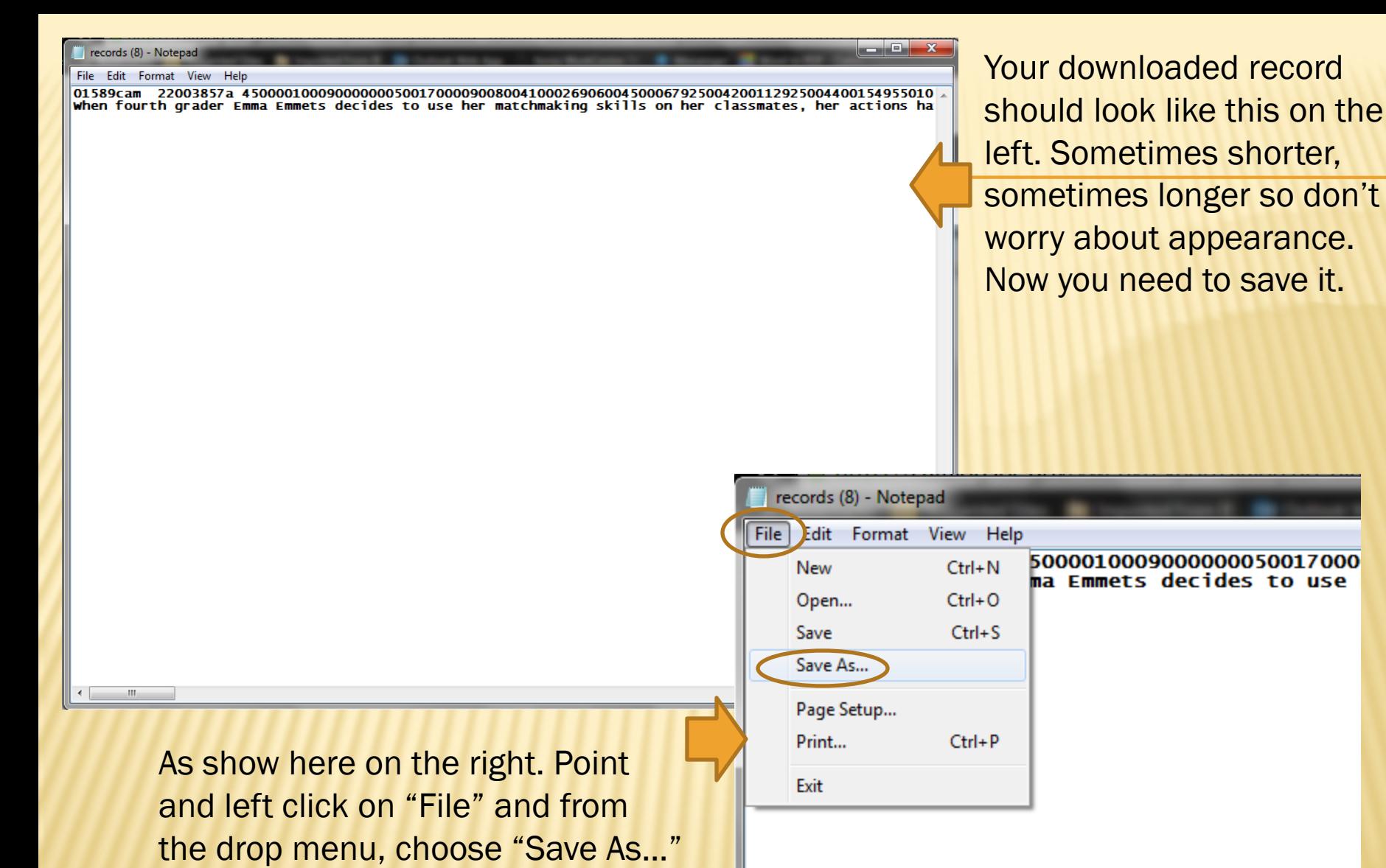

created at the very beginning of this lesson. The LOC folder was created on the A Save As Window will open and you have now to search for the LOC folder that was Desktop so from here you will click on "Desktop at the left column. Now the desktop folders should appear on the right column. Choose the LOC folder and then choose "Open" at the bottom

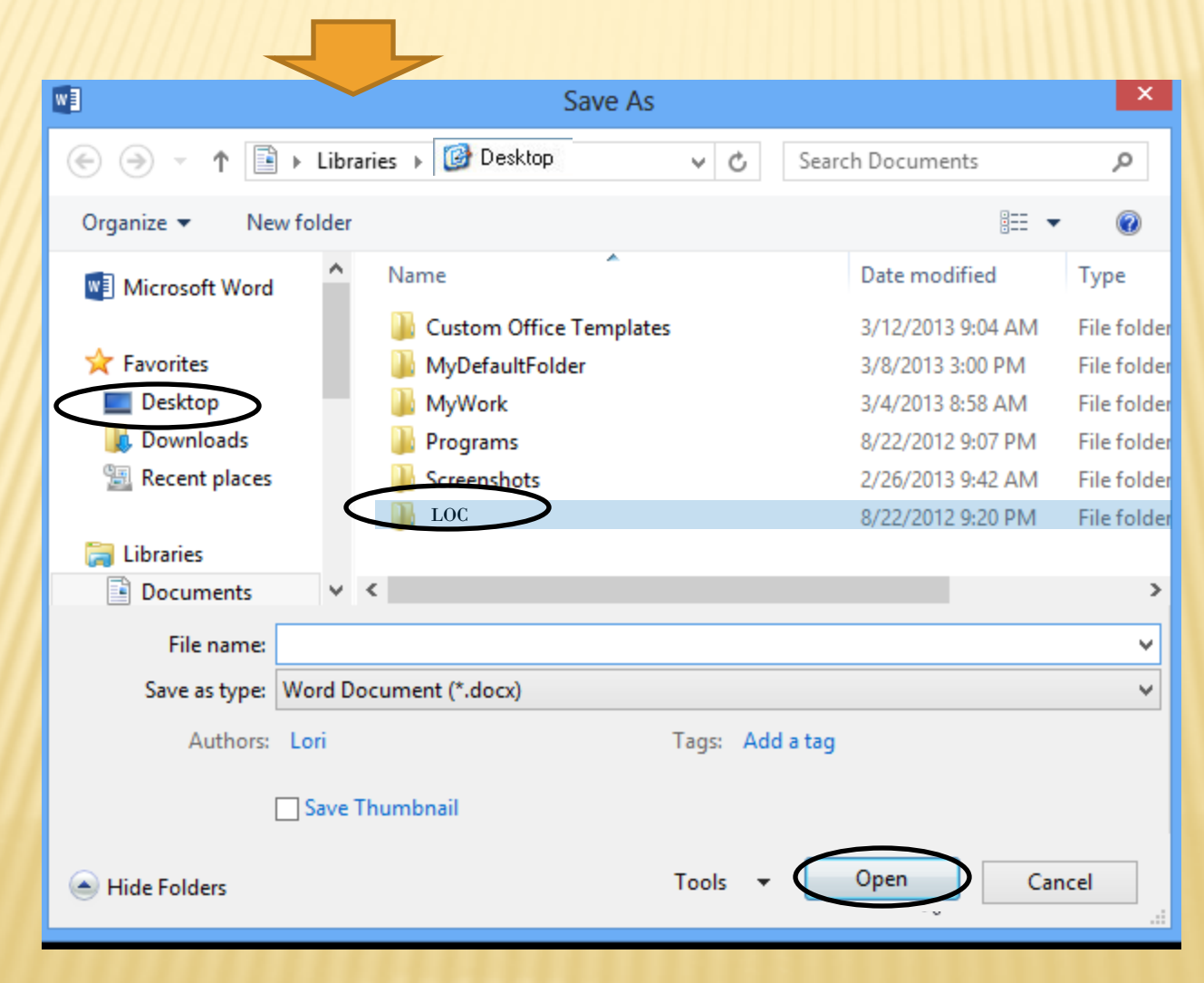

This shows the LOC folder now open. Type your file name as you would prefer. If you want to use the whole title or just something common about the title, or numbers. It is up to you, so long as you remember it when importing. After Naming your file, The "Save as type" section should be (Text Document \*.txt). Point and left click on "Save" at the bottom.

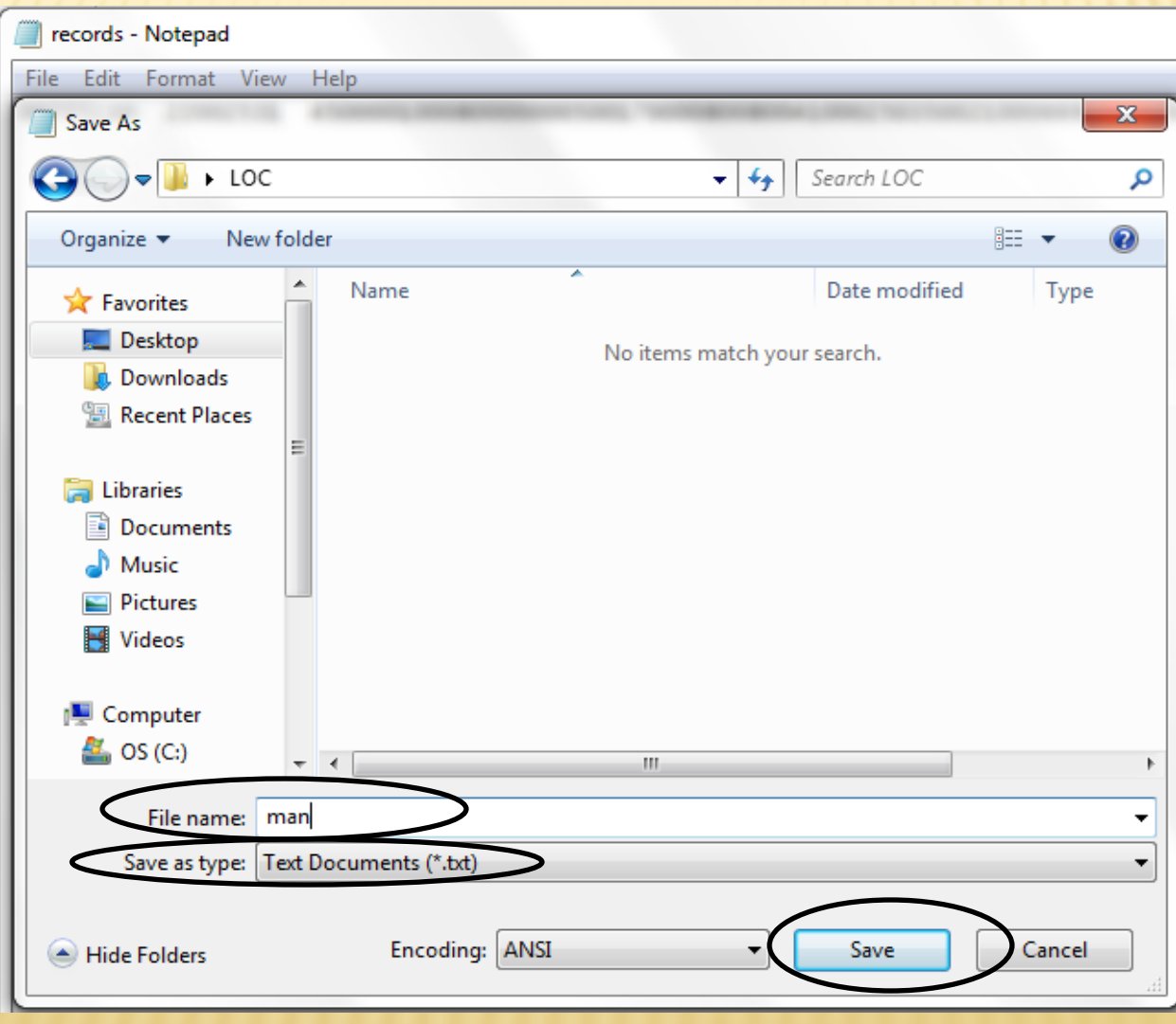

#### You may now close the Notepad window and minimize your Library of Congress Web page. records (8) - Notepad File Edit Format View Help 01589cam 22003857a 4500001000900000005001700009008004100026906004500067925004200112925004400154955010<br>When fourth grader Emma Emmets decides to use her matchmaking skills on her classmates, her actions ha **MINIMIZE** Floren ress Onlin https://catalog.loc.gov/index.html Suggested Sites **The Imported From IE 04 Outlook Web App** 4 Xerox WorkCentre 74 Messenger Mord to PDF - Conve arks **C** Other bookma **ELIBRARY OF**<br>CONGRESS ASK A LIBRARIAN DIGITAL COLLECTIONS LIBRARY CATALOGS  ${\bf GO}$ Search Search Loc.gov Library of Congress > Library Catalogs **昌Print Subscribe ØShare/Save**  $\leftarrow$   $\mathbb{R}$ **LIBRARY OF CONGRESS ONLINE CATALOG Library of Congress Online Catalog** LC Online Catalog Quick Search Search **Browse Advanced Search Keyword Search O** LC Online Catalog Home About the Catalog Contains 18 million catalog records for books, serials, manuscripts, maps, music, recordings, images, and electronic resources in the Library of Congress collections. Search LC Authorities at authorities.loc.gov. **• Frequently Asked Questions** Search/Browse Help Try the new LC Online Catalog responsive design (beta release)! **O** Print/Save/Email Help **D** LC Online Catalog (beta) **Additional Catalogs & Research Tools** Search The LC Online Catalog is the main access point to the Library's collections. Click on the links below to use specialized catalogs **Browse** and tools that provide access to additional LC resources: Advanced Search **LC Authorities O** Keyword Search **Archival Finding Aids** Guides to unique Library of Congress archival LC authority headings for subjects, names, titles, collections and name/title combinations **Your Account O** Account Info **Copyright Office Catalog** E-Resources Online Catalog **O** Account Help U.S. Copyright registrations and ownership Subscription and free databases, eiournals, and

### OPEN HORIZON – Double Click on Cataloging and then Double Click on Import

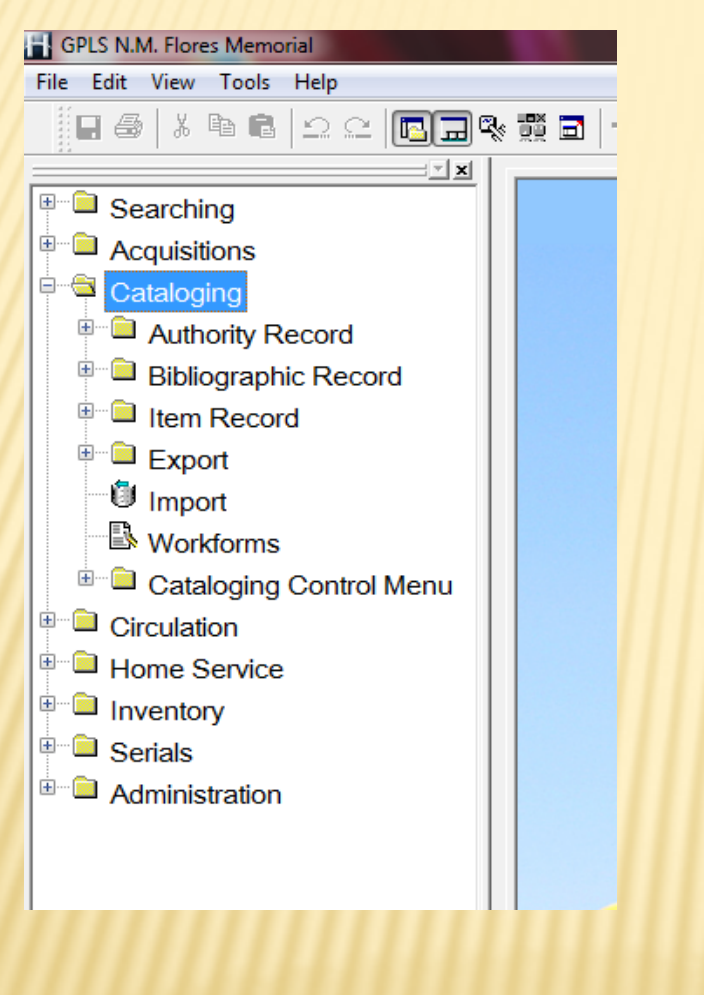

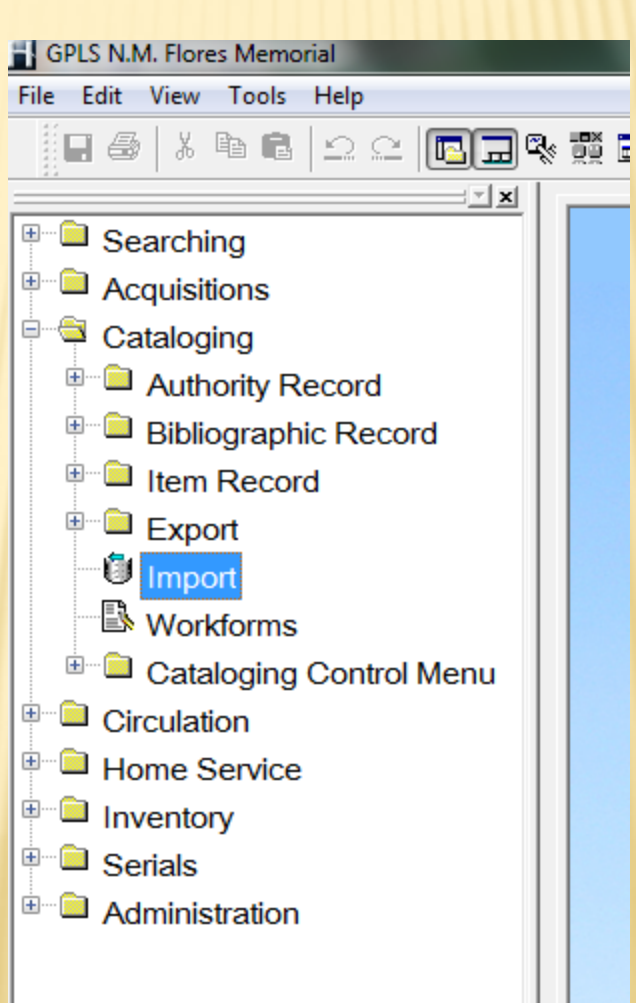

This is a Multi-Format Import Window. In the "Import File" section, choose "File" at the

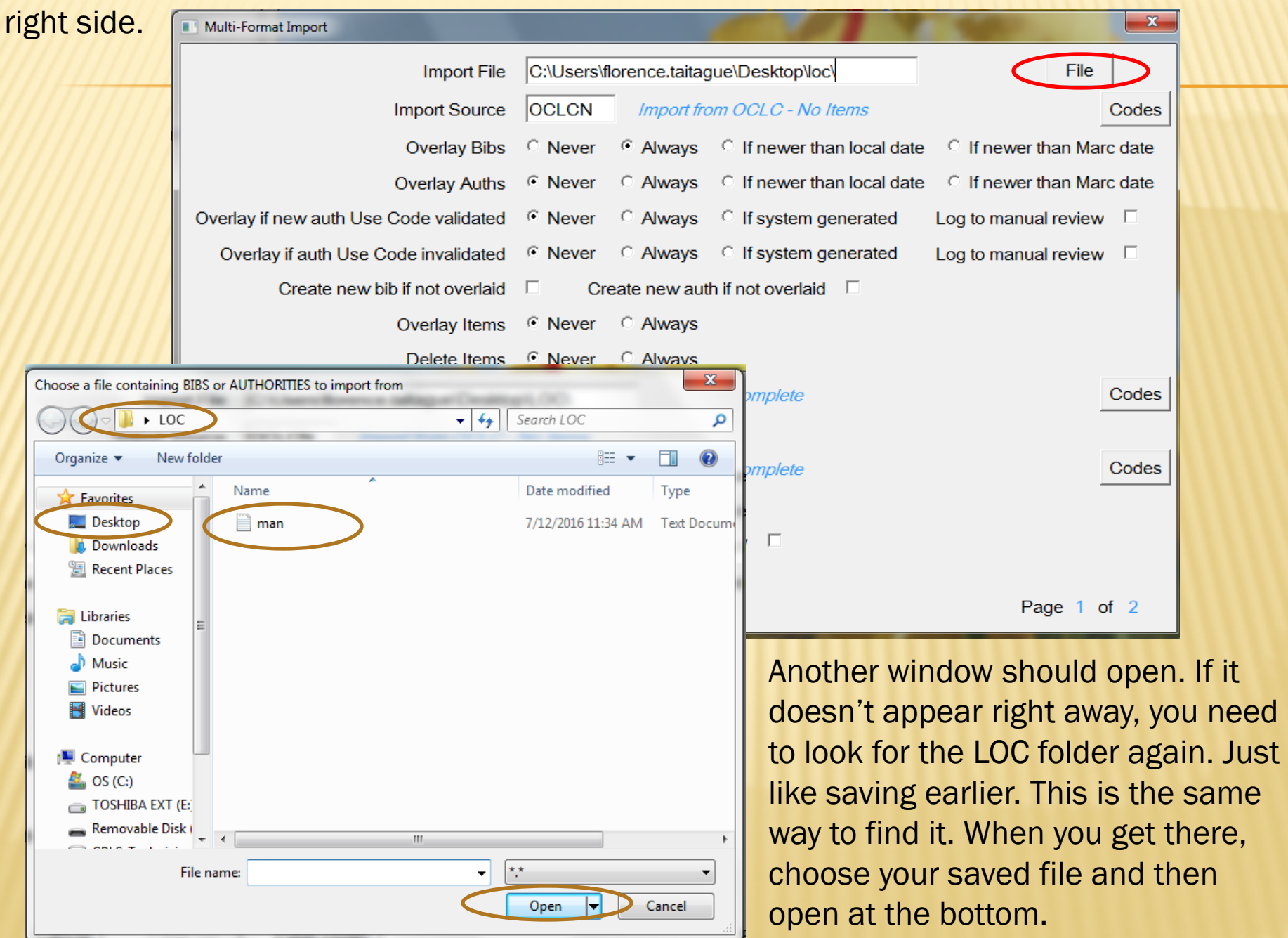

In the Import Source section, click on "Codes" at the right and choose OCLCN. This is always the selection when importing from Library of Congress

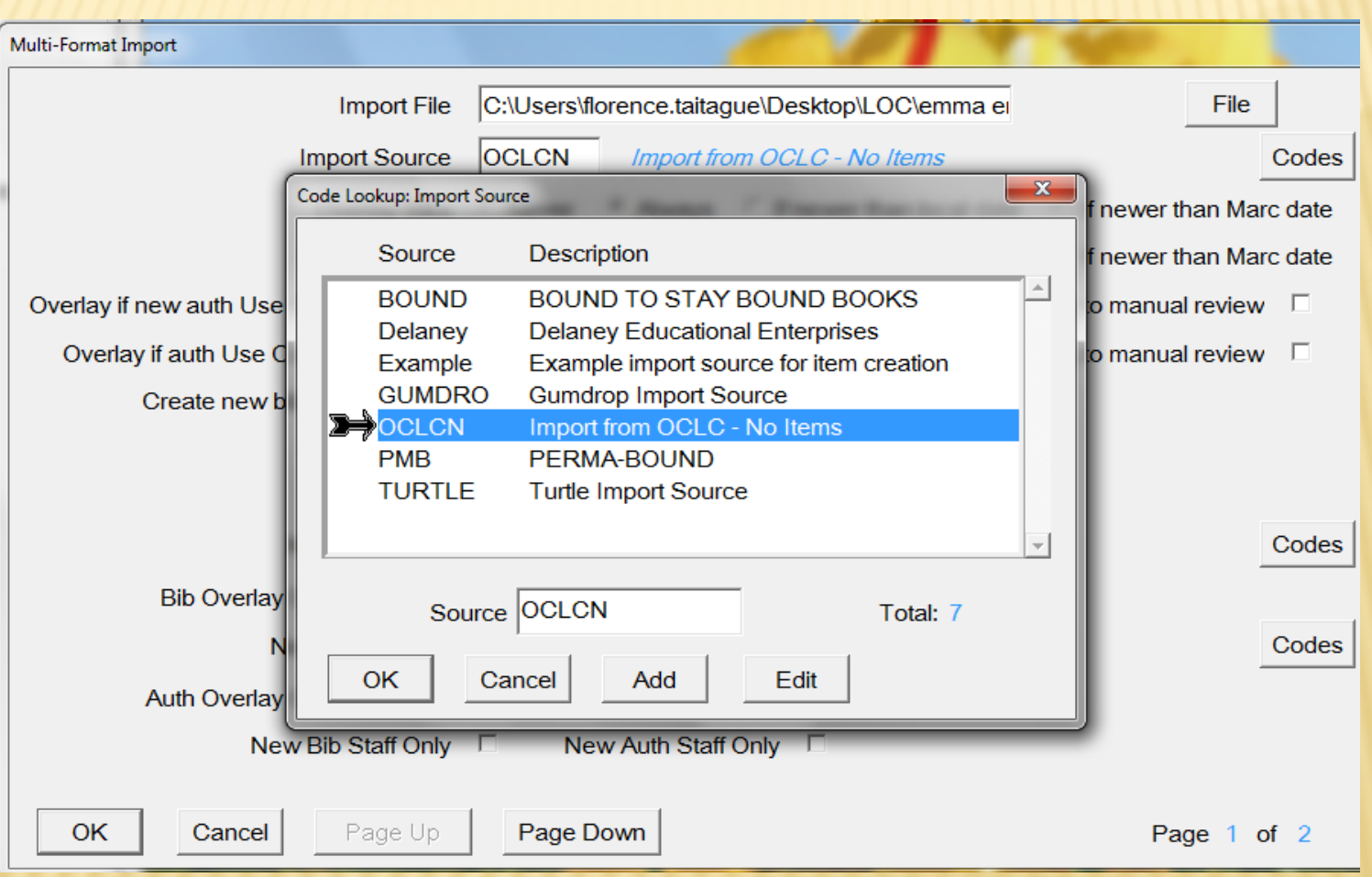

### SELECTIONS TO BE MADE

(Overlay Bibs – Overlay Auths – Overlay if New auth… - Overlay if auth Use…) should all be "Always" / (Overlay Items – Delete Items) should be "Never" / New Bib Status: cc / New Auth Status: cc PAGE DOWN

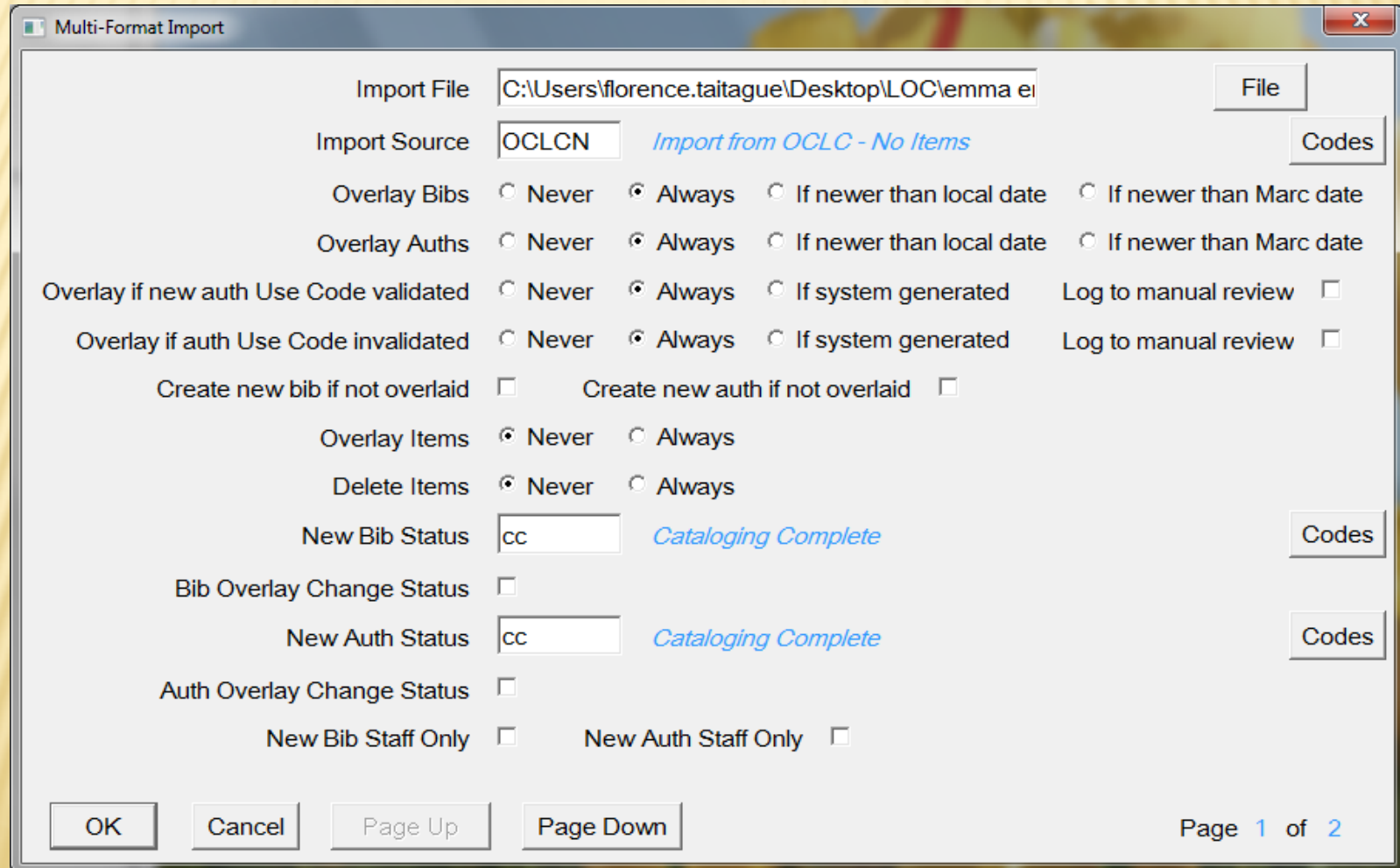

There isn't always a PAGE DOWN, but because my window was not on full view it has the page down options. Just to keep in mind.

(Owner) should be "-1 : Unknown"

Everything else should be left alone. Point and left click on OK at the bottom. Import should begin.

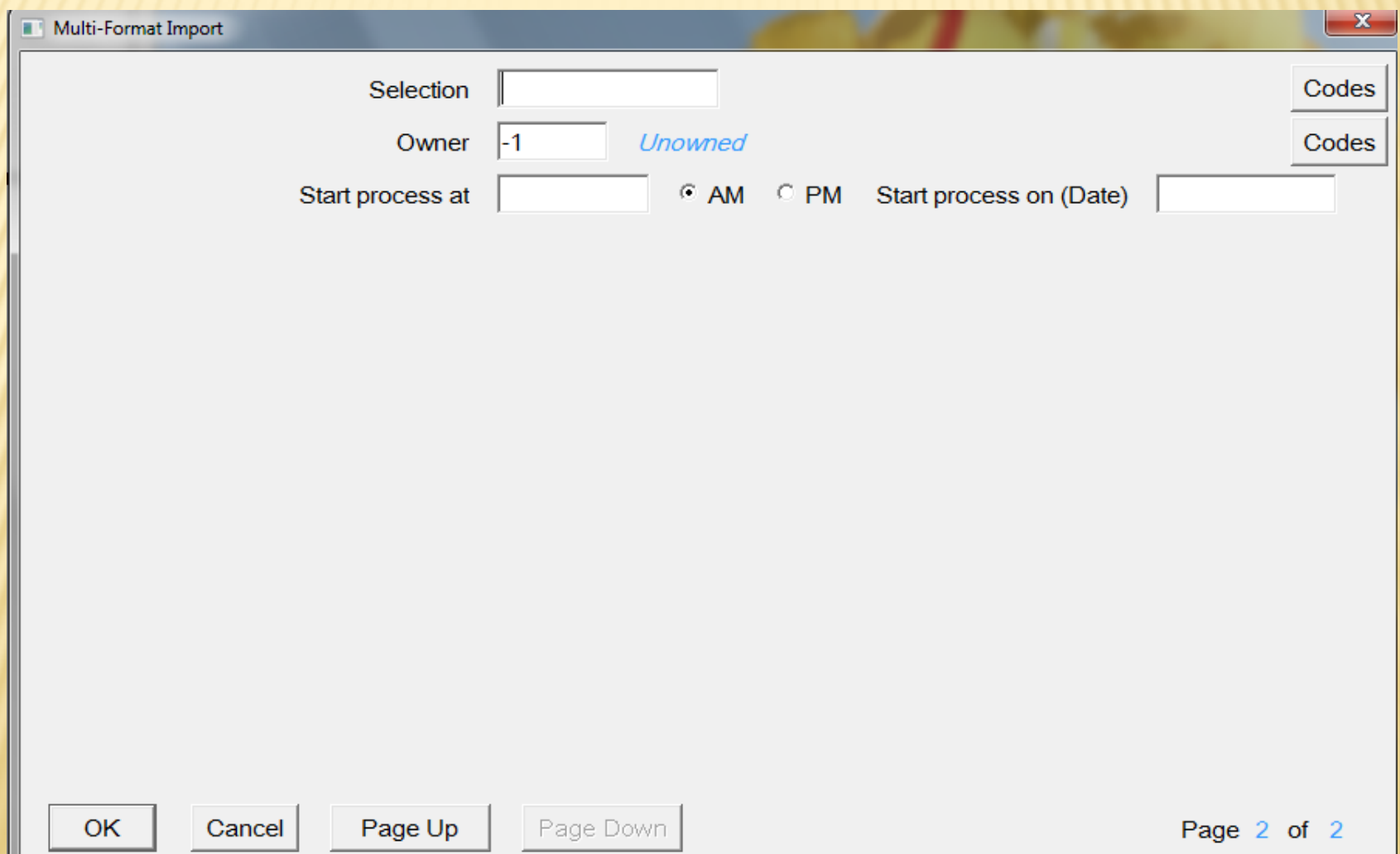

#### On the left shows the beginning of importing progress.

On the right is the Bib import COMPLETED!

File C:\Users\florence.taitague\Desktop\LOC\emma emmet.txt

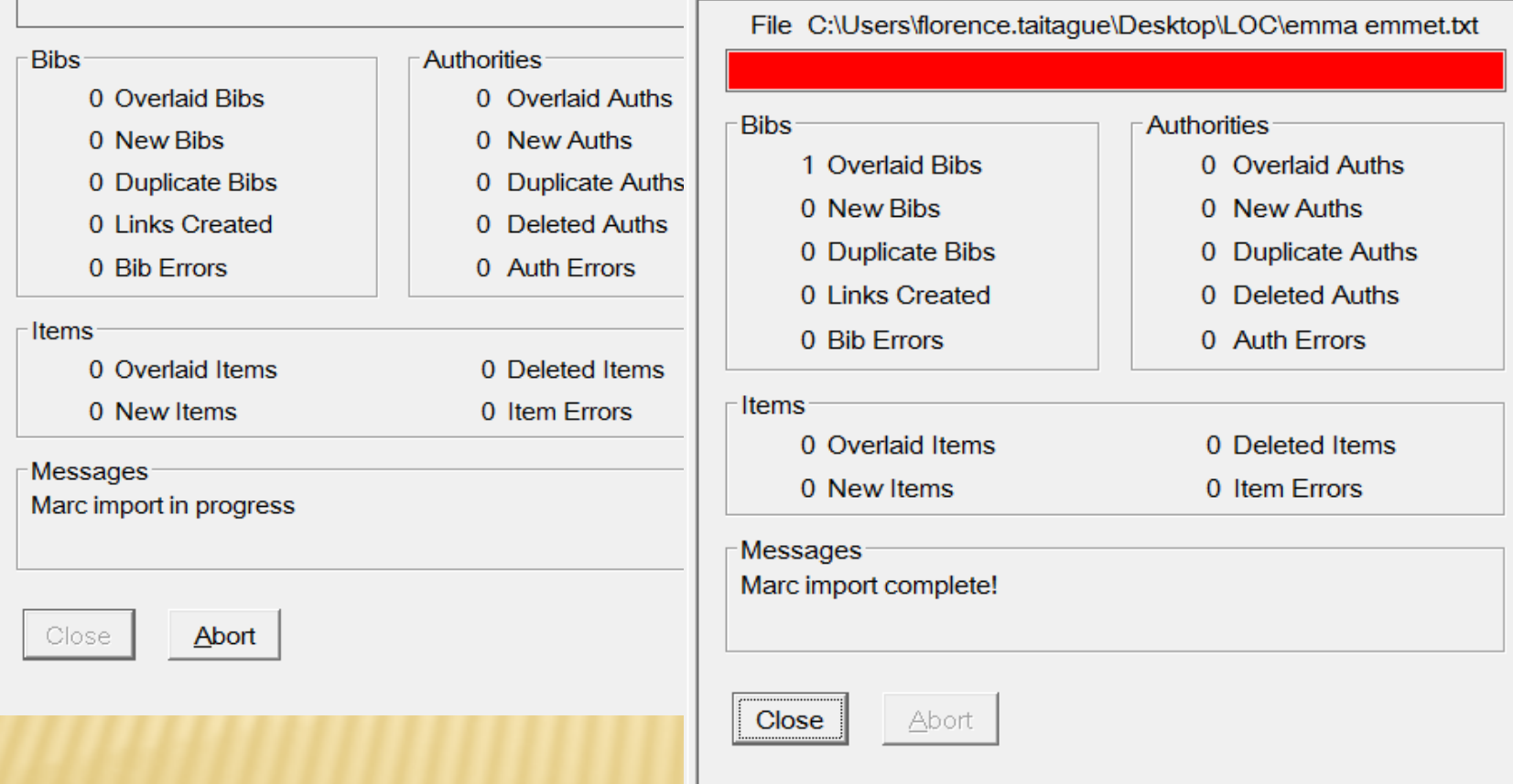

Once again we are going to search for the same title that we searched for at the beginning of this presentation. Click on New Search or Press "F2" on your keyboard and type in your search by title, author, LC number, etc.

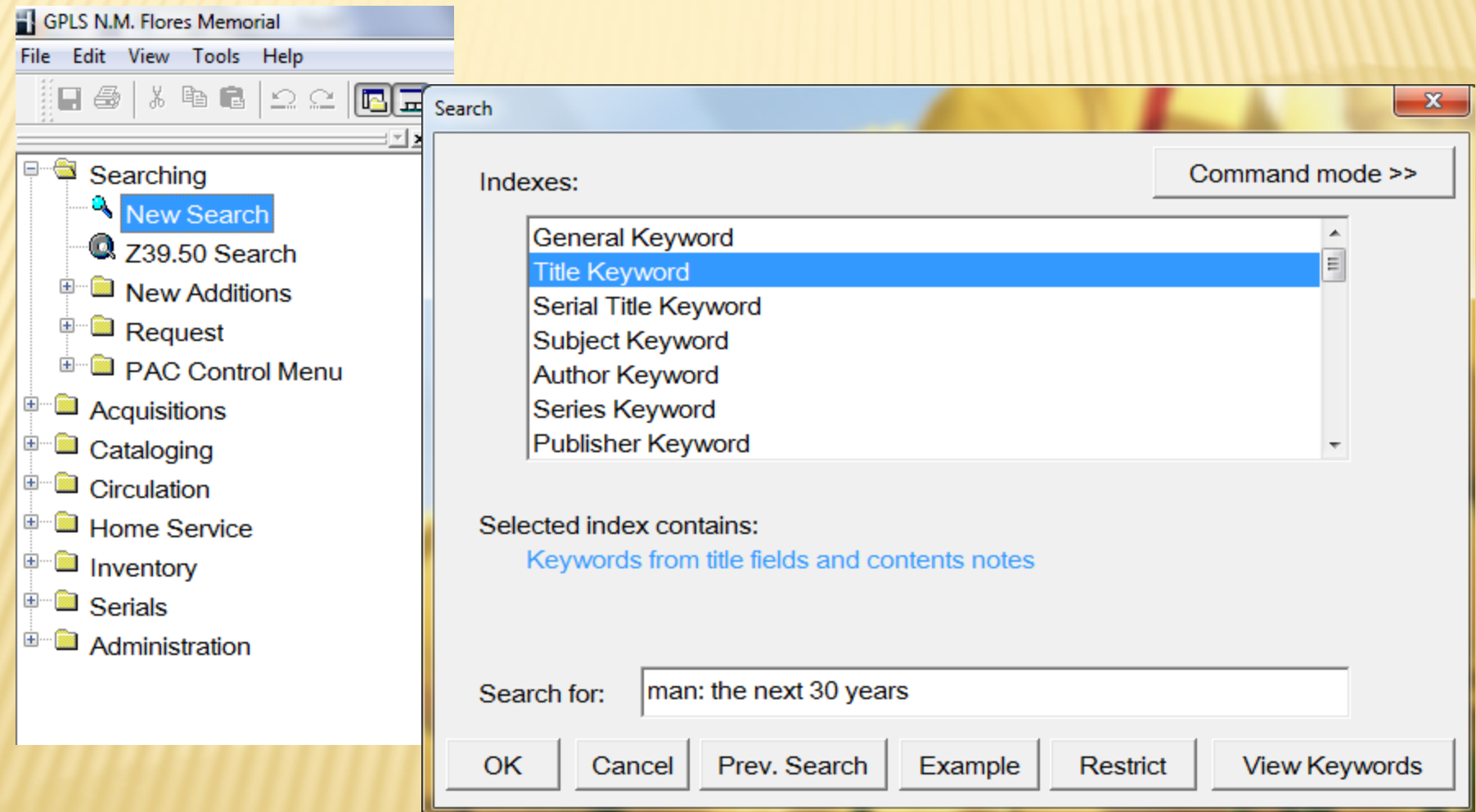

#### THIS IS THE IMPORTED BIB

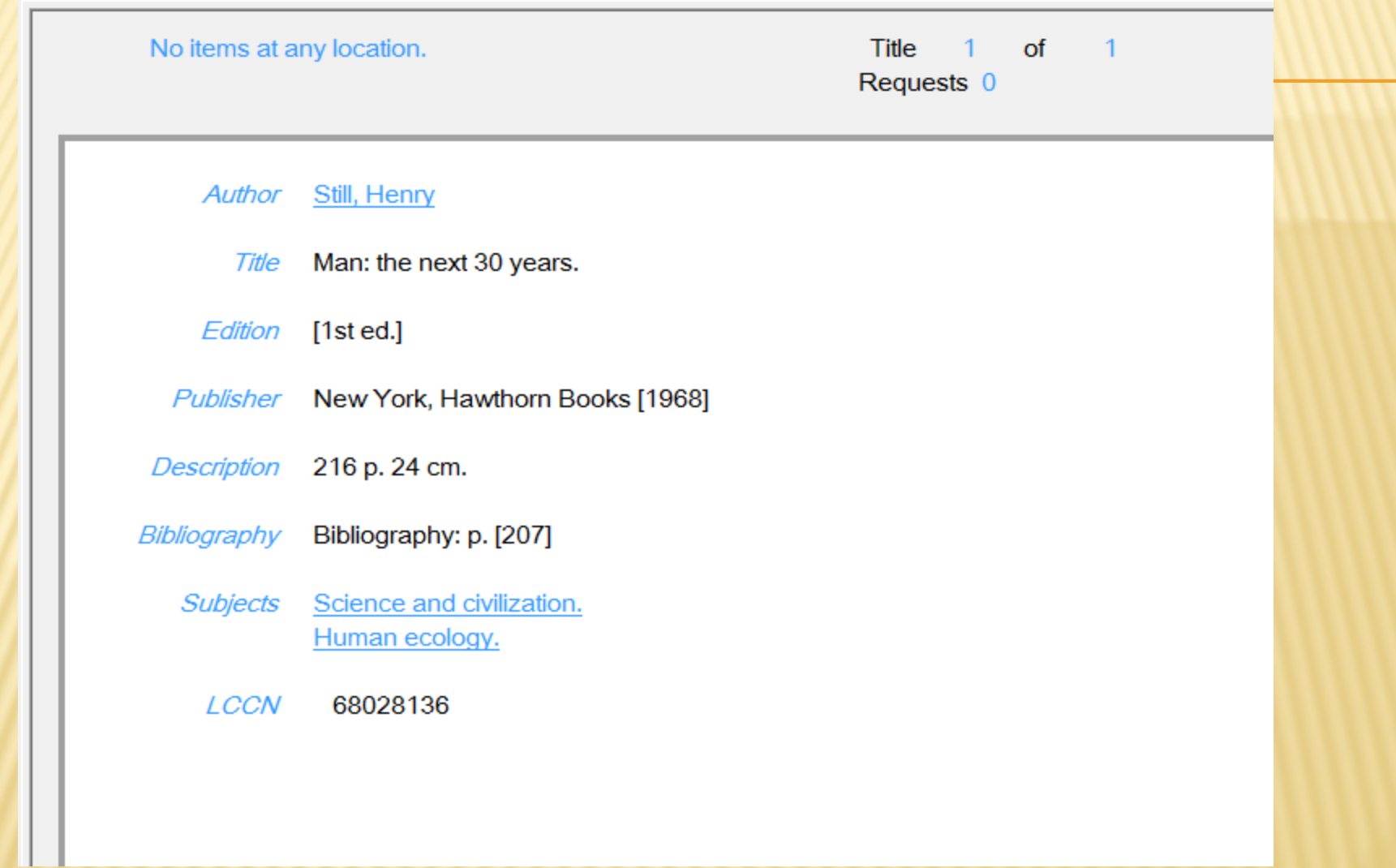

I'M GOING TO REWIND FROM HERE AND TAKE YOU INTO ANOTHER SECTION FOR A BIT.

# FAST ADDING

#### I NEED TO TAKE YOU INTO THIS SECTION IN ORDER TO EXPLAIN ANOTHER COMPONENT TO IMPORTING. WITH HORIZON OPEN, WE WILL OPEN CHECK-OUT

Fast Add is normally done when a patron is checking out books that are not already in our Horizon database. The patrons profile should be open because they are checking out the book.

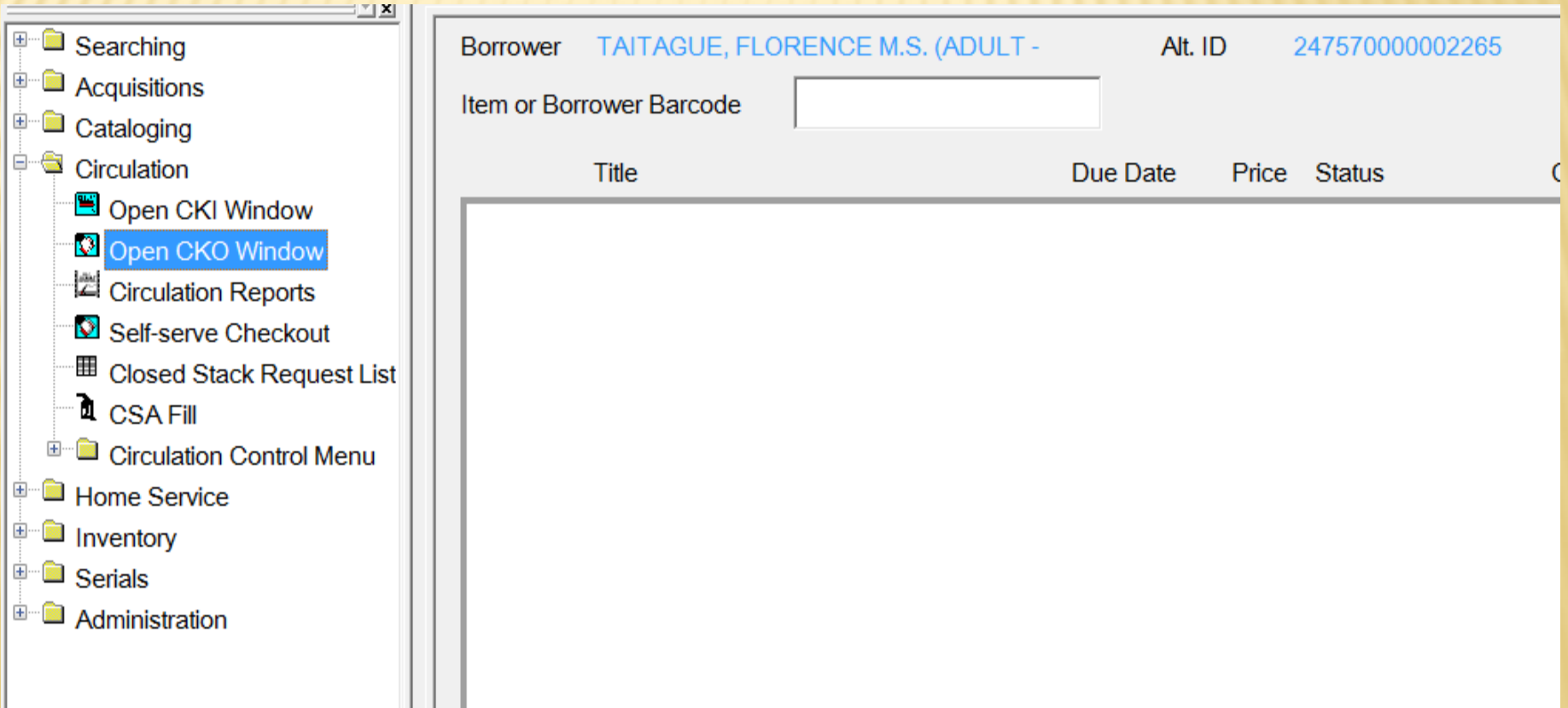

 $\Box$ 

Type the Accession number or Scan the Barcode into the space "Item or Borrower Barcode", then press "Enter" on your keyboard if you are typing it.

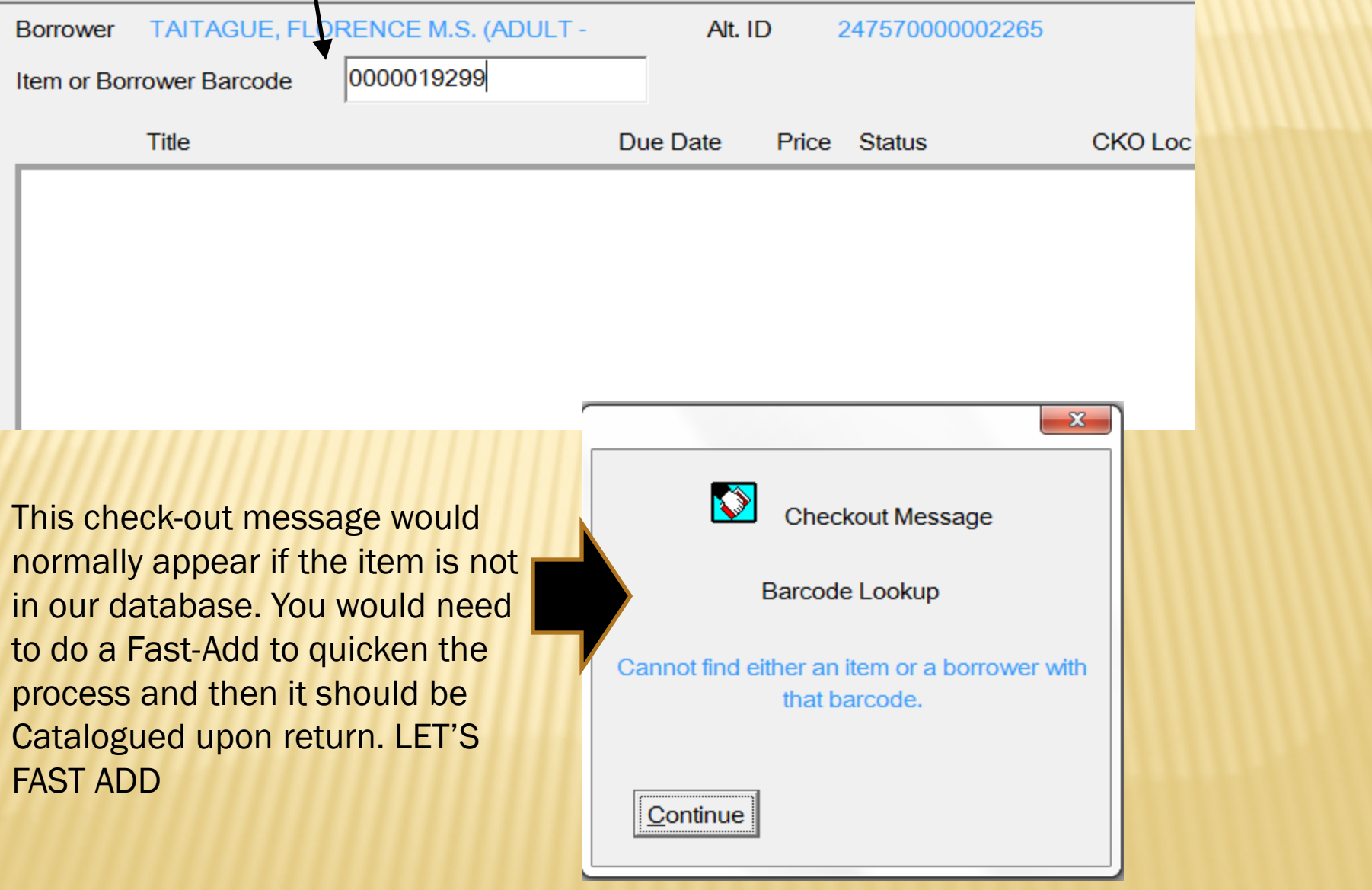

#### At the top, on the menu bar. Point and left click on "ITEM" and from the drop menu, choose "New Item"

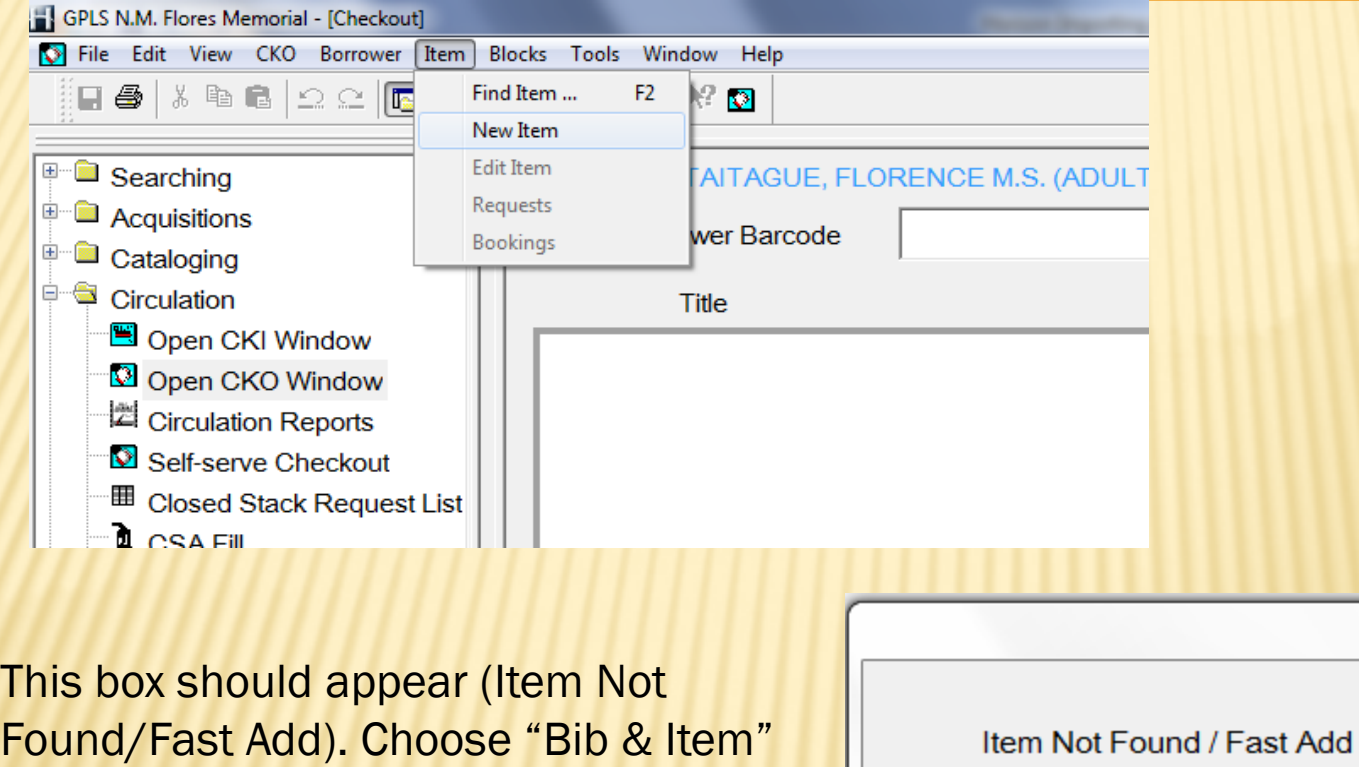

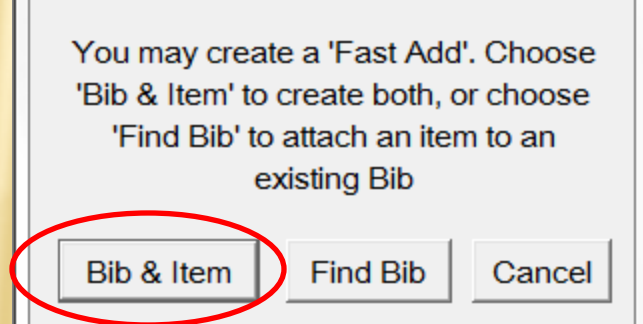

 $\mathbf{x}$ 

#### THIS IS CALLED YOUR EDIT: FAST-ADD WINDOW

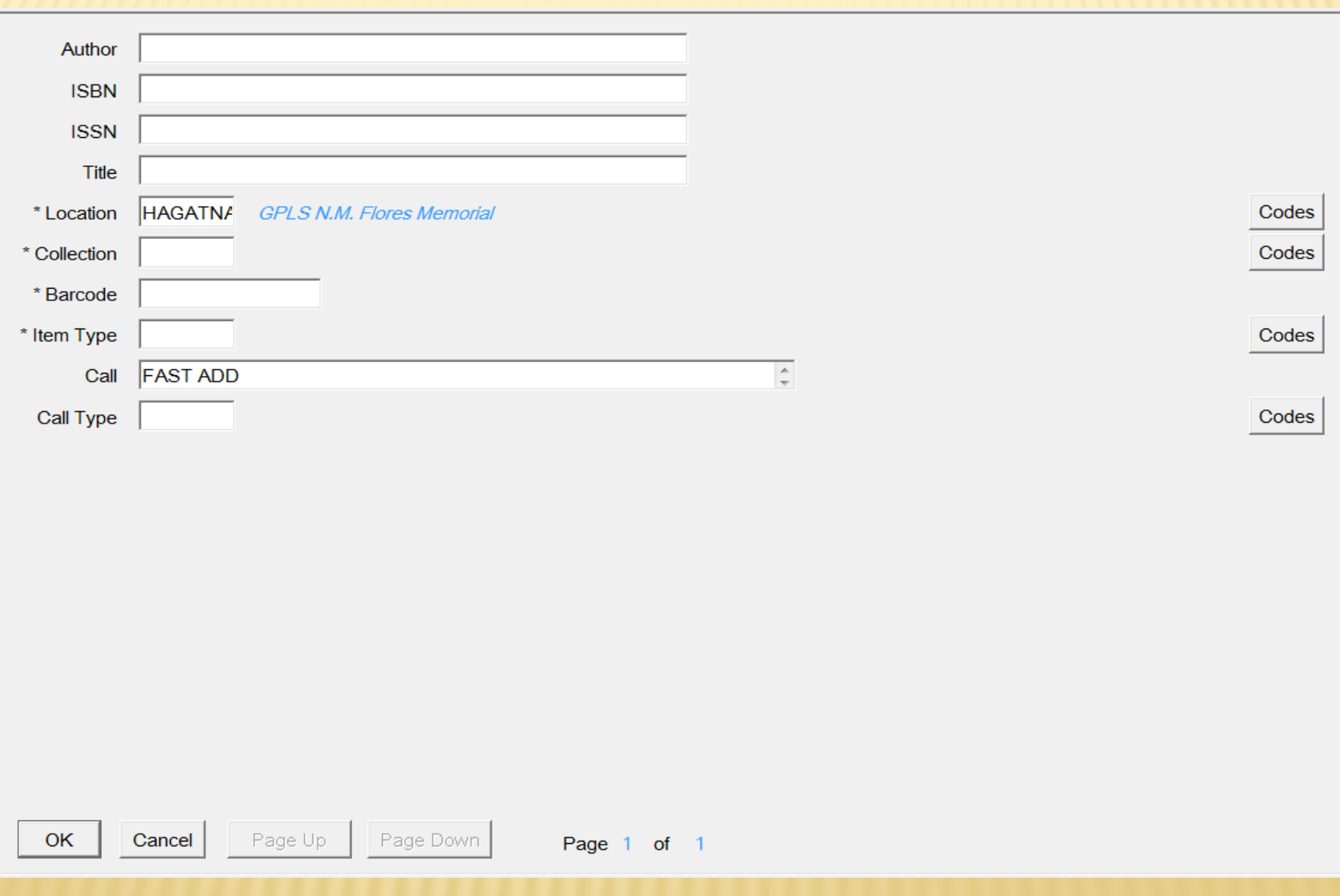

In the Author field is where we would Type the authors name as shown. Last name comma, First name then middle initial if any.

In the ISBN field is where you will type the ISBN number. When typing the ISBN from the book, do not add the dashes "-" and just type only the numbers straight though. If there isn't any ISBN in the book, then just skip this part.

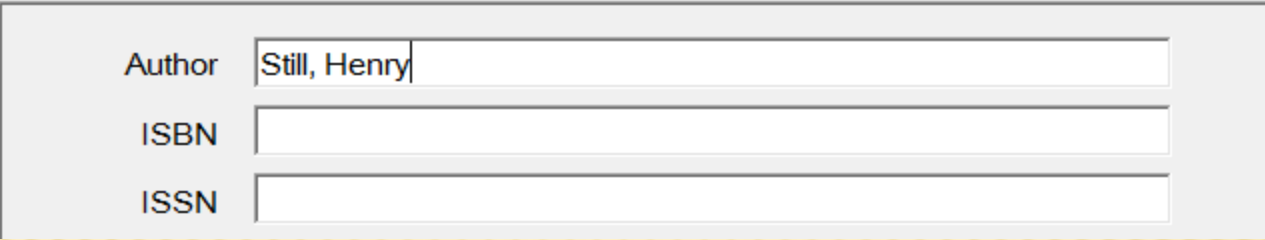

In the Title Field is where the Title will be typed. Do not type partial of a title, please always type the whole title as shown on the book.

The Location field always shows the Location that you are signed on to, but if it needs to be changed, you can choose the Codes button at the right and make your selection.

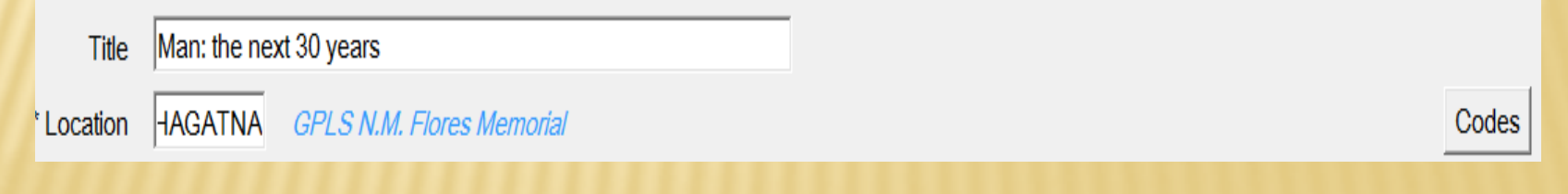

With the Collection Field, you can choose the Codes button at the right and make your selection. In this case I have selected "NF Adult Non-Fiction"

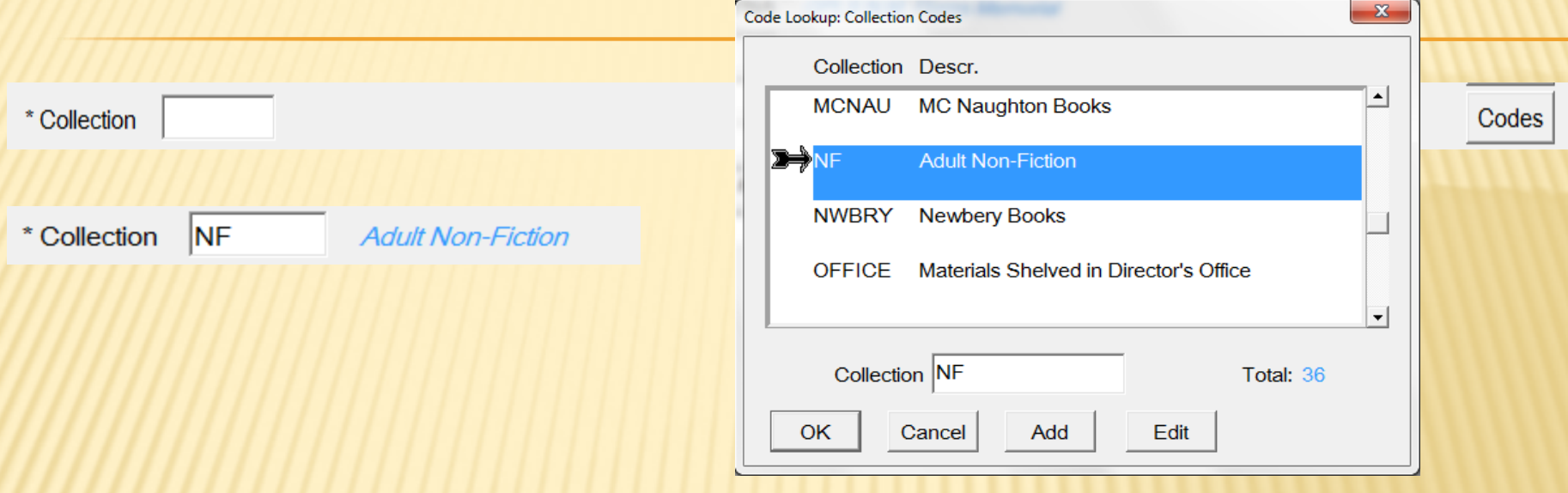

Type the item's barcode or accession into the Barcode field

0000019299 \* Barcode

Use the Codes button at the right side again for "Item type" and make your selection. This is a Circulation Book to be borrowed so that is normally the correct Selection.

Item Type CIRCBK

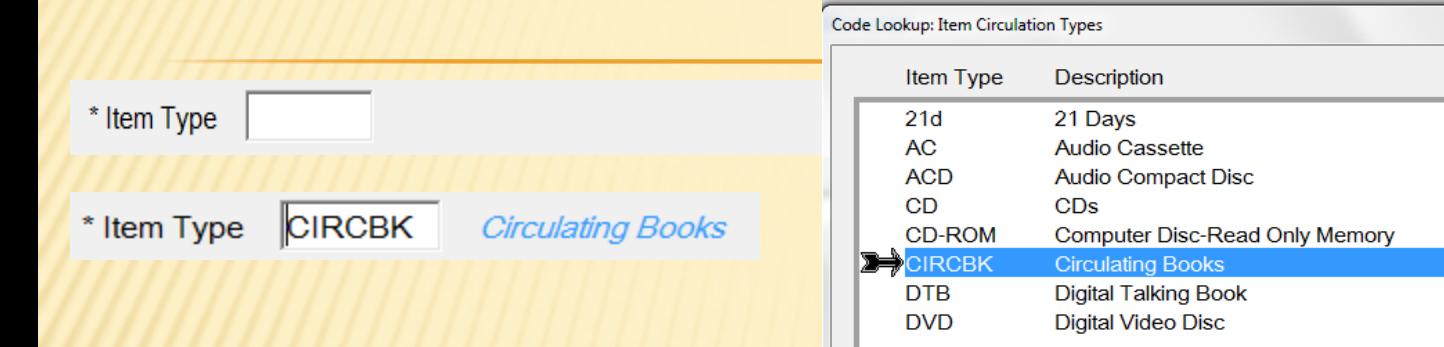

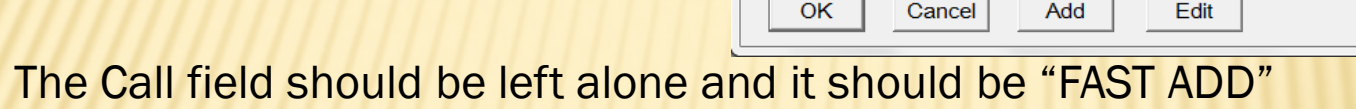

Choose the Codes button again for Call type and always select ddc because this is the system we use (Dewey Decimal) for our regular collections.

**FAST ADD** Call Call Type ddc Call Type **Dewey Decimal Call Numbers** 

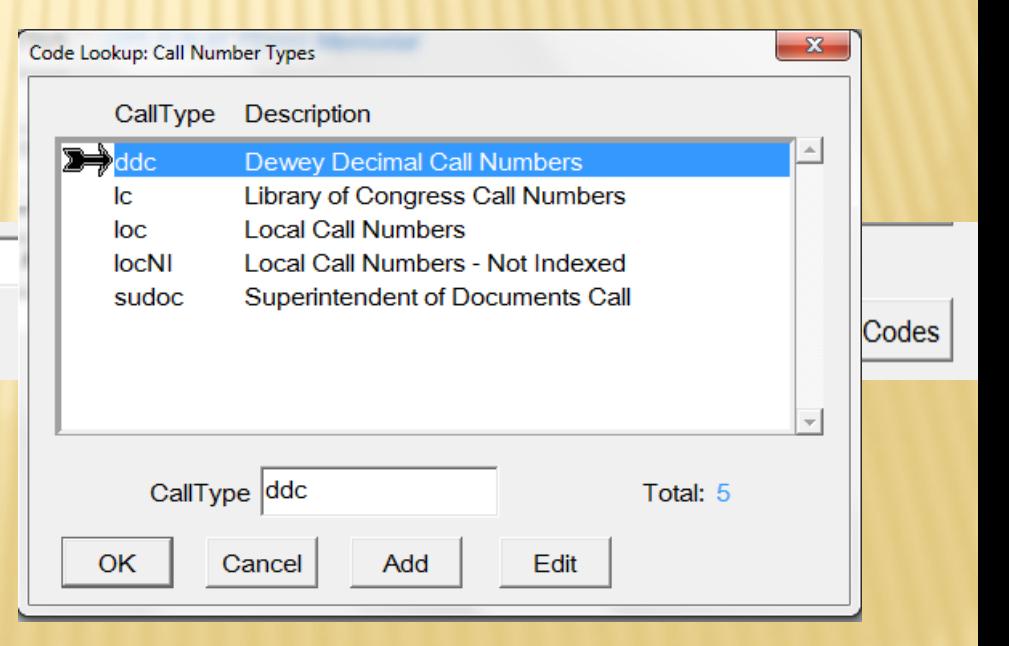

Total: 16

Codes

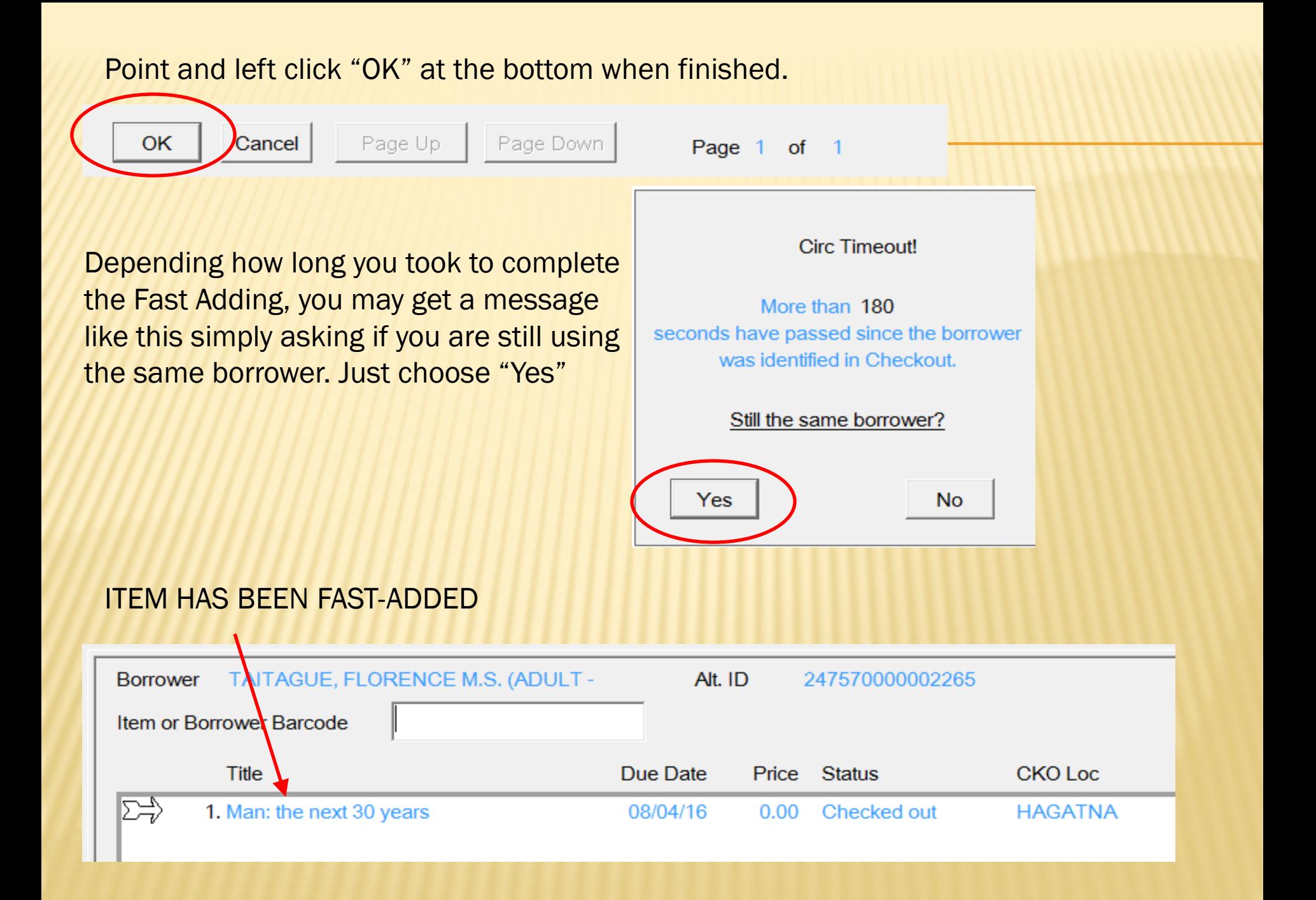

#### Here, I went to Check-In and just checked the item back in.

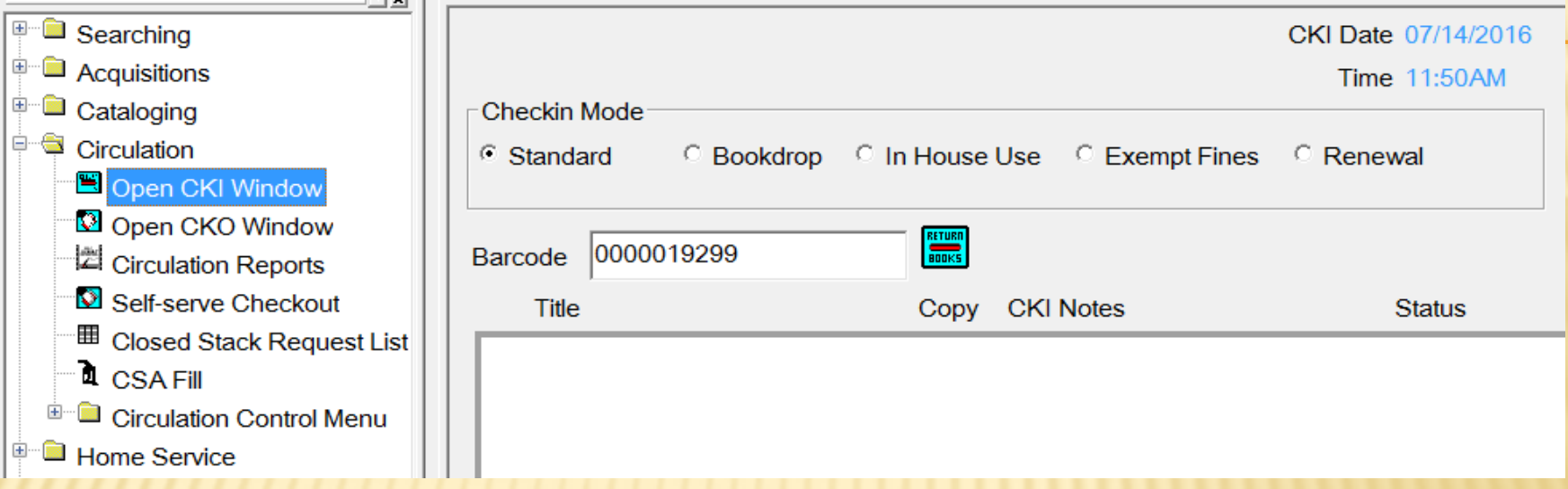

This is how you know when an item is Fast Added. When you are checking in the item, this message will tell you. So when you come across it, you need to Catalog it.

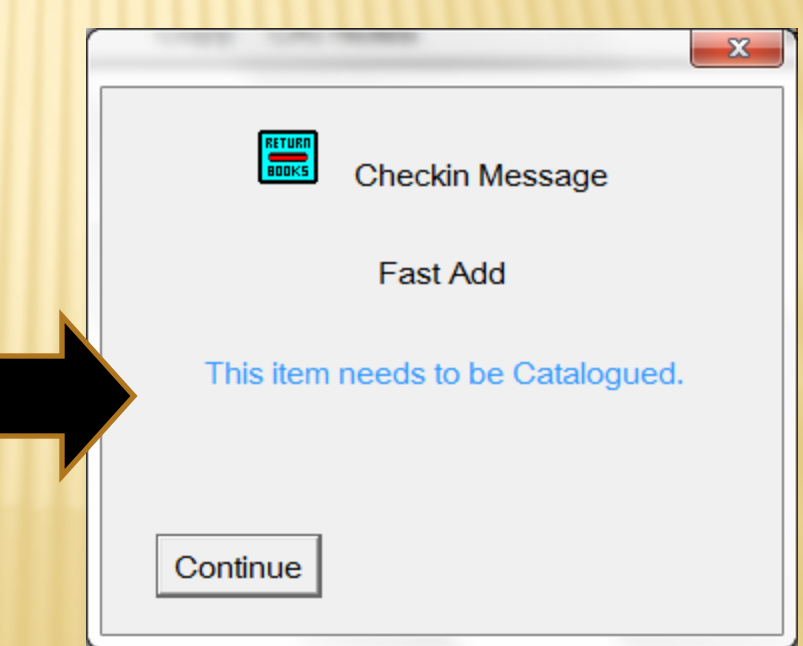

Below shows the item checked in. Notice the Status is "In Cataloging". I will cover that with you in a little bit.

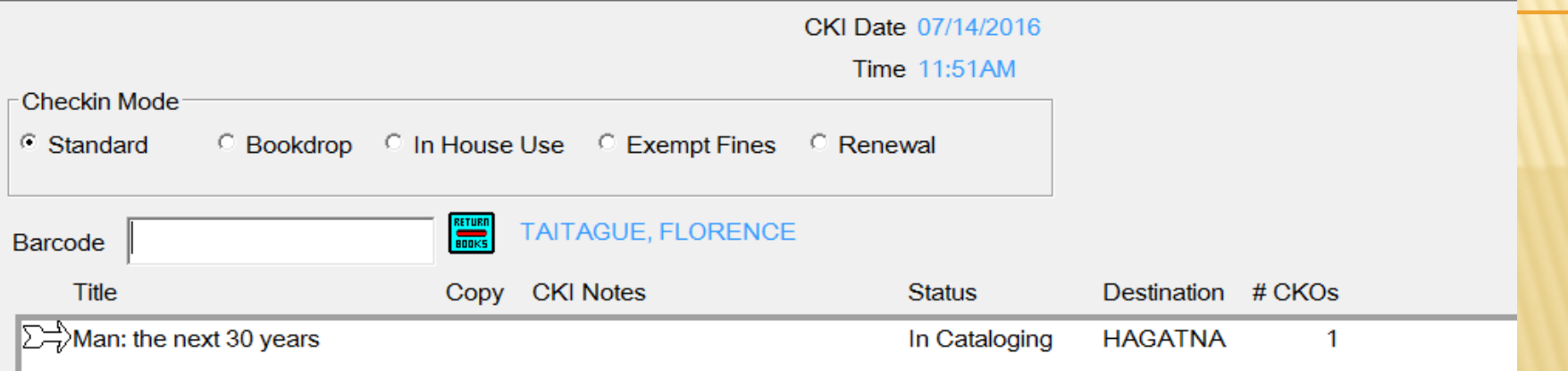

SEARCHING FOR THE TITLE THAT WAS FAST-ADDED AND IMPORTED EARLIER IN THIS PRESENTATION.

Again In Horizon, Go to New Search or Press "F2" on you keyboard.

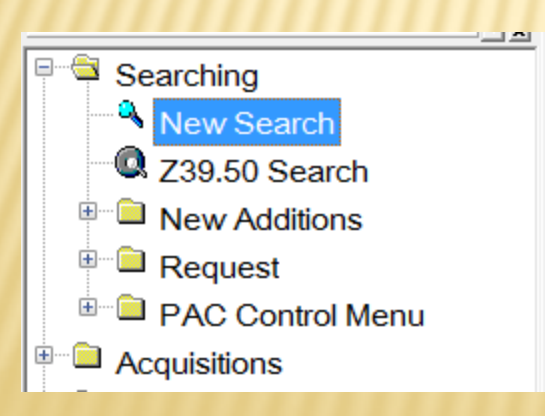

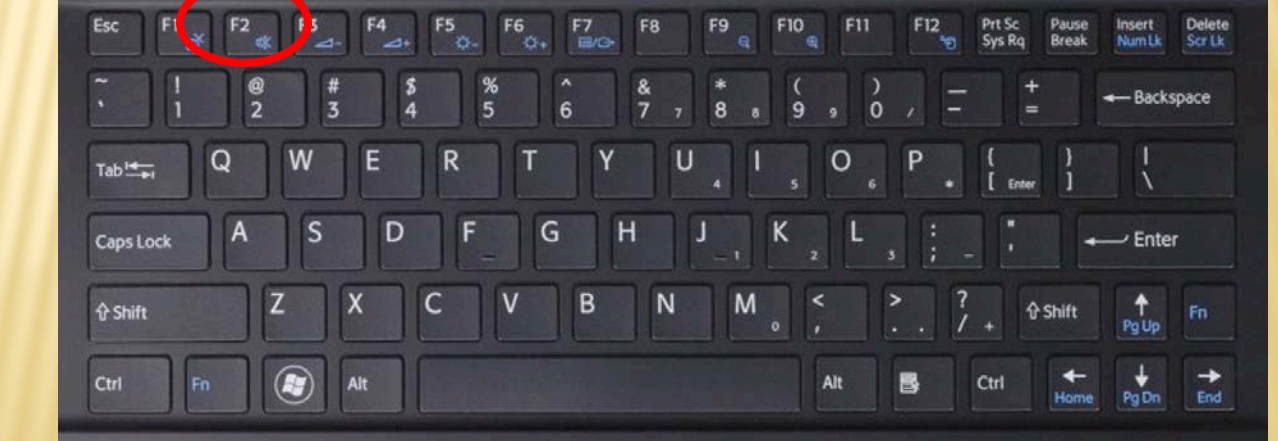

Type your search in the space provided and press "Enter " on your keyboard or Point and left click "OK"

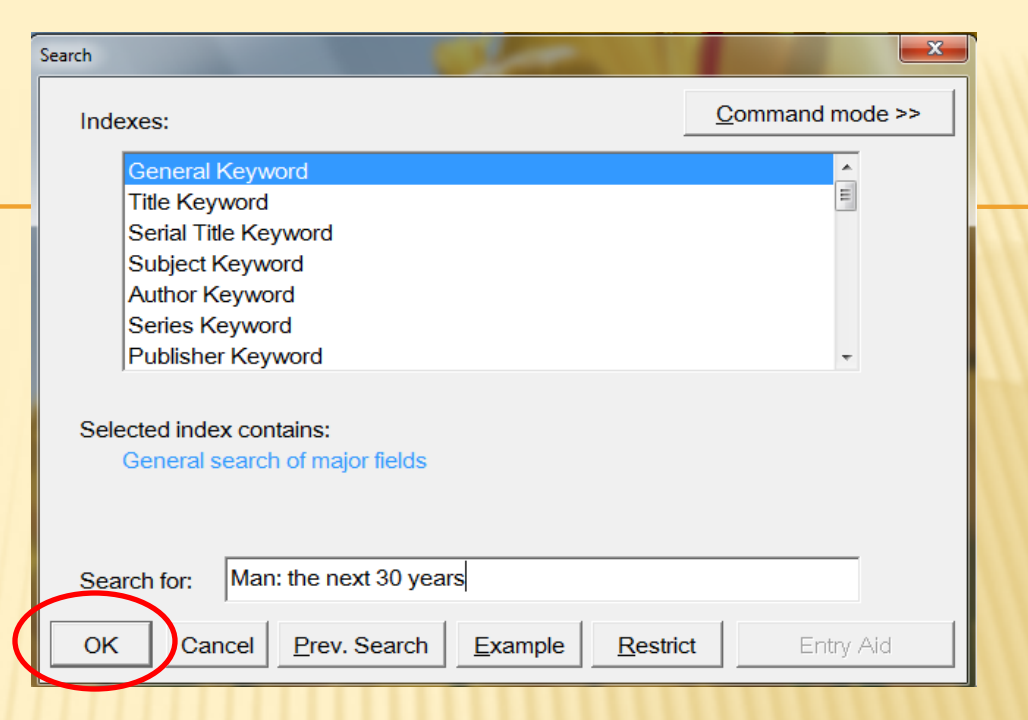

Below is the search result list. Earlier I imported this title and then I also Fast Added. You can always tell that the one that was Imported shows the copyright date to the right of it. We can go in and check on each of it.

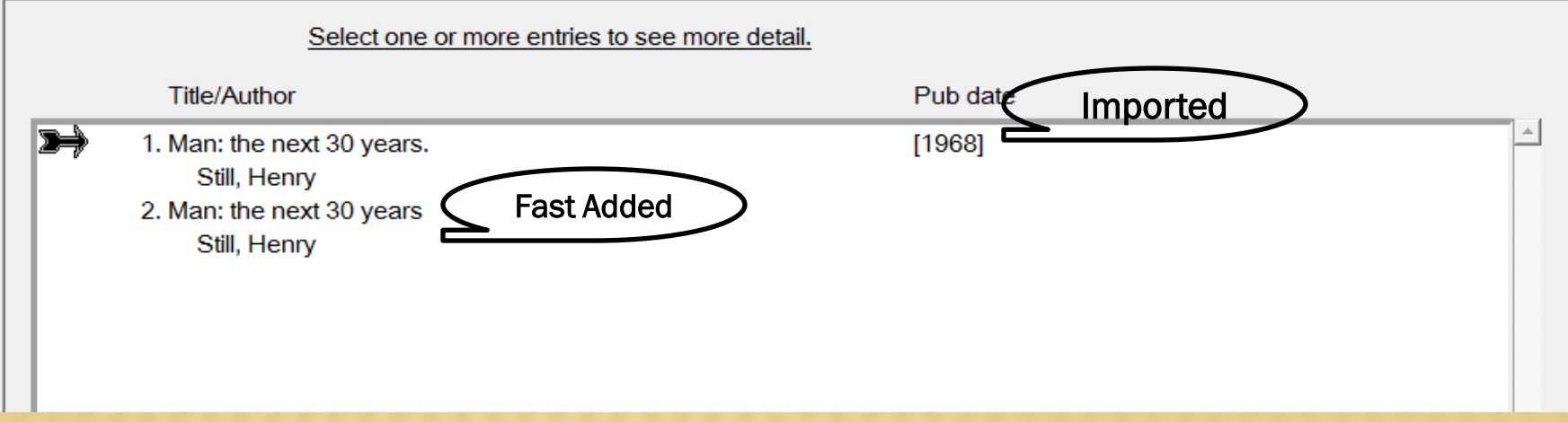

#### Select one or more entries to see more detail.

I have selected the first title on this list and below, shows the bib record. It is a full complete record and this is the one I had imported earlier.

Please make note that at the top of the record, it shows "No items at any location". The reason for this is because I imported the title, but I did not add the item (Barcode, Accession Number)

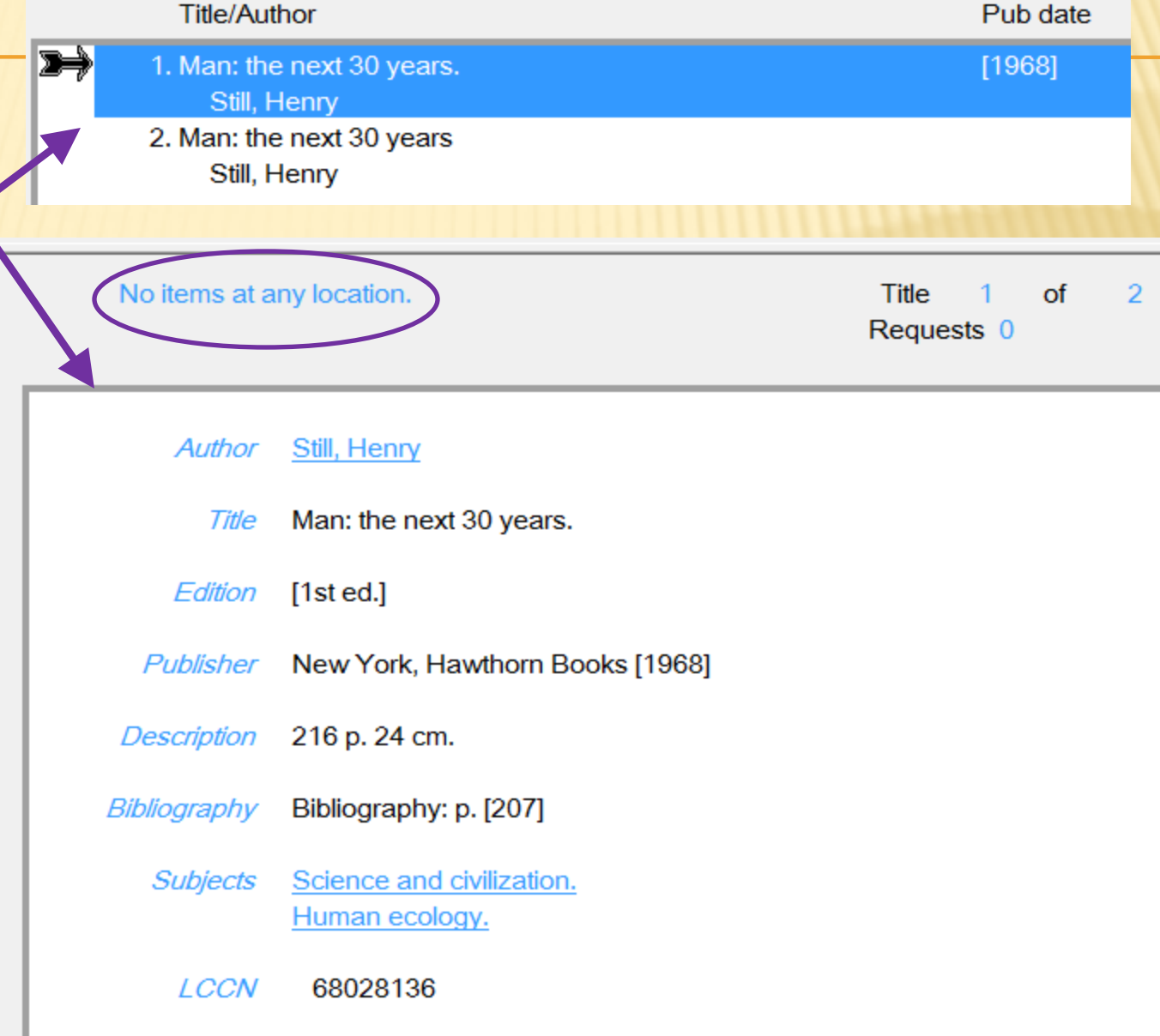

I have selected the second title and below shows an incomplete bib record. It also indicates that it is "Fast Add"

At the top of this record where it indicates "Fast Add" also shows an item.

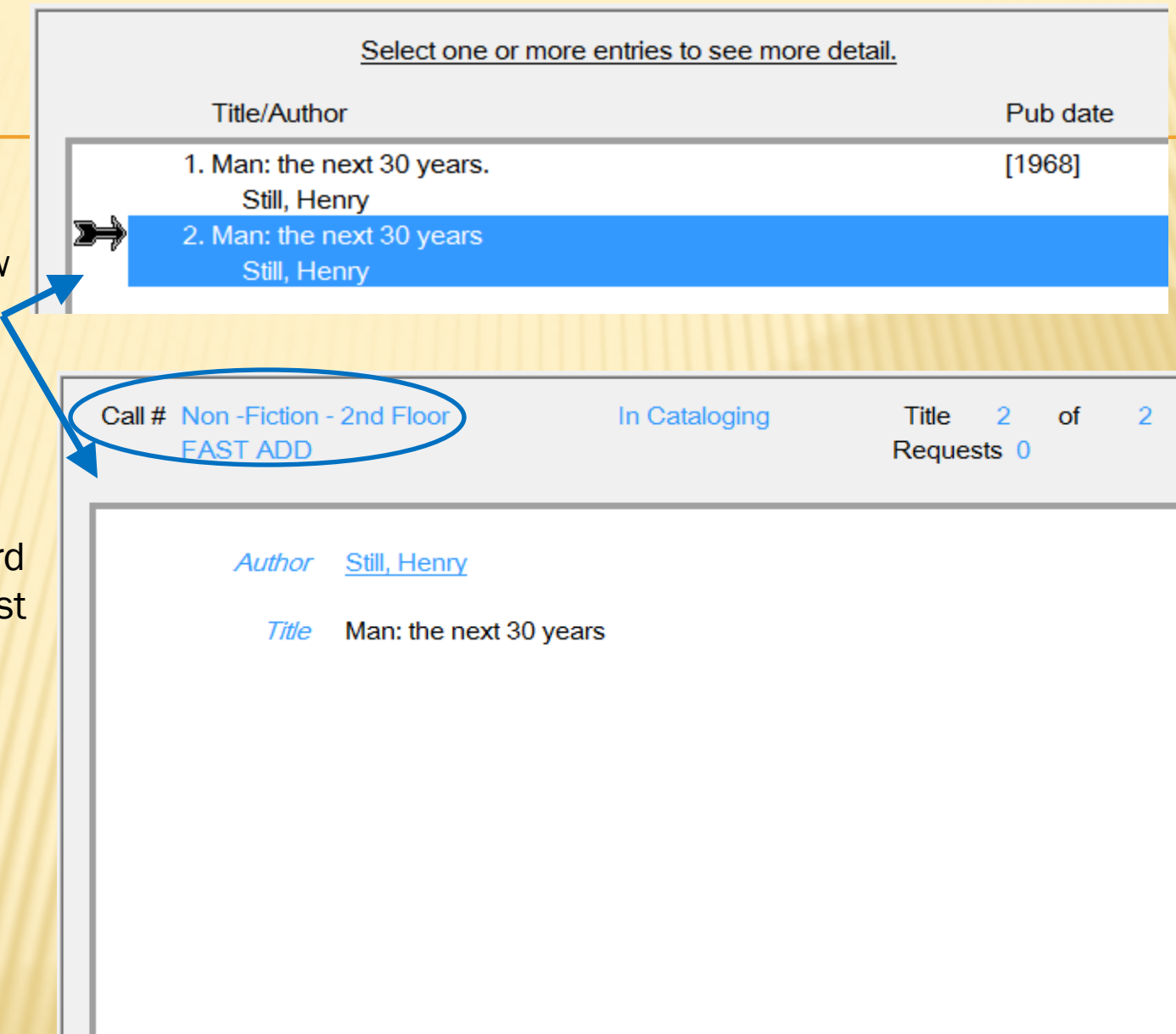

# HOW TO MERGE RECORDS

Because the TWO records are the same book, We will merge them together and make it ONE.

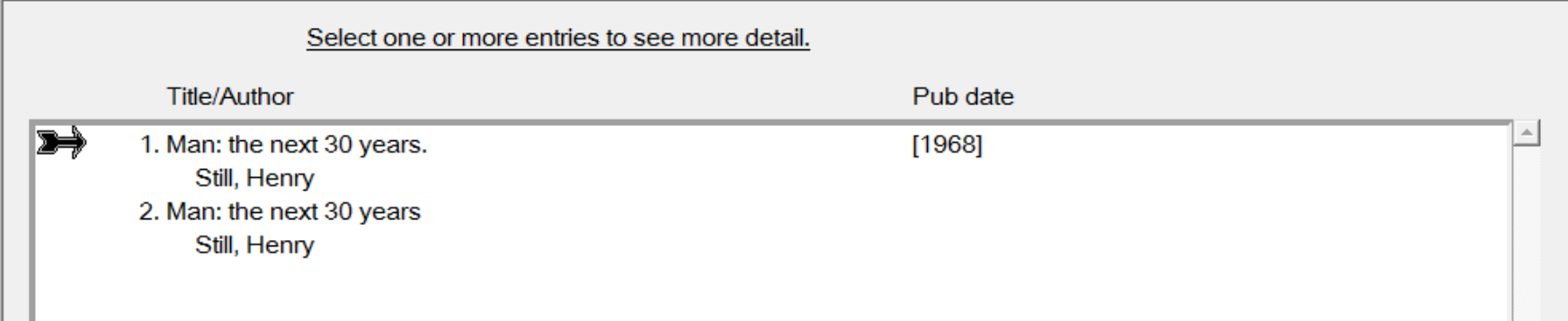

#### Select both Titles by clicking on each until they are both highlighted

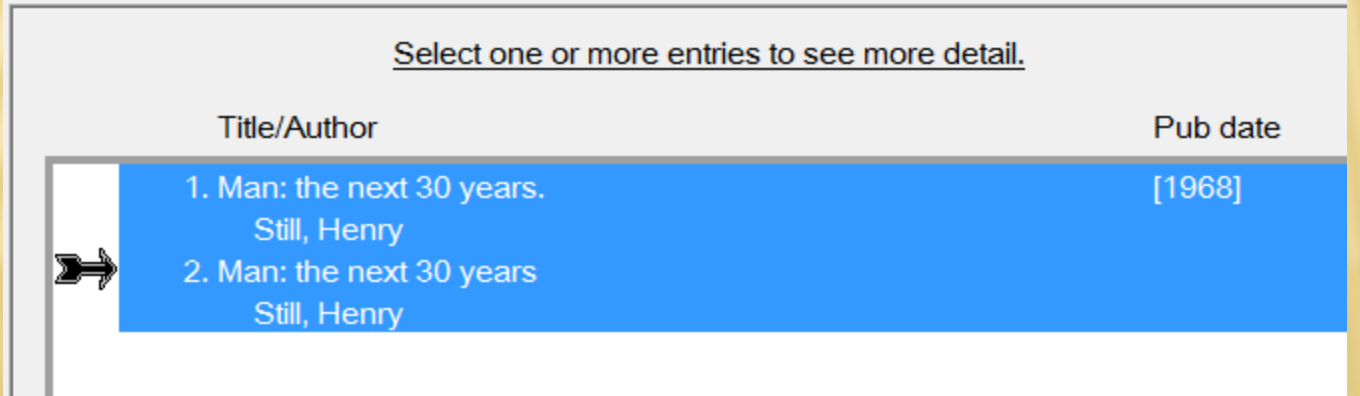

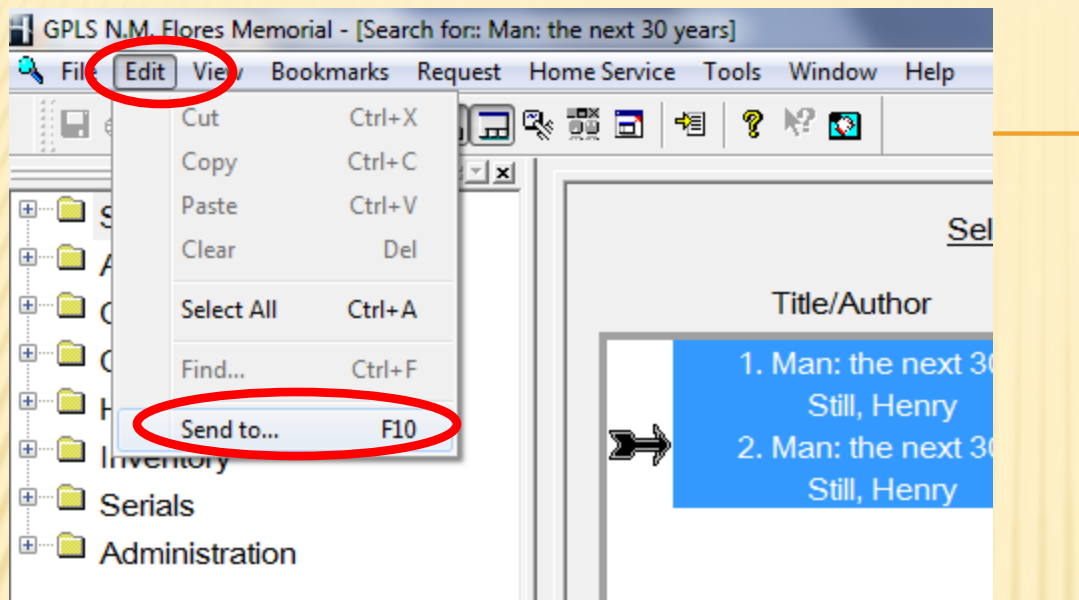

At the top on the menu bar, choose "Edit" and then from the drop menu, choose "Send to…" or simply press "F10" on your keyboard

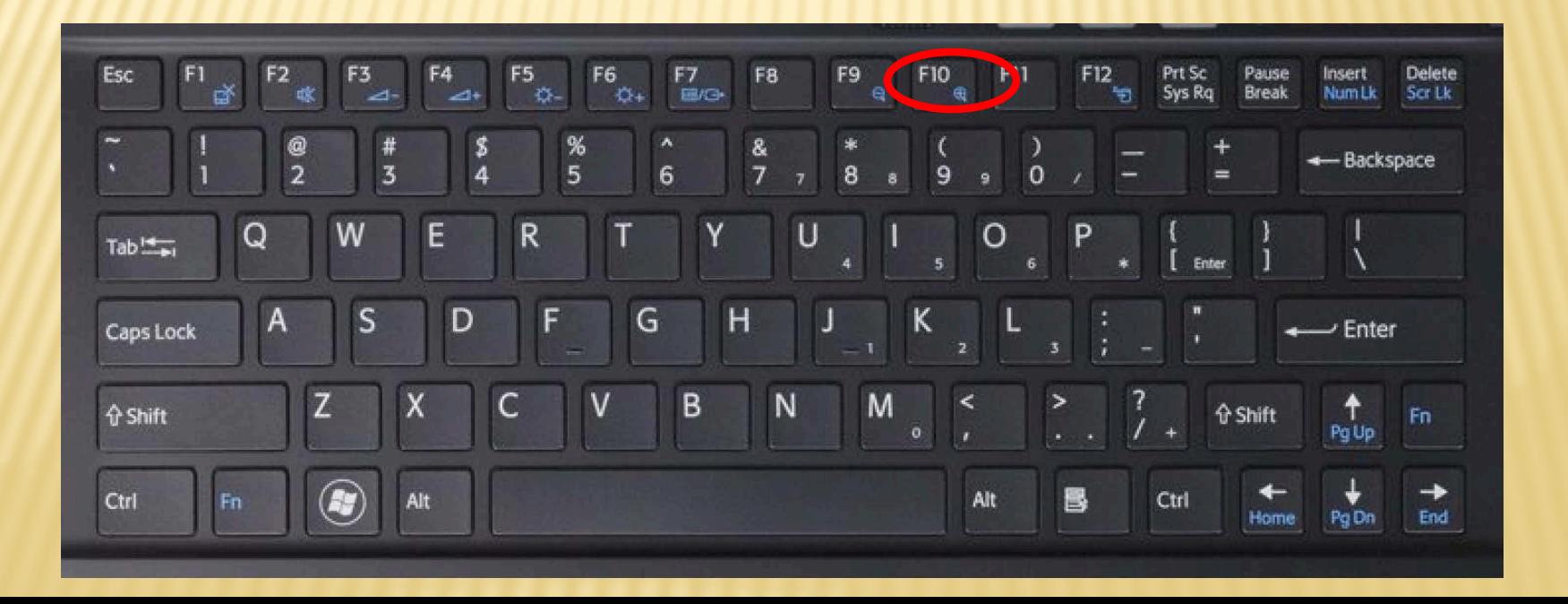

This "Send to" window will open. You will select "MARC Editor" and then choose "OK" at the bottom.

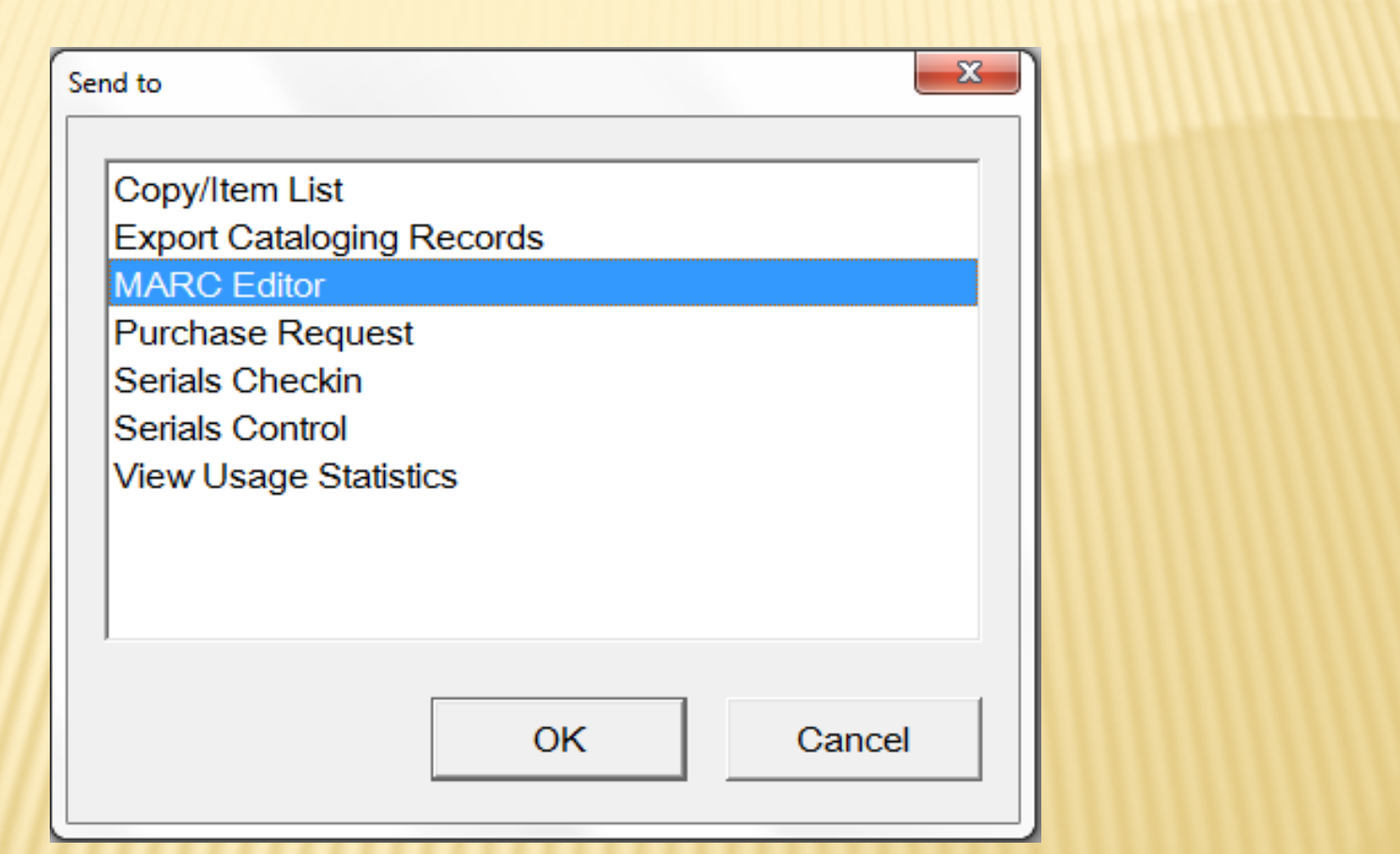

#### What you see here is called a MARC record. Both title MARC records are present and you can see it in the tabs below. I've enlarged it for better view.

#### **ADERAK**

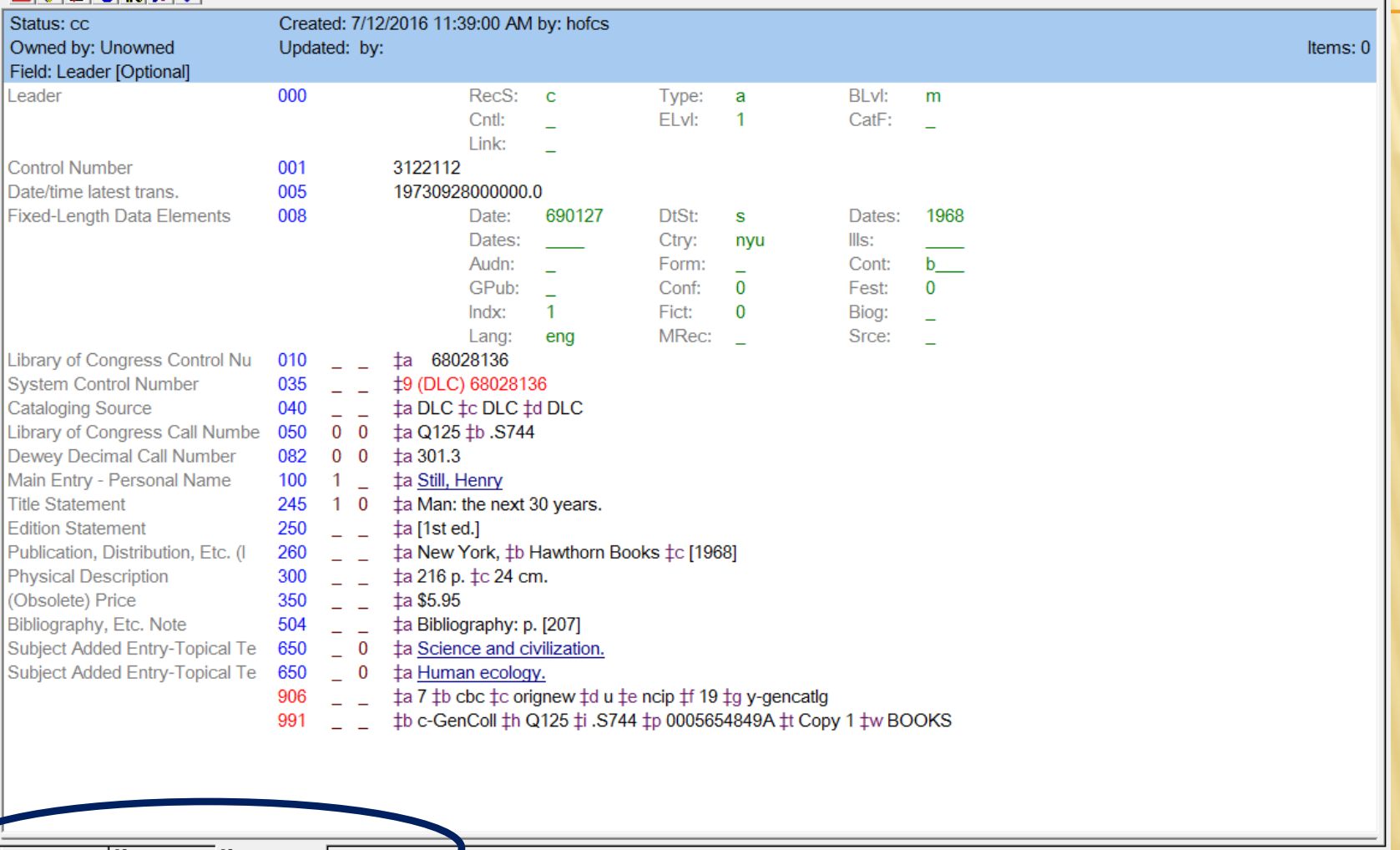

Bib: 113738 **b** Bib: 113703

Search for:: ... **[25** Bib: 113738 | Bib: 113703

**Ike** 

Search for::

If you Click on each tab, you can see the Full and Fast Added MARC. This is the Full MARC

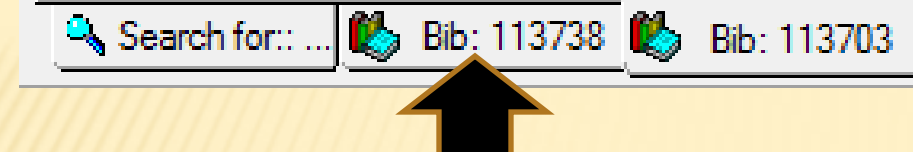

This is the Fast Add MARC record. You can see that it is incomplete.

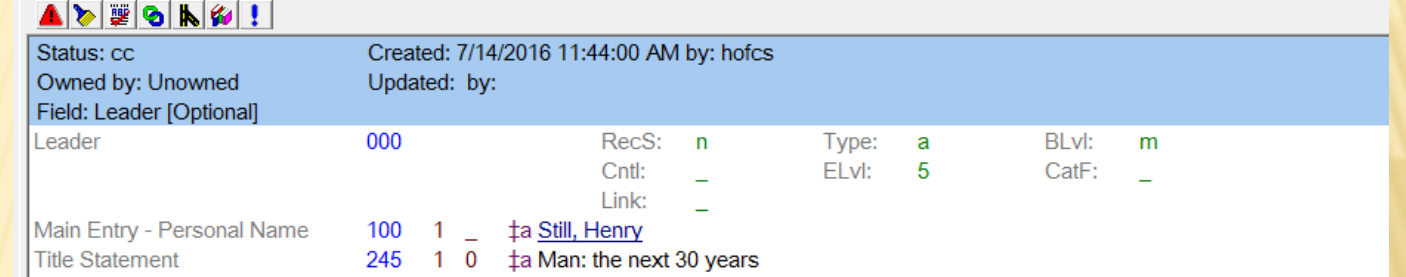

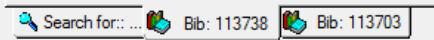

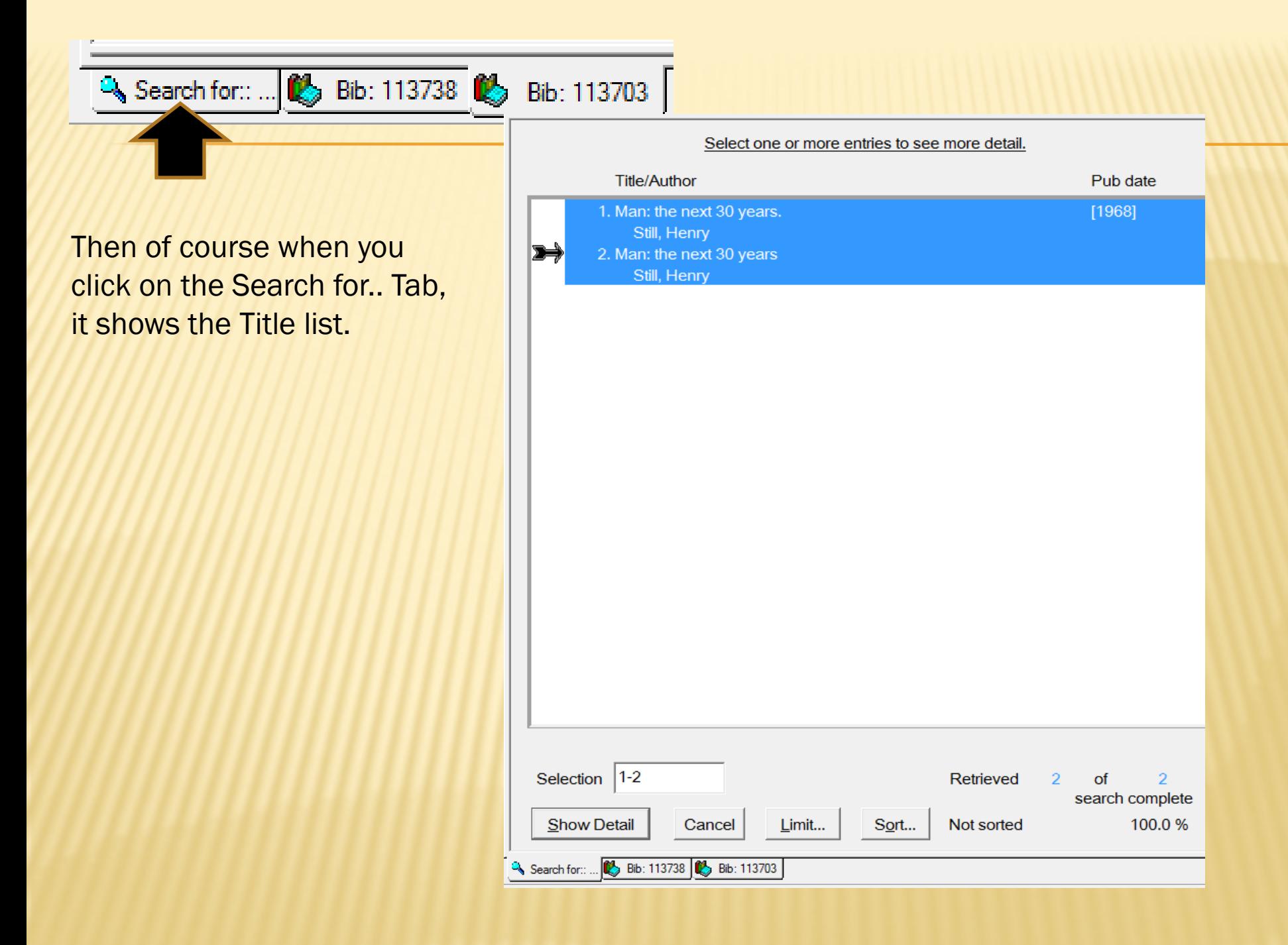

We will merge from the full record. It doesn't matter where you begin to merge, so long as you remember which Bib number is going to be deleted. It is just easier to start from the full MARC record so that it will always automatically be the surviving bib.

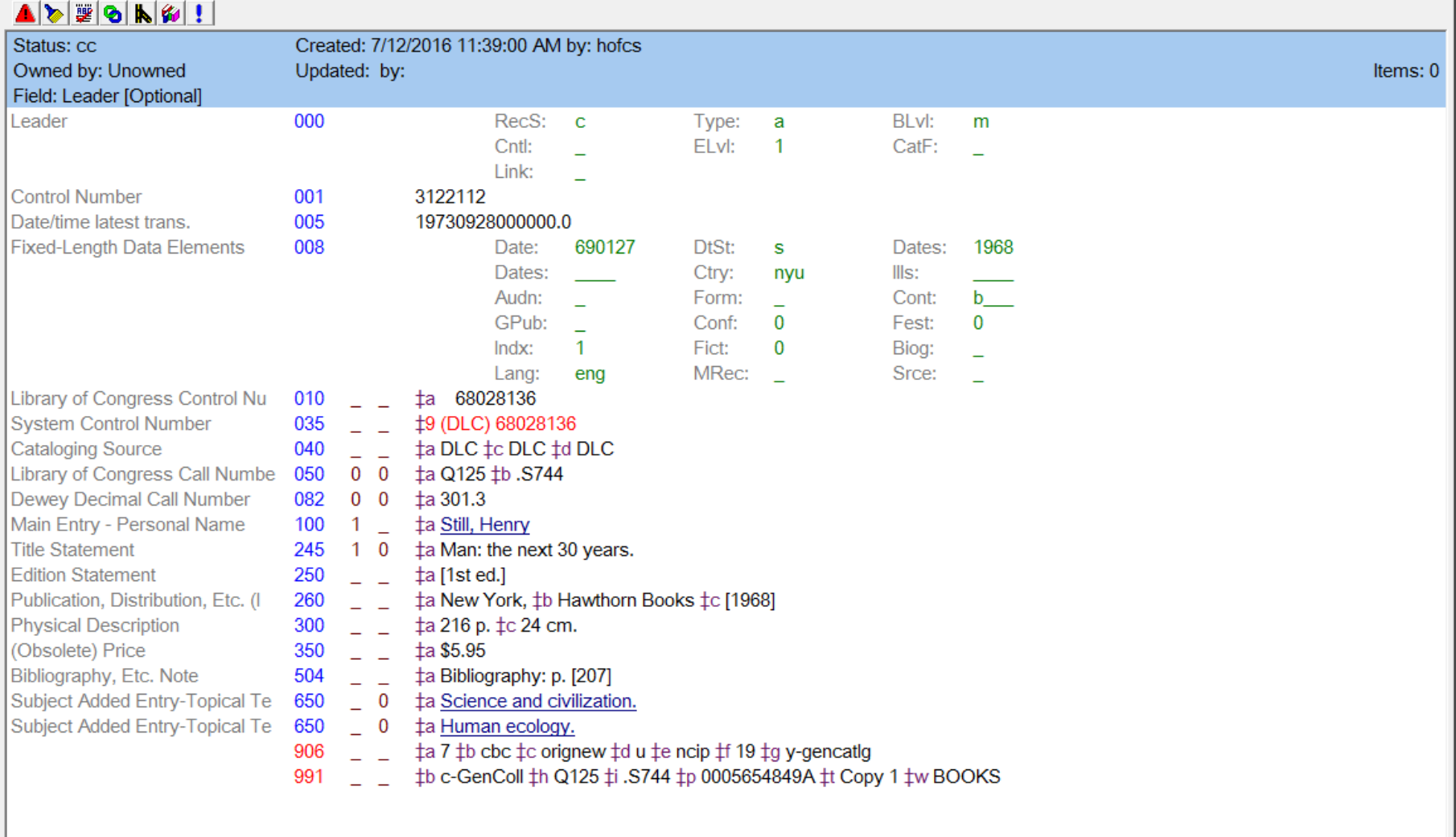

At the top left corner of the MARC record, you can see some tools. If you point to each tool with your mouse, it will tell what that tool is for.  $\|\cdot\|$  This is to merge

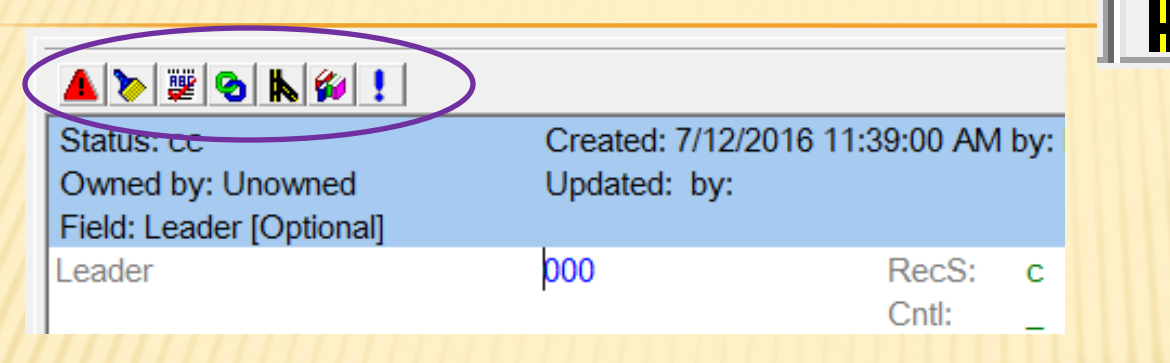

#### HERE BELOW SHOWS WHAT EACH TOOL INDICATES

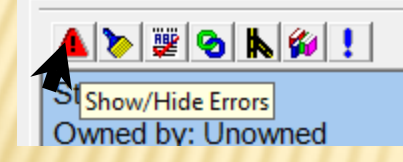

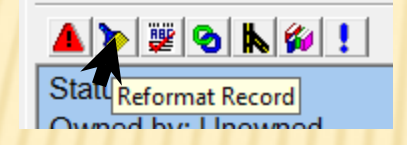

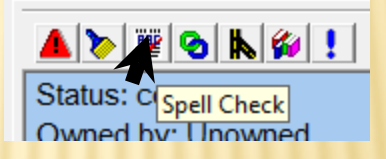

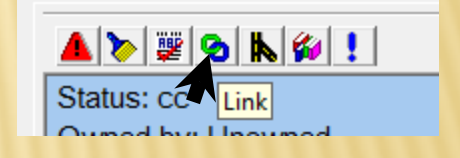

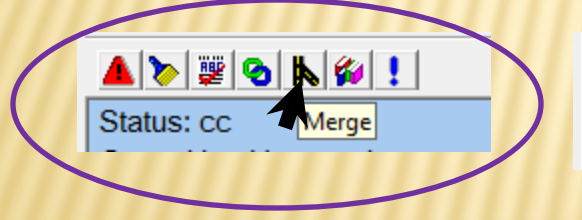

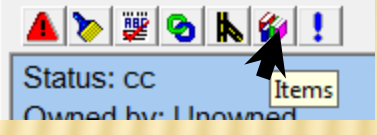

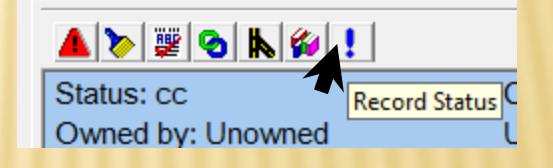

Point and left click on Merge.

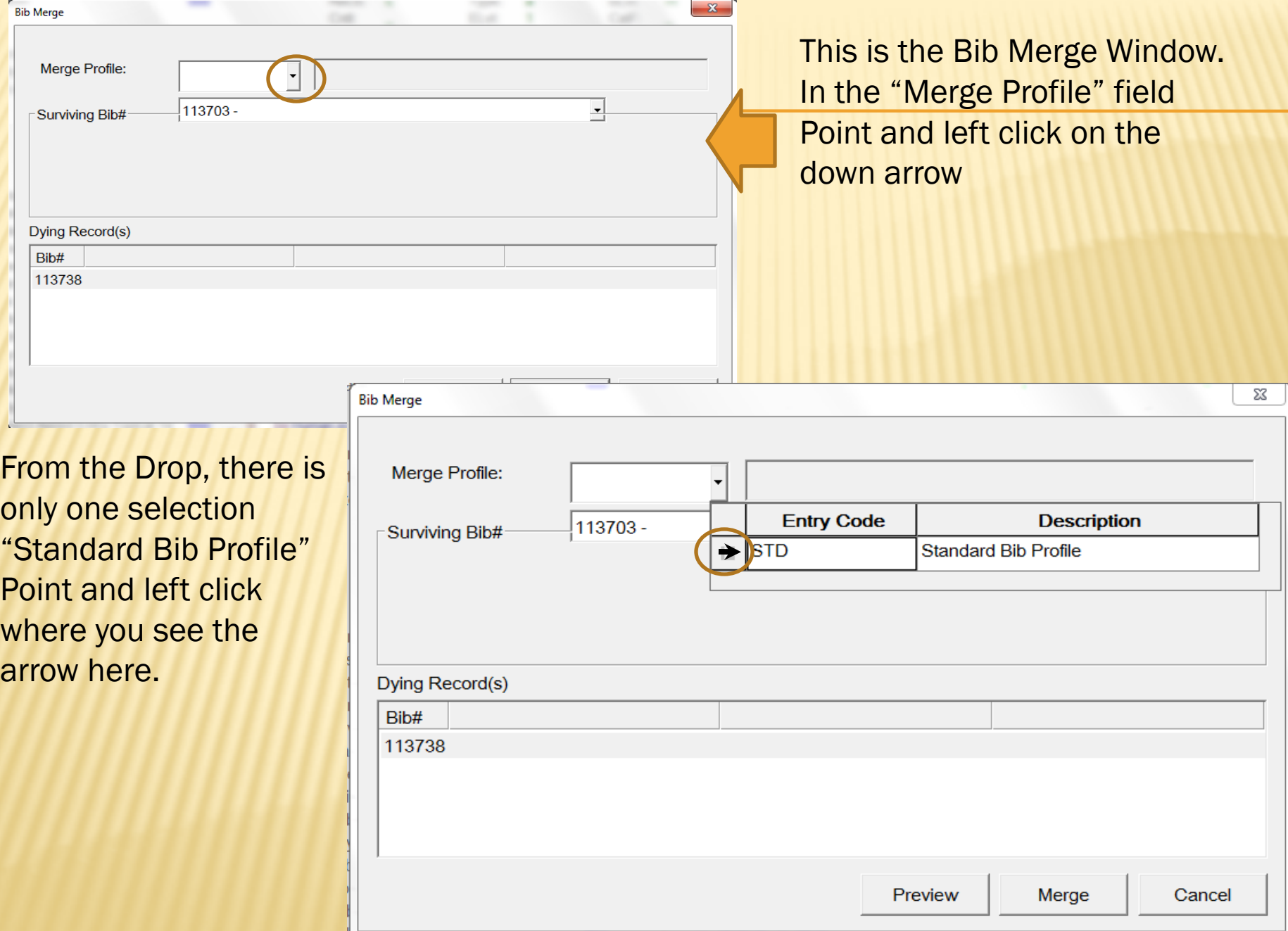

If you recall earlier when I showed each tab, and which is the one to get rid of

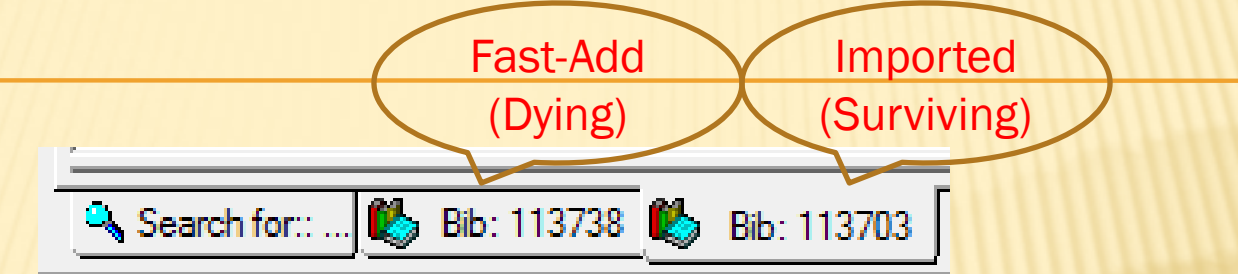

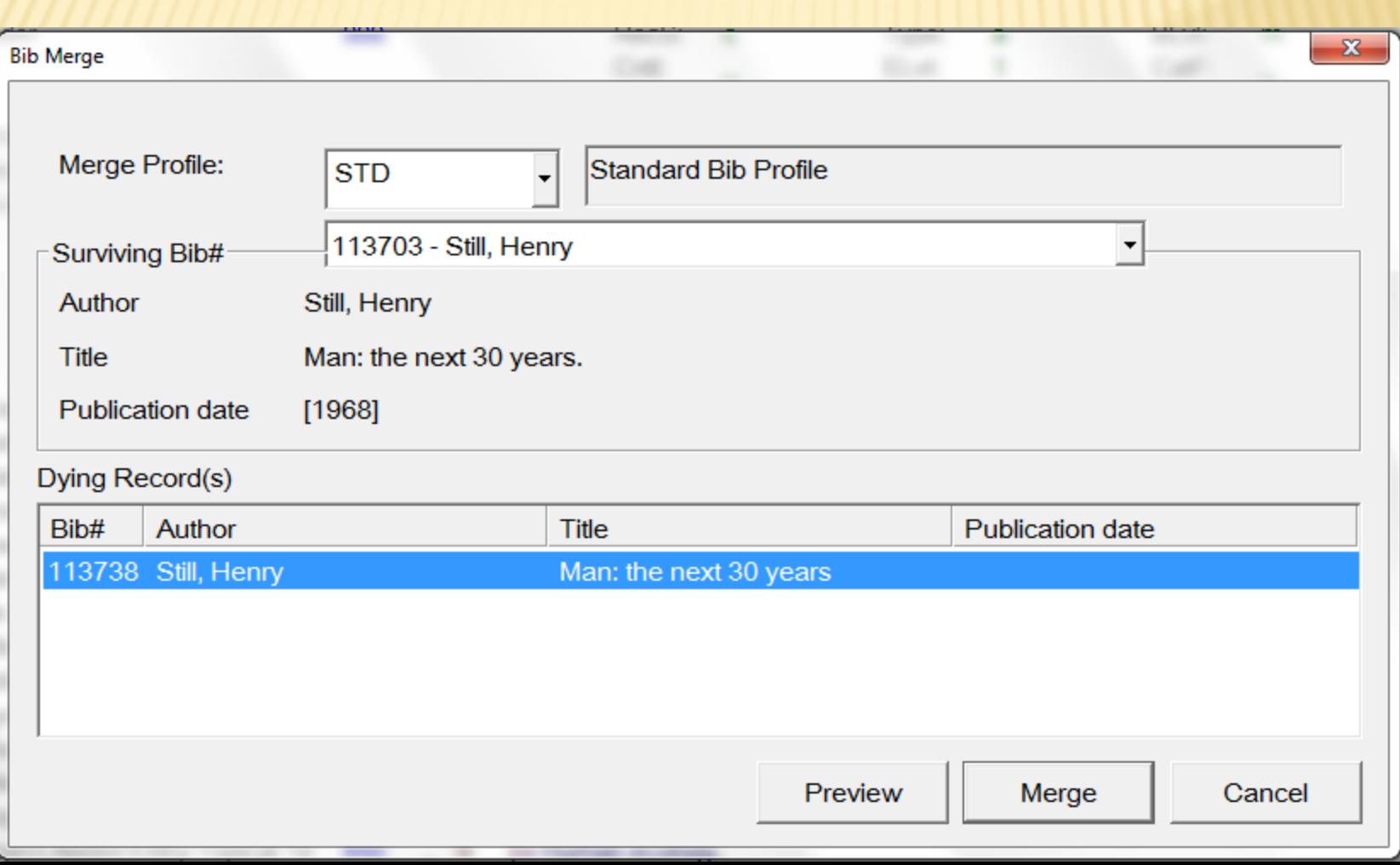

#### Point and Left Click on "Merge" at the bottom right

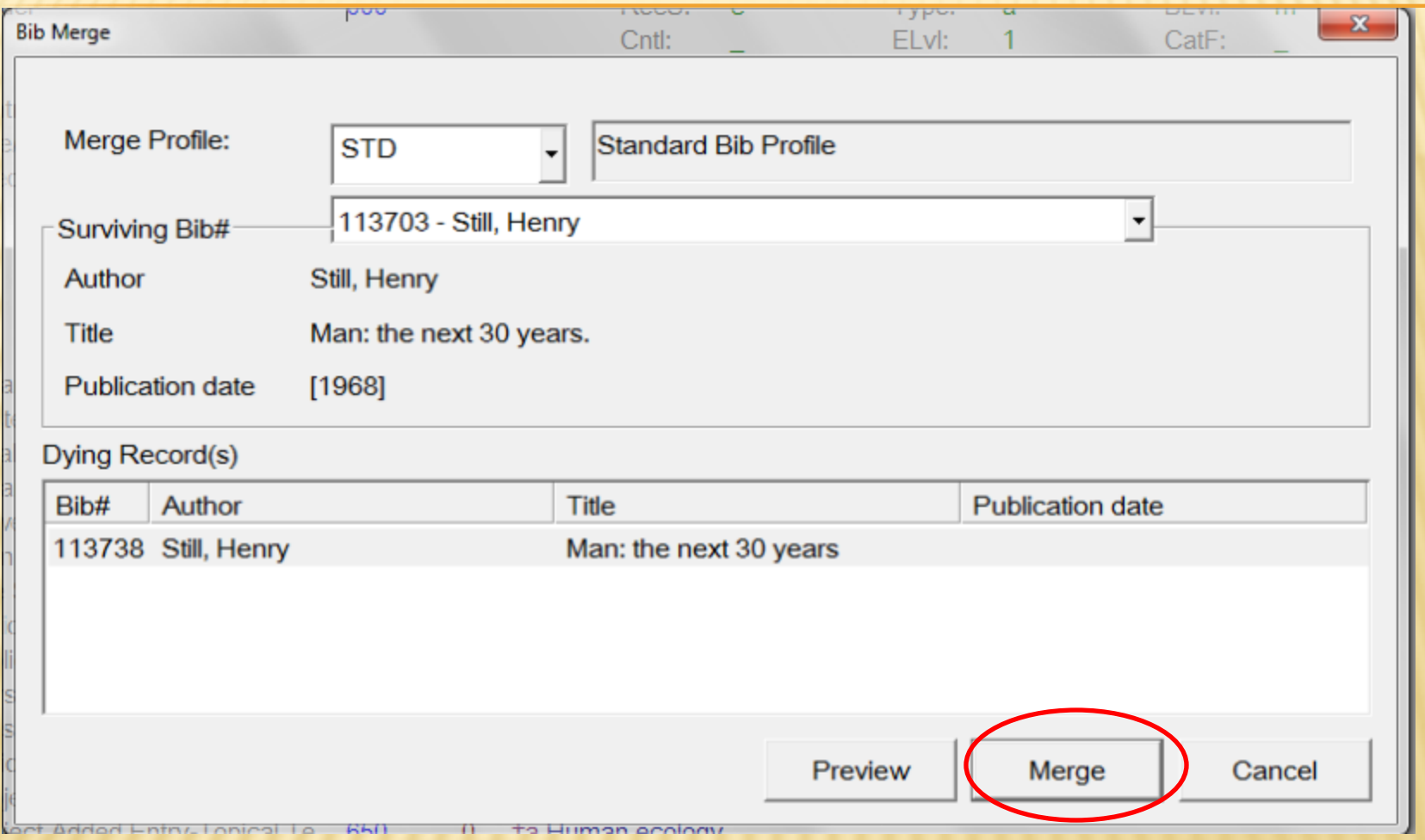

#### Merge had been completed. As you can see below, there is only ONE Bib Number left. Lets Press "Escape" and close this. We will start search again on this title.

#### **ADE6R9!**

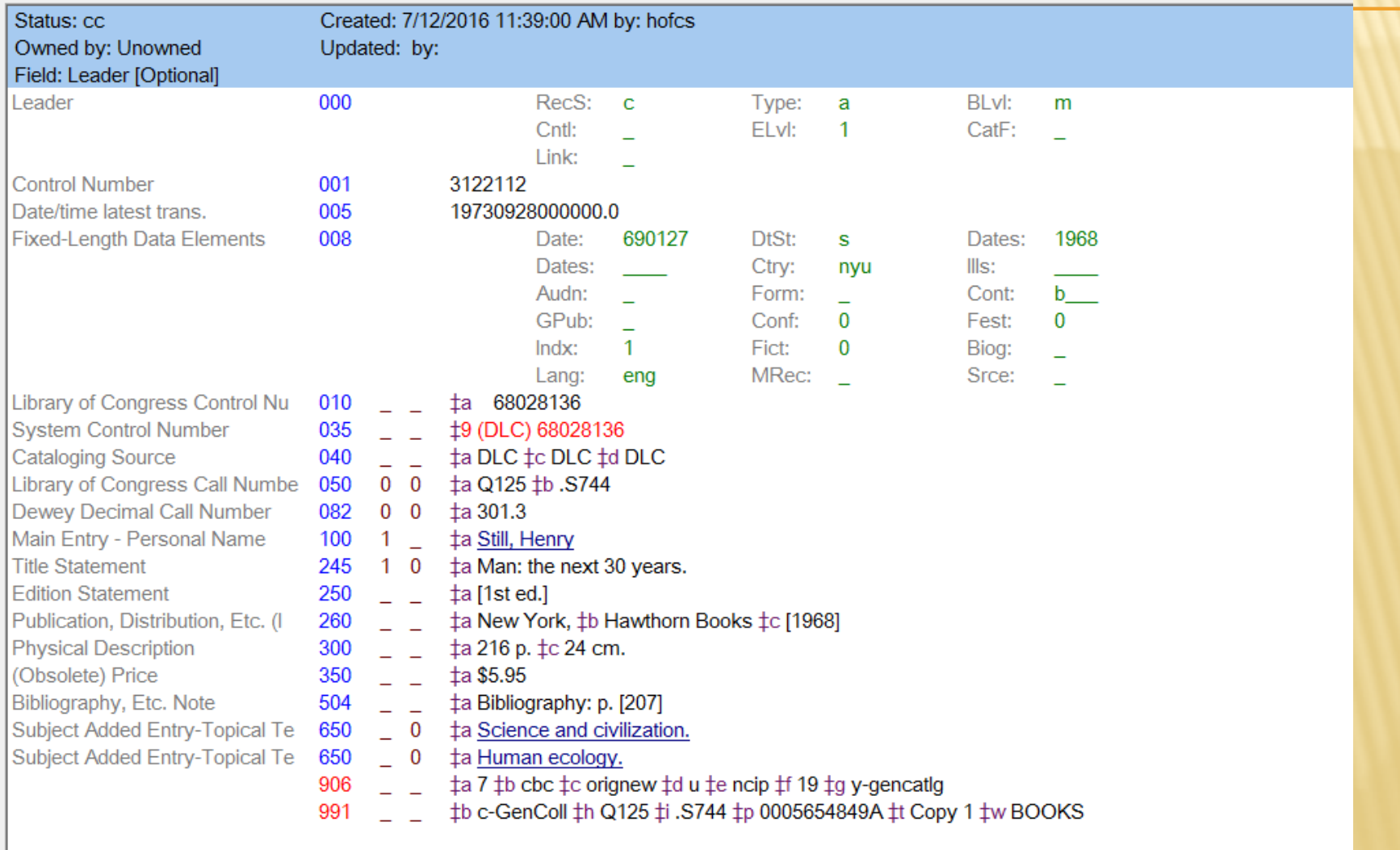

Repeat the same search procedures earlier in this lesson for the same title.

This is what returned. The full Bib record and if you notice at the top, the item from the Fast Add Merged into this record.

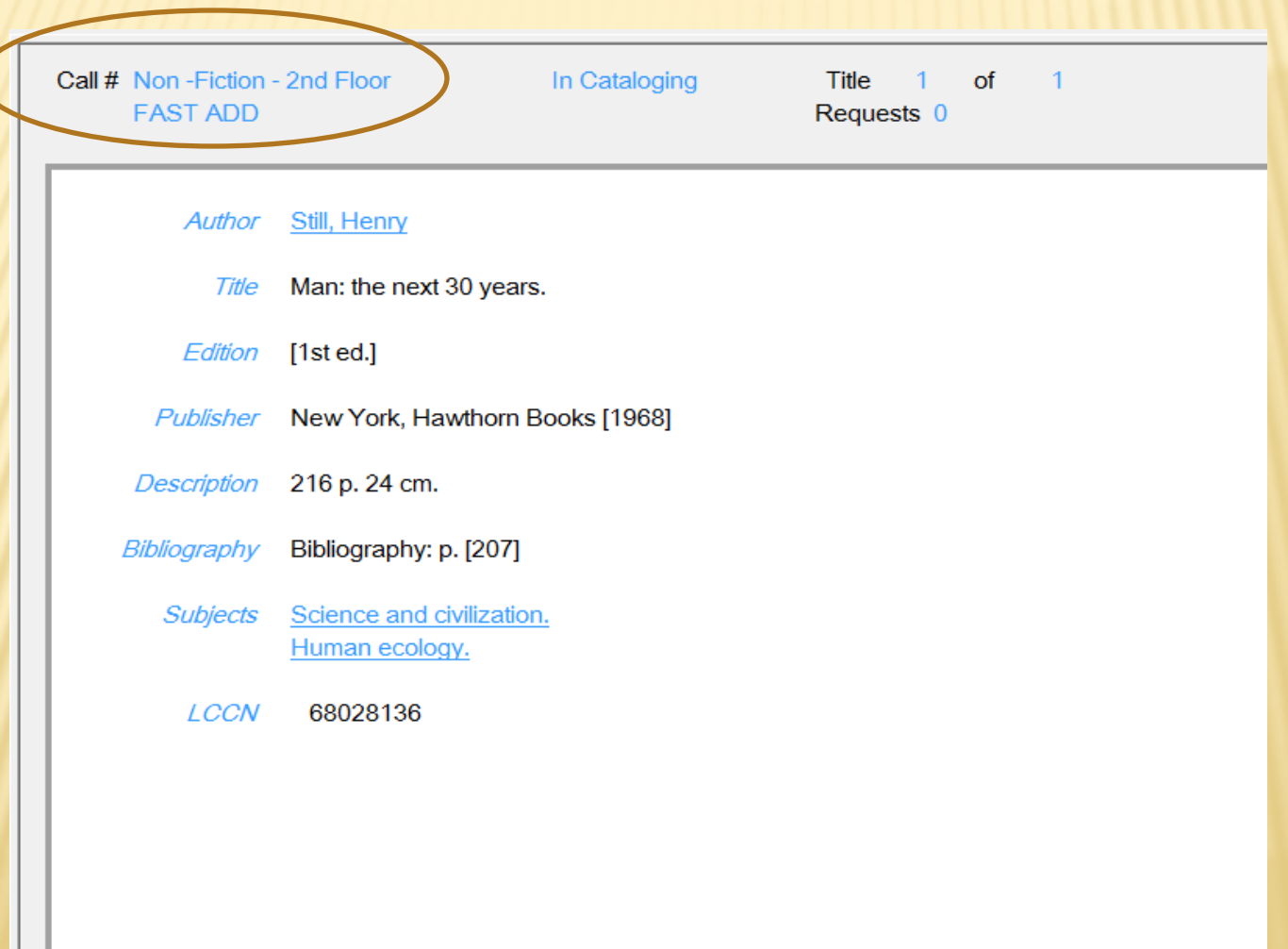

### ADDING / EDITING ITEM BARCODES OR ACCESSION **NUMBERS**

To Add items, either point and left click on Edit at the top menu bar and choose "Send to.." from the drop menu (or) Press "F10" on your keyboard.<br> **El** GPLS N.M. Flores Memorial - [Bibliographic Detail]

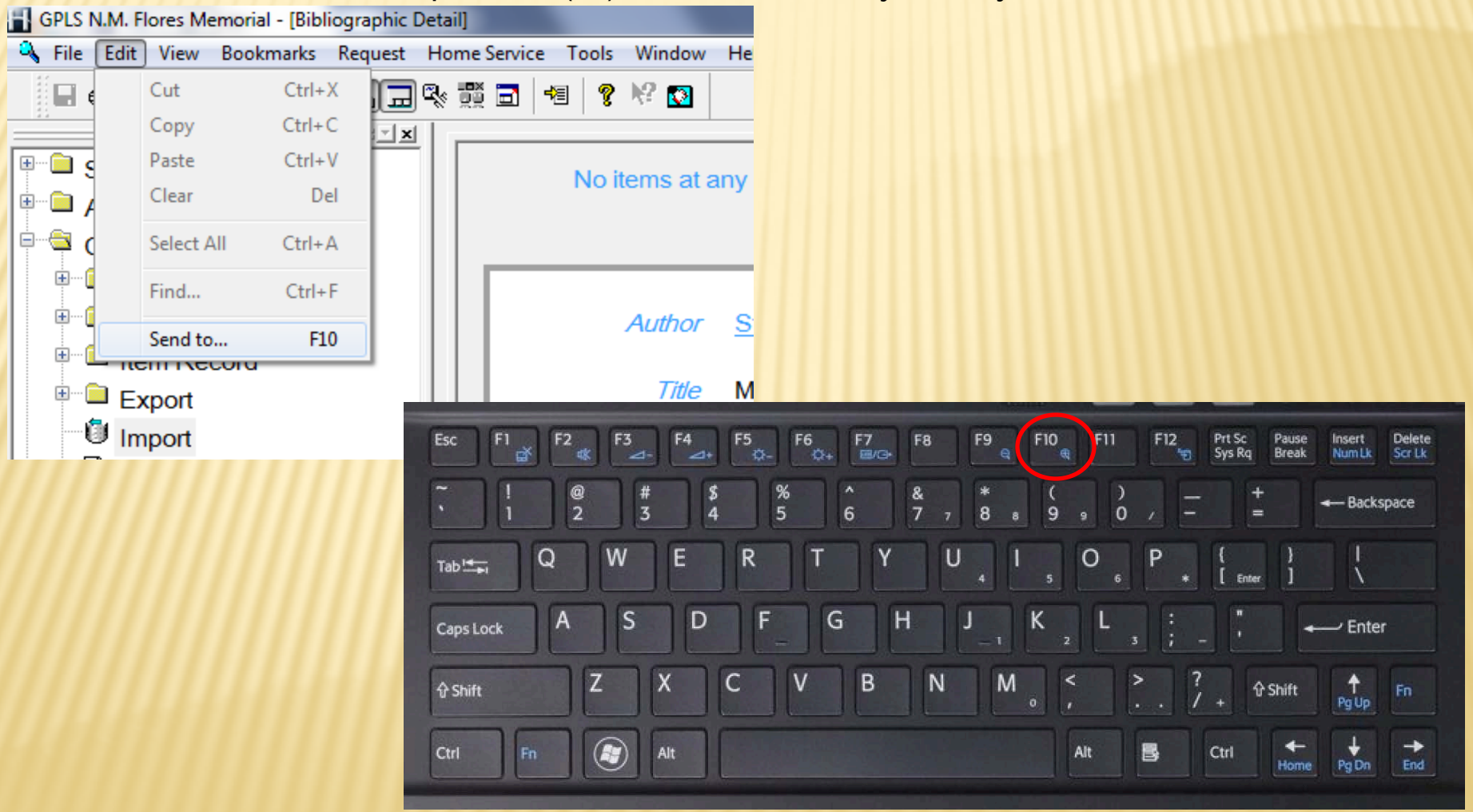

You should see this window. From this menu, choose "Copy/Item List" and then OK at the bottom.

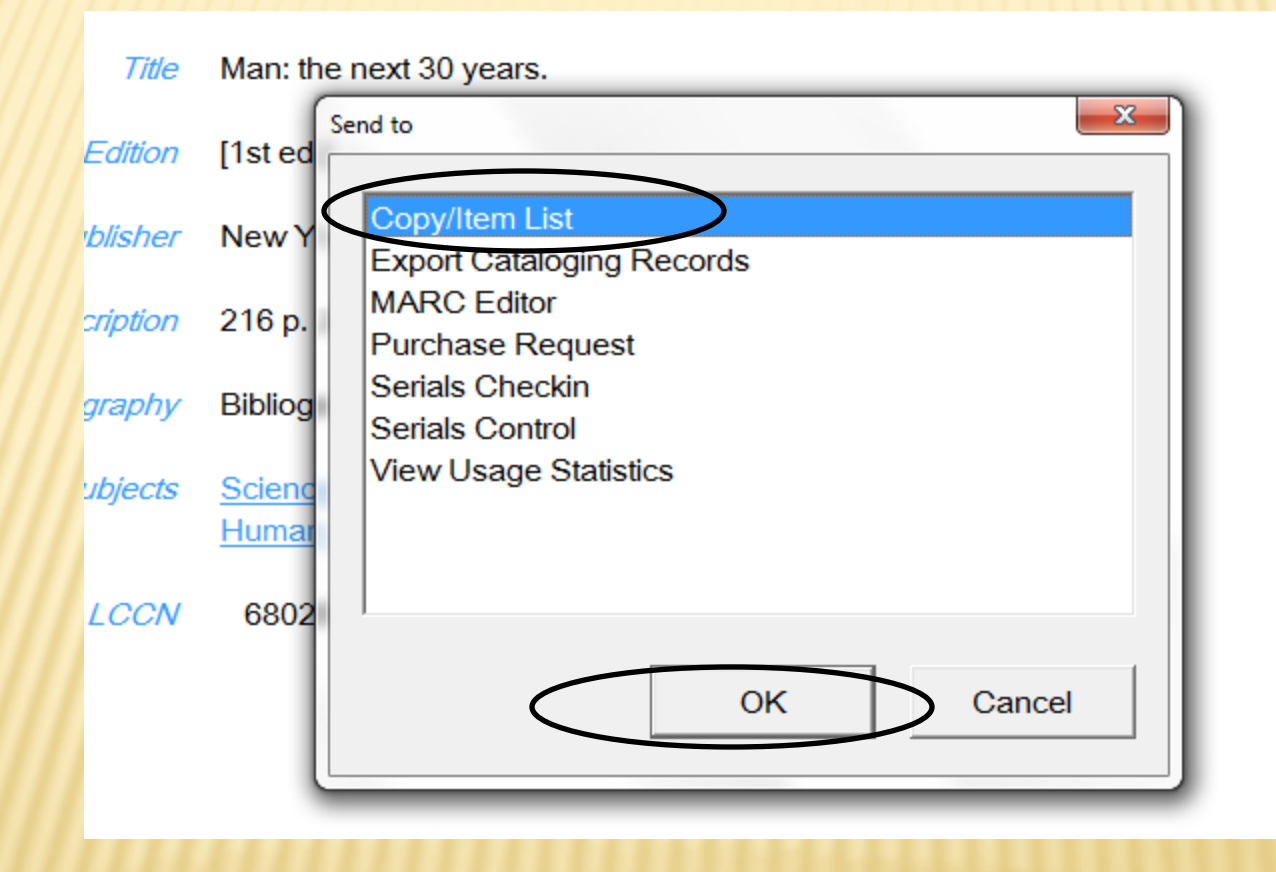

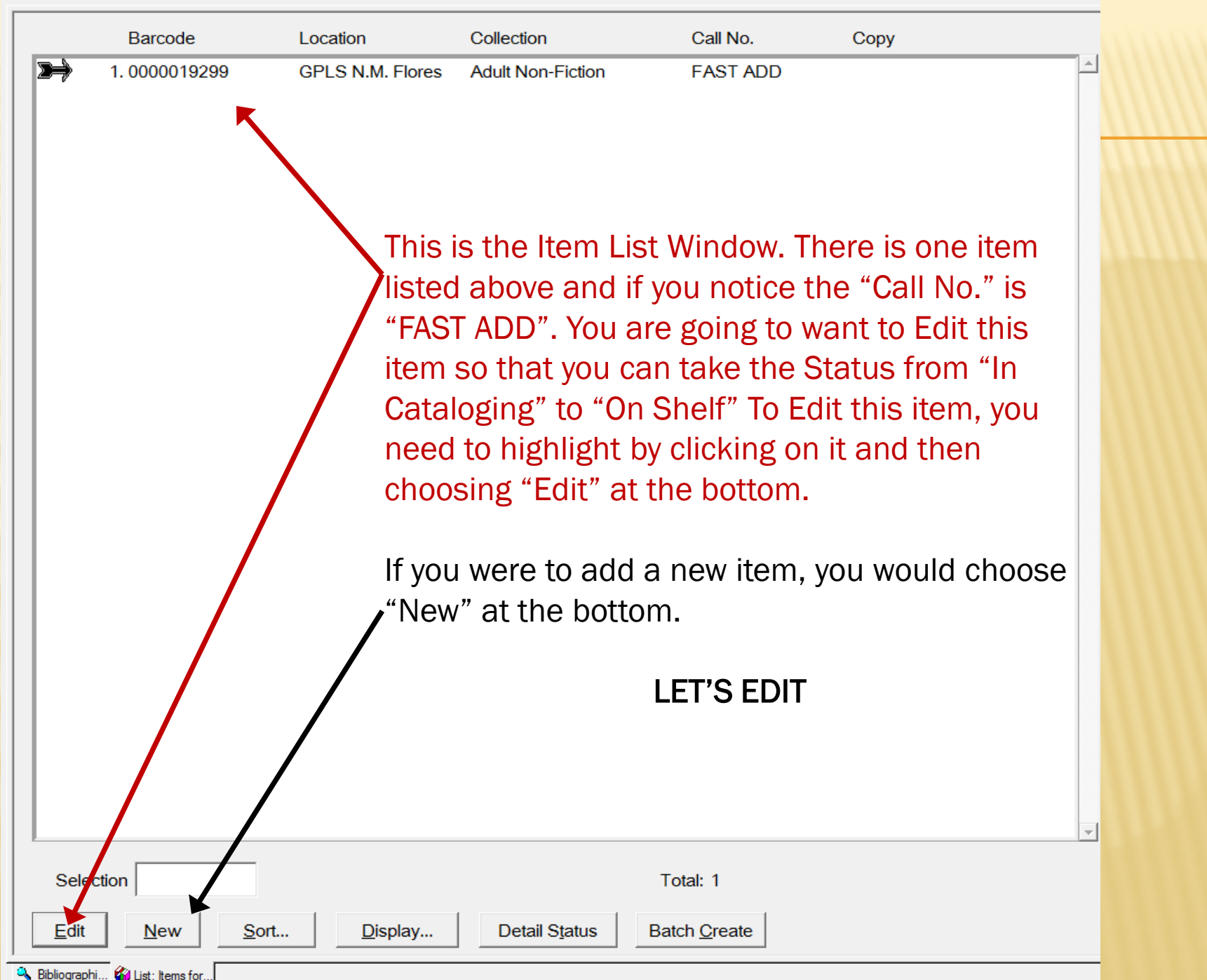

#### Again You need to point and left click on the item, then the Edit button at the bottom.

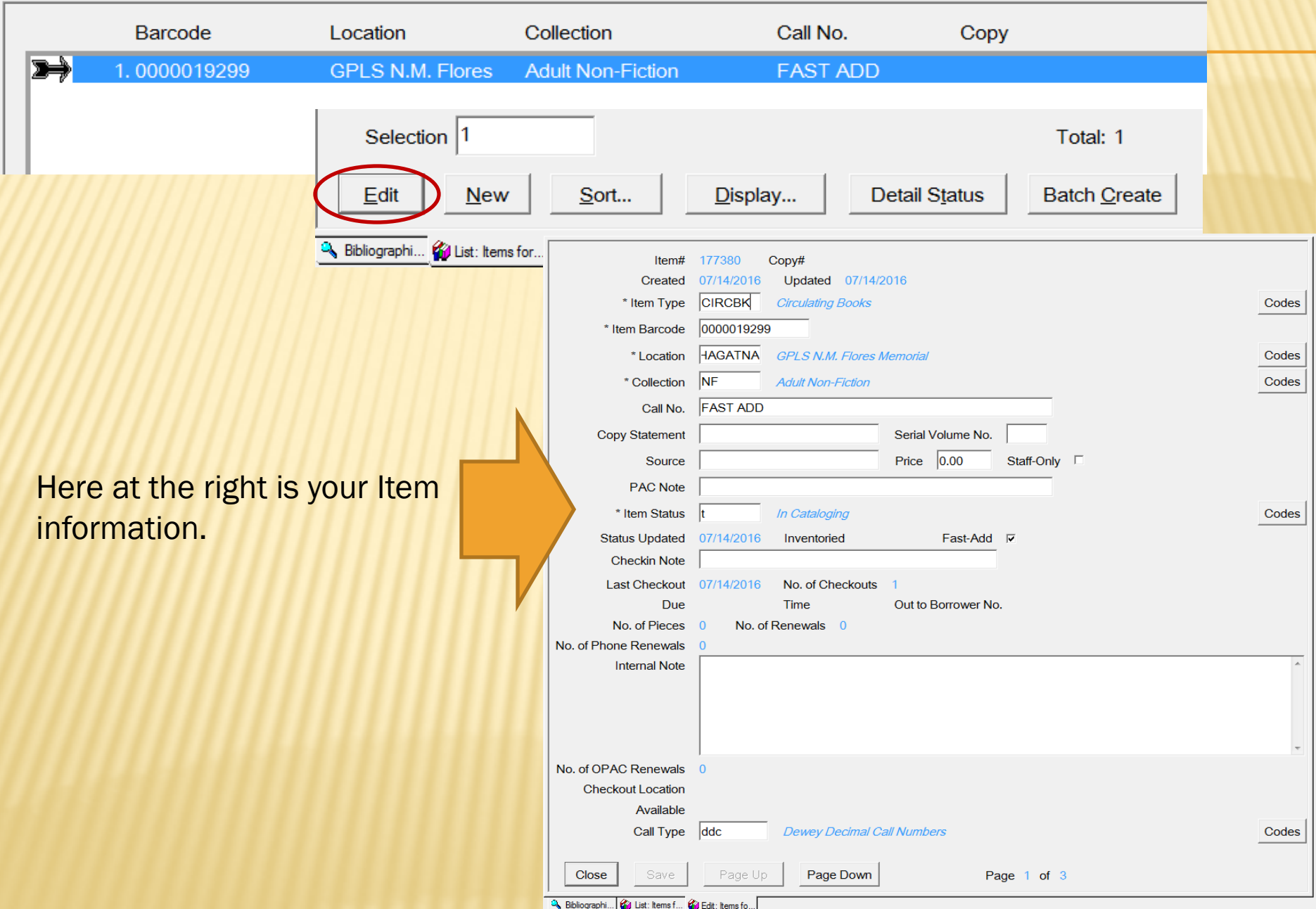

Notice here that the information at the top is already pretty much complete until you come down to the "Call No." field. Since this book is a non-fiction item, you should type in the Class No, which can be found on the spine of the book.

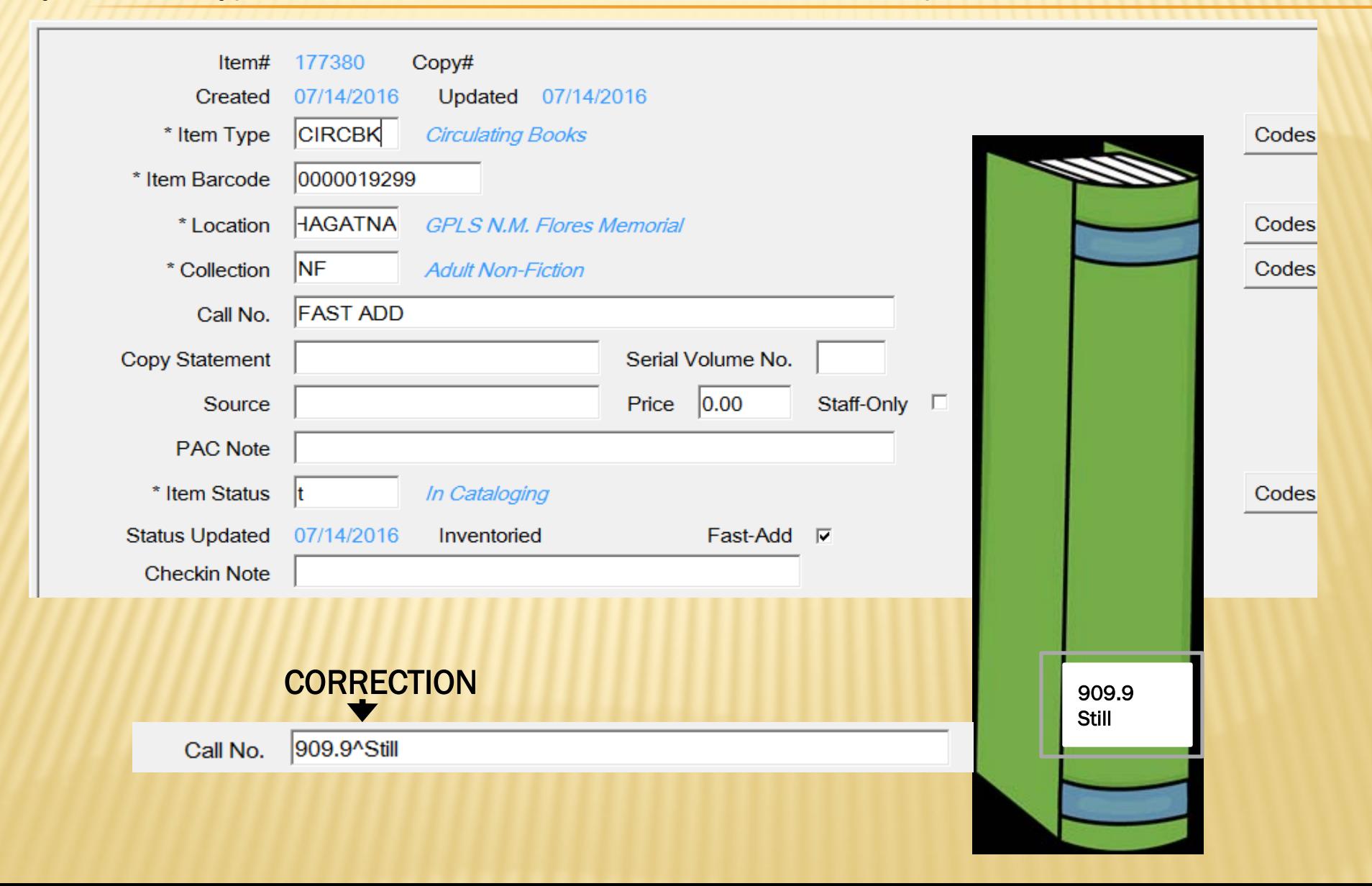

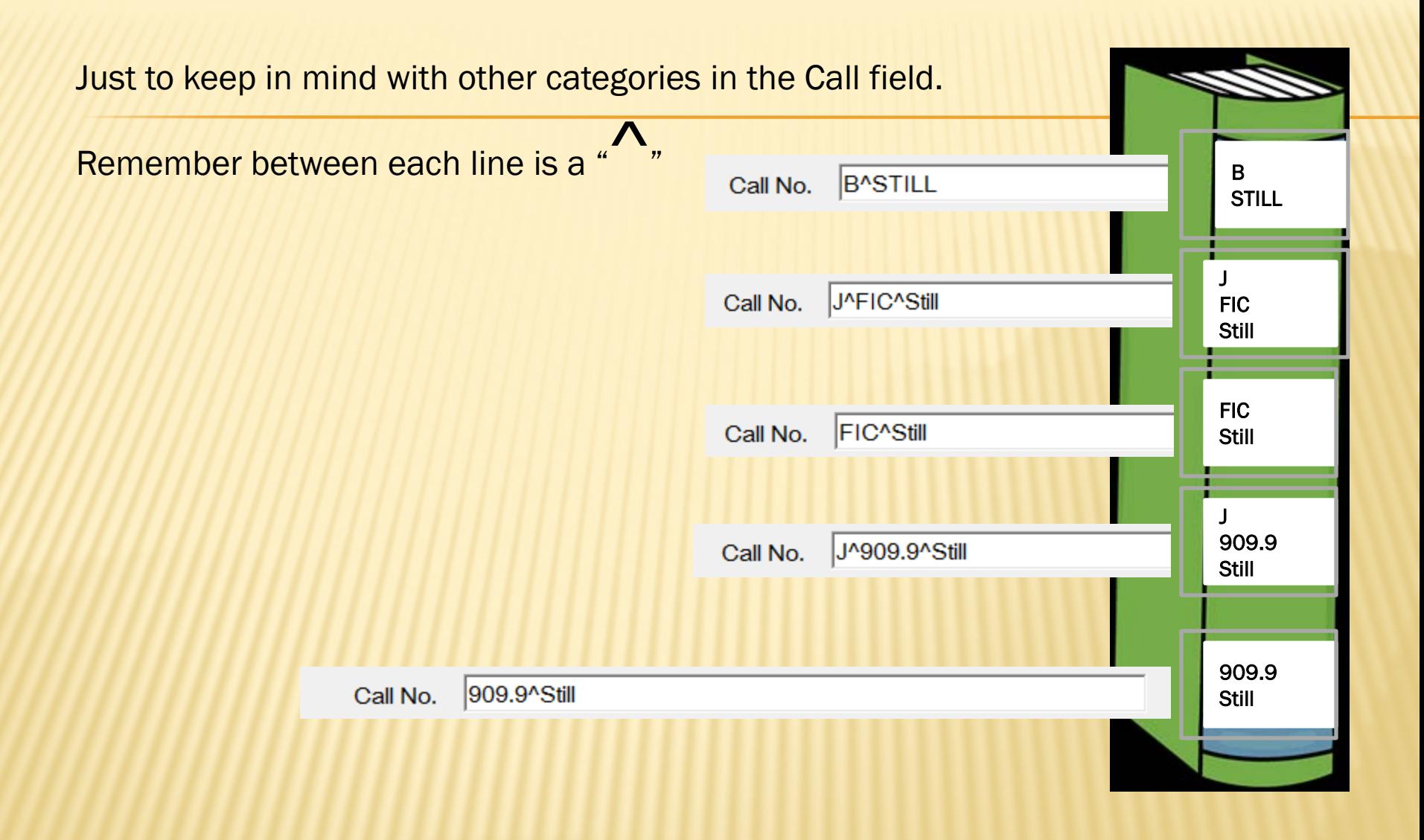

In the "Copy Statement" field, it should signify if this is a 2<sup>nd</sup> copy or 3<sup>rd</sup> copy. This is currently the only copy for this branch so it would be left blank.

"Serial Volume No." field should be used if this book comes in volumes for example encyclopedia's, great books, etc., and it would only be the number entered.

In the "Source" field should be either "Fed/GovGuam" if this is was a book ordered by the library, or "Donation" if this book was donated to the library. This book is an old collection of ours and it does not signify on the book or card, so I will put "Fed/GovGuam"

Of course in the "Price" field would be the price of the book.

Staff-Only should be left unchecked unless this is a library use item only.

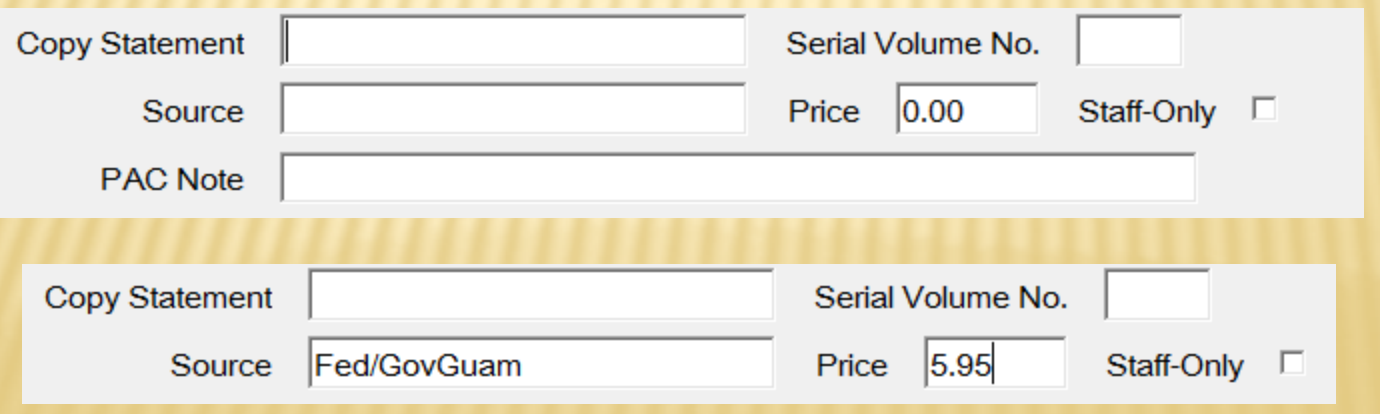

This is just an example of the other fields. If for example Hagatna had 3 copies of the same exact book, then you would enter in the "Copy Statement" field for this book "c.1" and then when you enter the next copy you would type "c.2" on that copy statement field and so fourth.

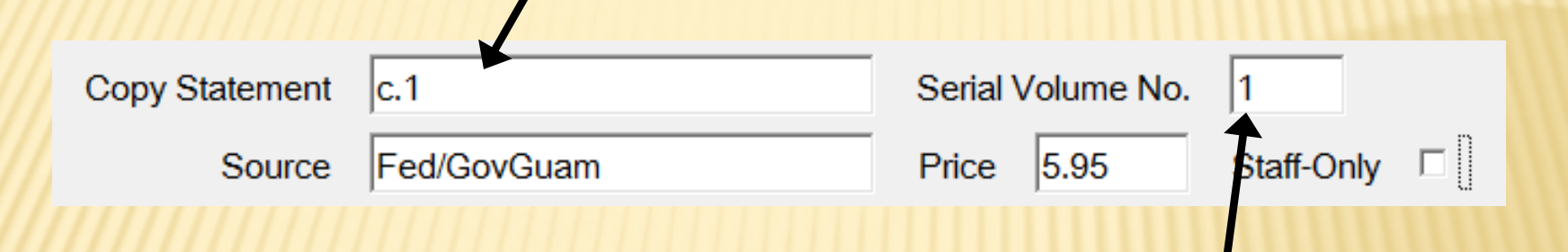

If this book was for example an encyclopedia then the volume number would be in the "Serial Volume No." field when entering each book.

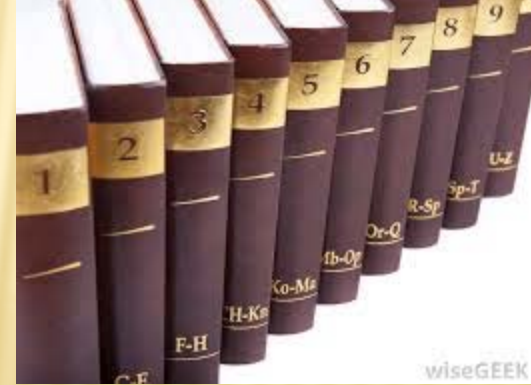

The "PAC Note" should be left alone. You can choose "Codes" next to the "Item Status" field and place it "OS" for On Shelf.

Make sure to "Un-Check" the "Fast-Add" box. That is how you will stop the message "In Cataloging" from popping up when book is checked in.

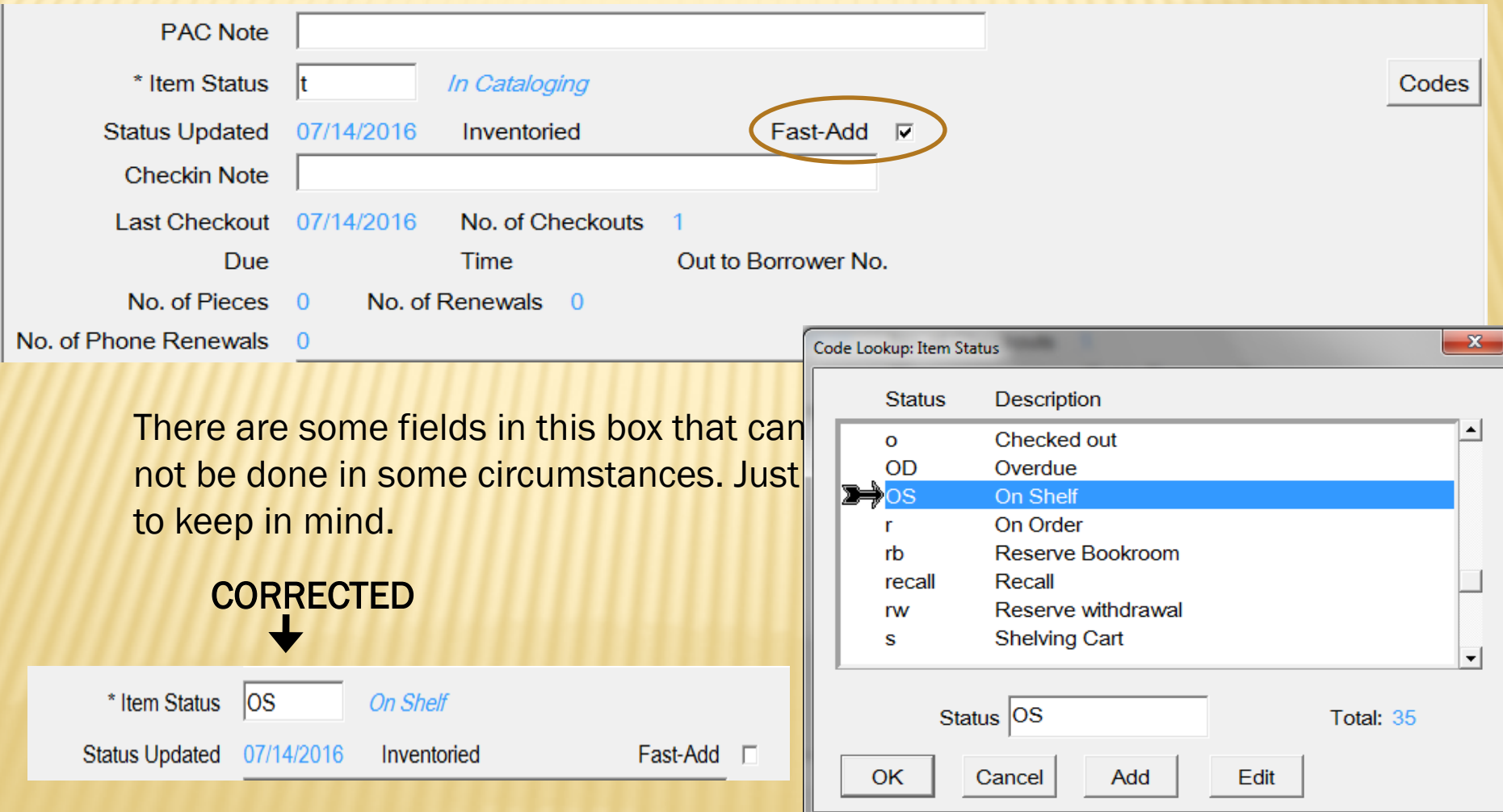

The "Checkin Note" field can be used to add messages for example if the book is requested by another patron, or if there was something significant regarding the book that other technicians should be aware of upon return. When the book is checked-in, that message will appear.

The same with Internal Note field. Used for internal information regarding this particular item.

Call type should be "ddc" for Dewey Decimal Call Number because this is the system we use for our collection. You can use the codes to look at it. Notice the list has for example "sudoc" for Federal depository use, and others.

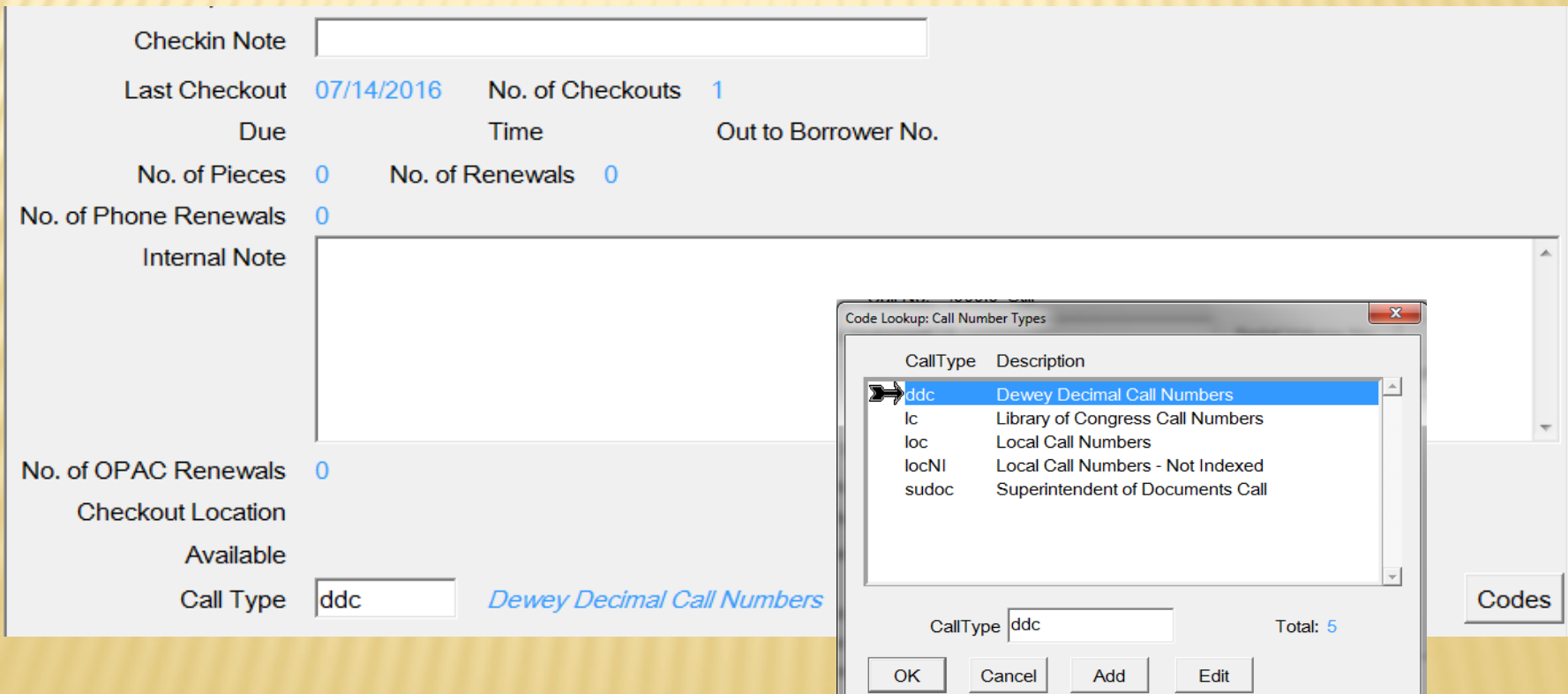

You do not need to go Page Down. This is all the information required for the item. Left click on "Save" and Close.

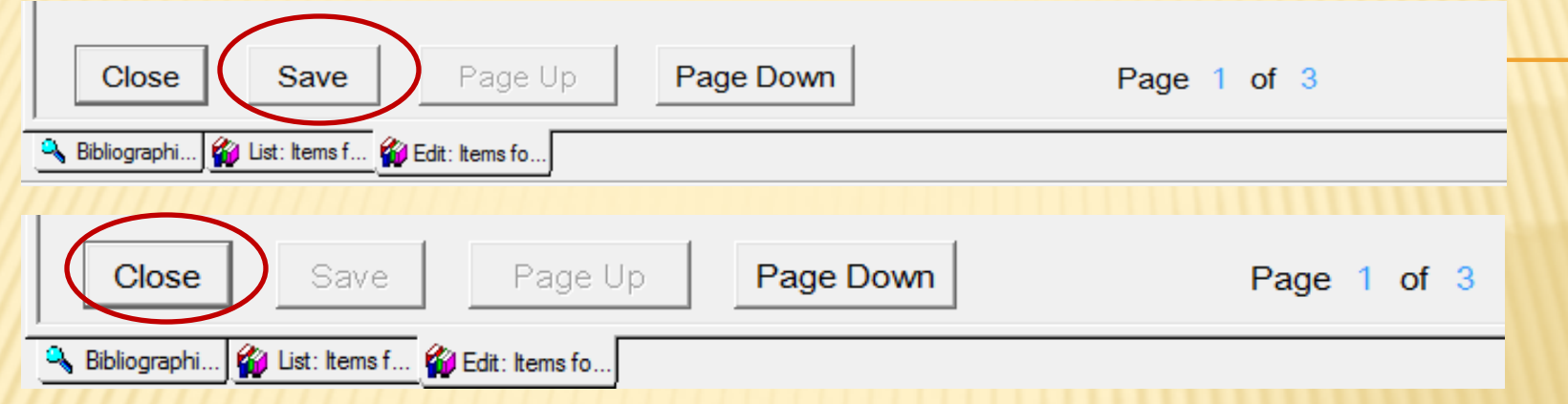

This is the item appearance now from the list. Notice that the "Call No." no longer says "Fast Add"

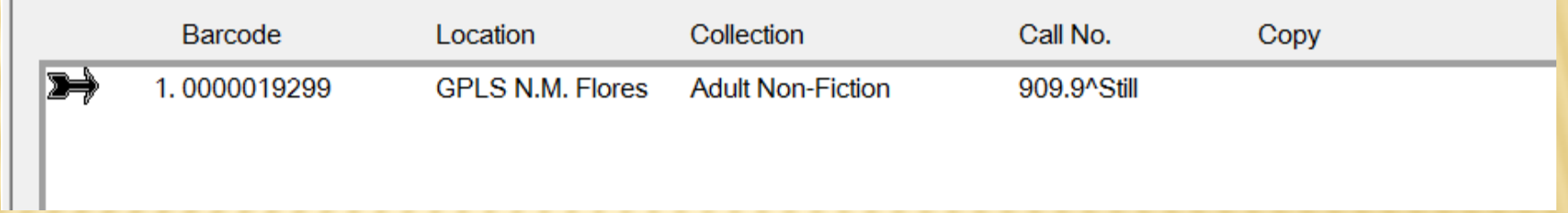

#### LET'S ADD A NEW ITEM. I HAVE GONE IN AND MADE THE ABOVE ITEM COPY 1 FIRST.

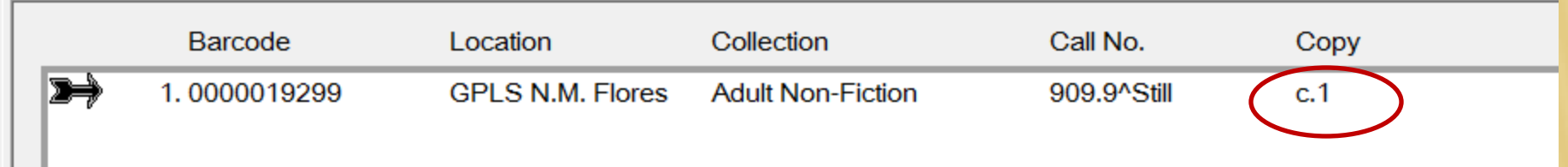

Point and left click on "New" at the bottom to enter a new Item.

Bibliographi... Gil List: Items f... Gil Edit: Items fo...

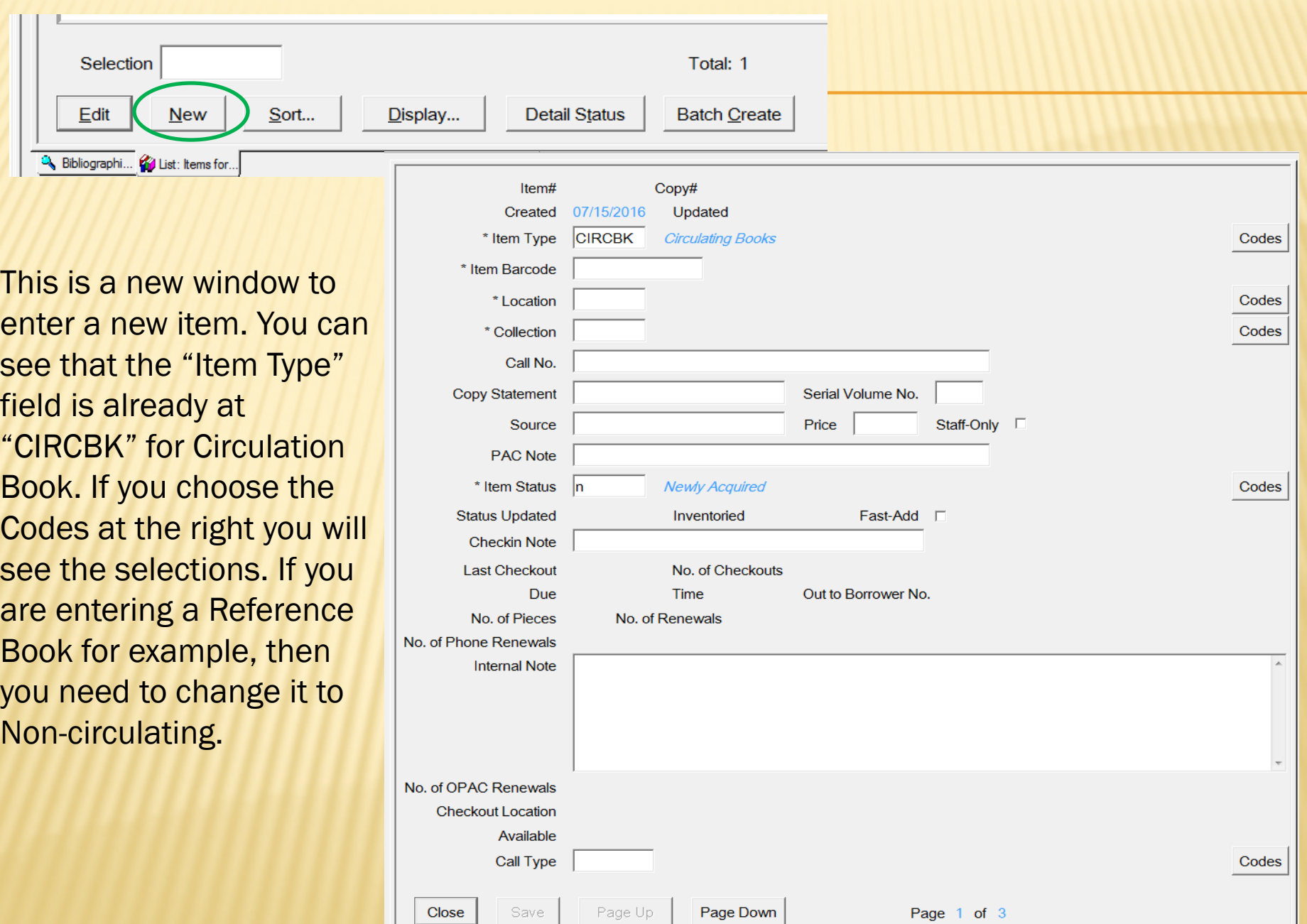

#### Shown below is the List of Codes for particular items and its categories.

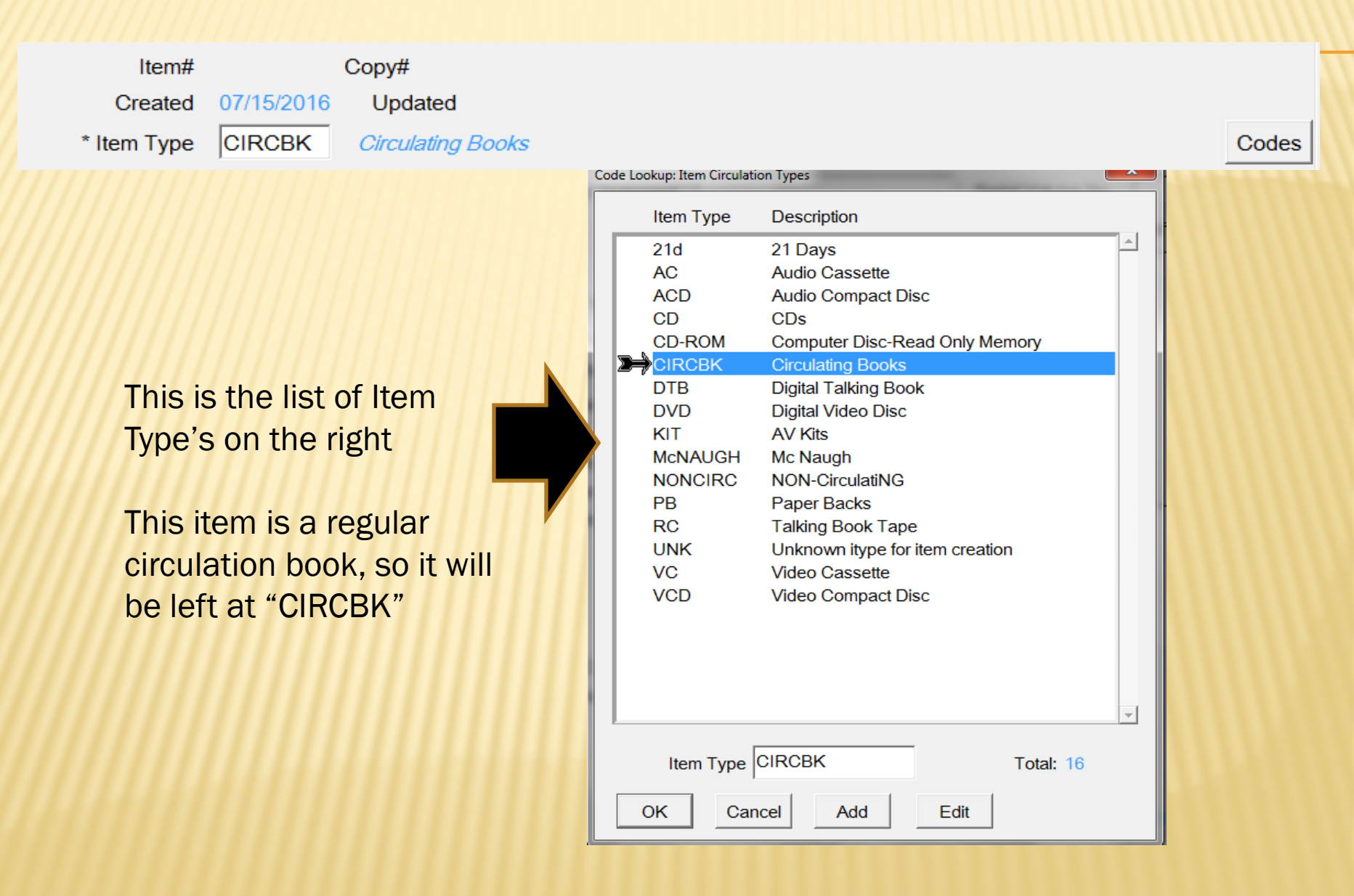

In your "Item Barcode" field, you will type in your item accession number or barcode number

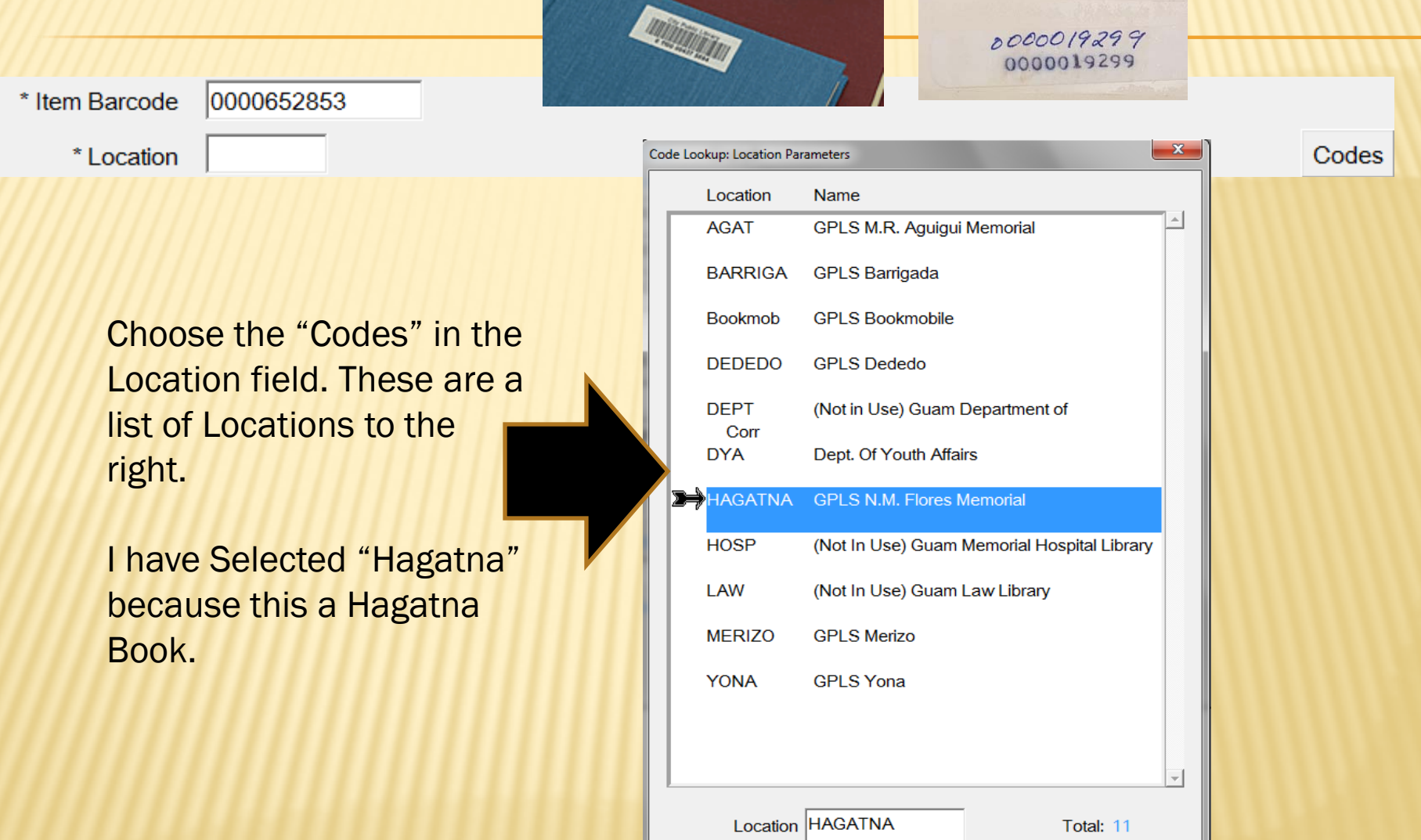

 $OK$ 

Cancel

Add

Edit

\* Collection

Call No.

For the "Collection" field, you can choose the "Codes" again at the right. It is a long list so I had to post two windows for you to see. This is an Adult Non-Fiction so I chose the NF, shown on the right.

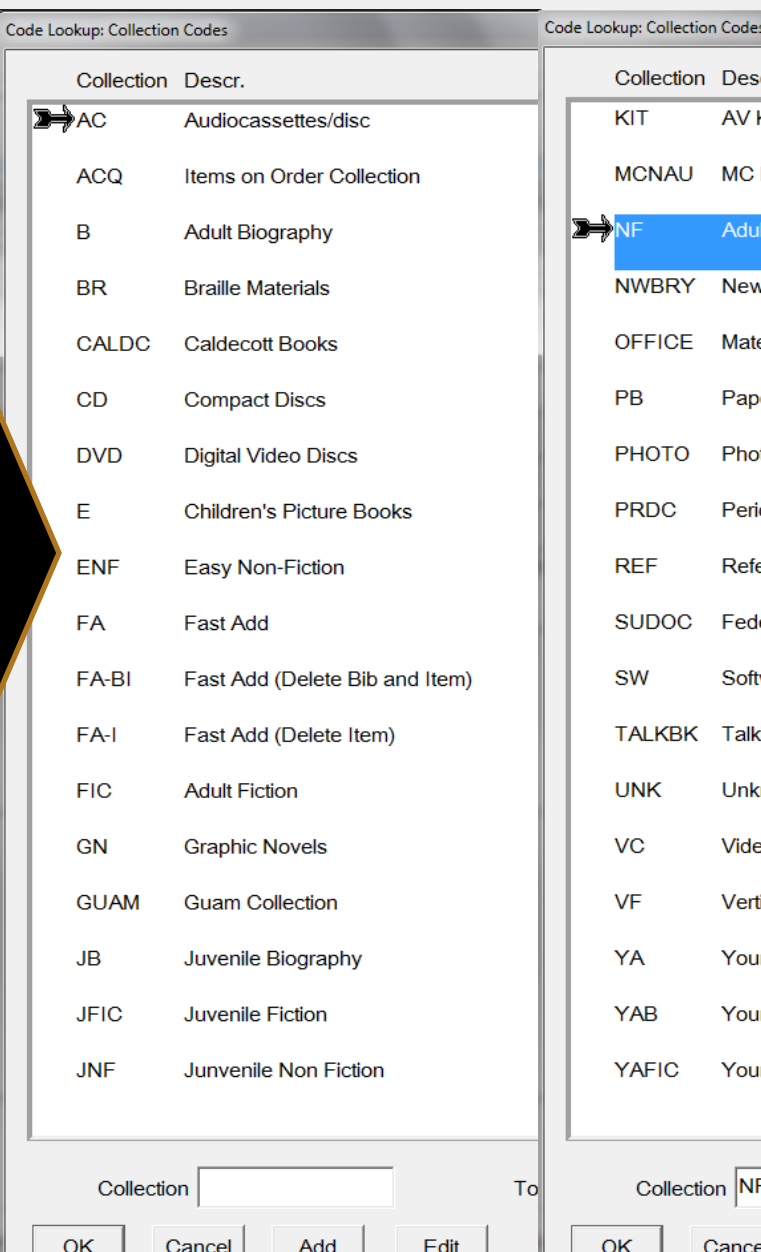

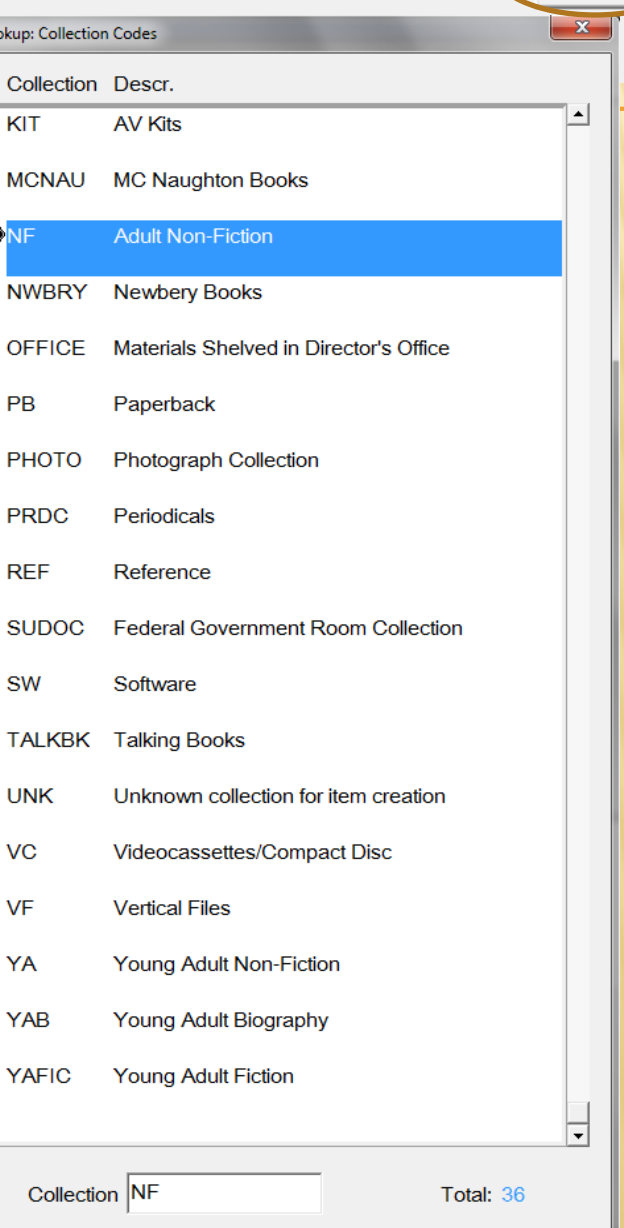

Edit

Add

Codes

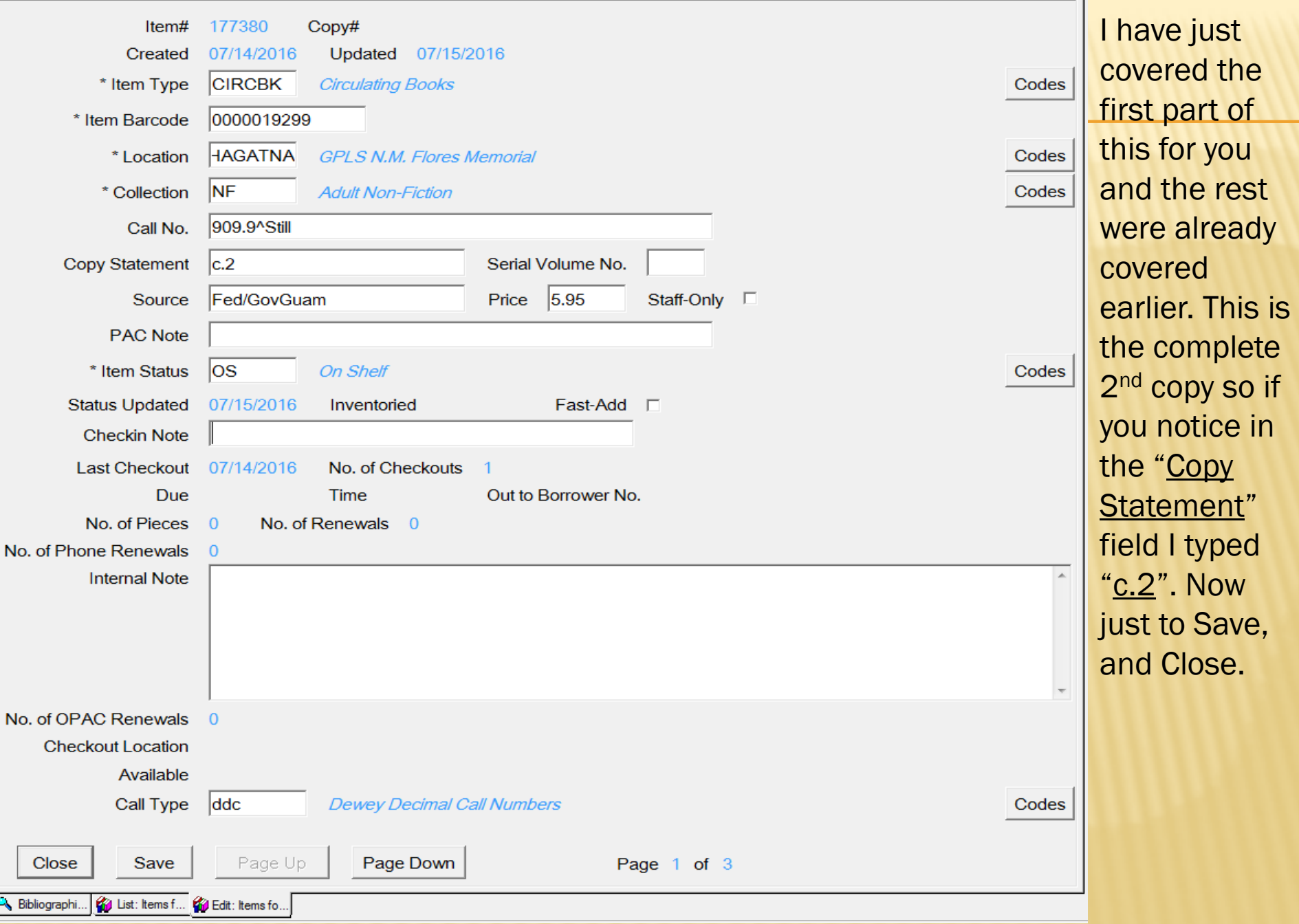

÷.

 $\blacksquare$ 

#### THIS IS HOW THE COPY ITEM LIST LOOKS NOW AFTER ADDING THE 2<sup>ND</sup> COPY Barcode Location Collection Call No. Copy d: 1.0000019299 **GPLS N.M. Flores Adult Non-Fiction** 909.9^Still  $c.1$ 2.0000652853 **GPLS N.M. Flores Adult Non-Fiction**  $c.2$ 901.9^Still Also to keep in mind that using the (c.1, c.2, etc) would only be if the copies are in one branch. You will not be using it to count copies for (Hagatna, Agat, Barrigada, Dededo, Merizo, Yona as c.1, c.2, c.3, c.4, c.5, c.6).Again for each time you are going to enter another copy, you will point and left click on "New" and to Edit an item, you will point and left click on the item, then "Edit" Selection Total: 1 Sort... **Detail Status Batch Create** Edit Display... **New**

Bibliographi... **But** List: Items for.